# eMMR ServannA マンスリー報告システム 2010.06.01

copyright(c)2005-2010. Lions Clubs International District 330-B All Rights Reserved

- ※ このマニュアルに掲載しているイメージは、最新のものではありません。実際に使用した 場合の画面とは、異なることがありますのでご了承下さい。また、随時新機能が追加され ていく予定です。追加新機能に関しては、その都度ご案内を差し上げます。
- ※ 連動型月例報告システム"eMMR ServannA"に関する質問には、ライオン誌日本語版事務所及 び国際本部ではお答えすることができません。キャビネット事務局へお問い合わせ下さい。
- ※ このマニュアルは、システムの進化にあわせて、随時改訂されます。このマニュアルは、 <2010.06.01.>バージョンです。最新版は地区ホームページからダウンロードできるよう 設定してありますので、常に最新のものを使うようにして下さい。

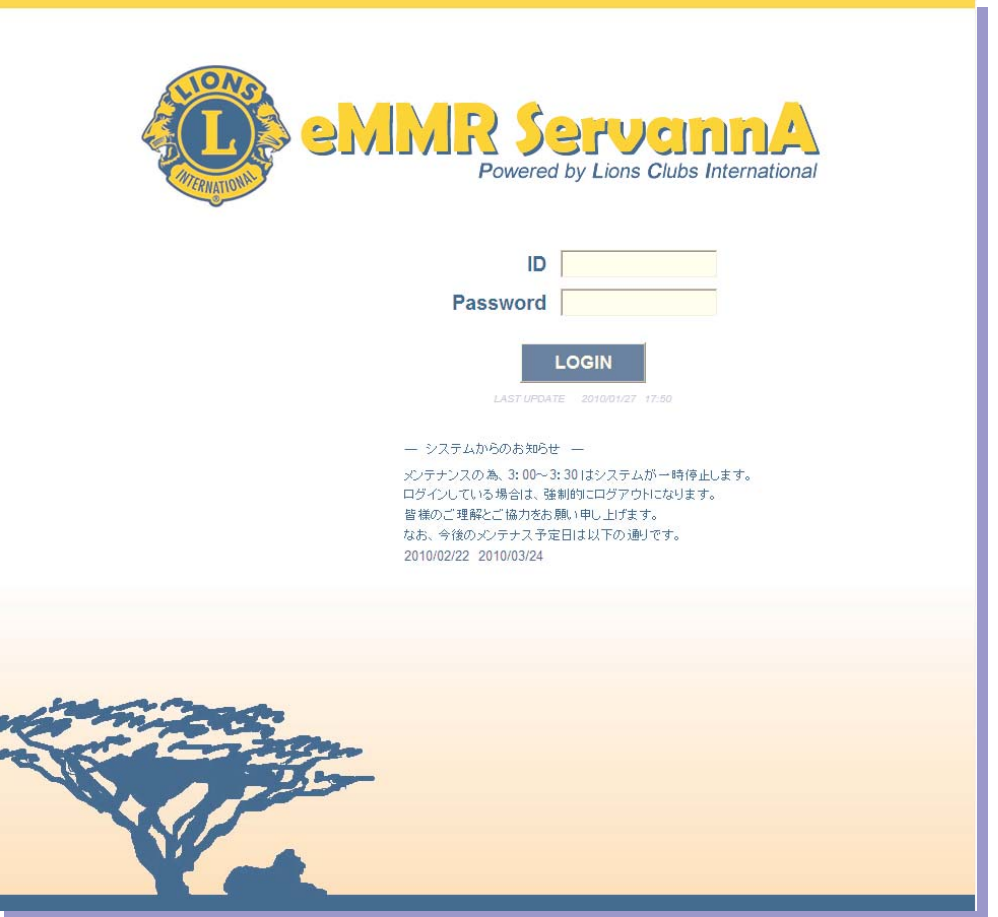

2010.06.01 制作:ライオンズクラブ国際協会330-B地区 IT専門委員会

目 次

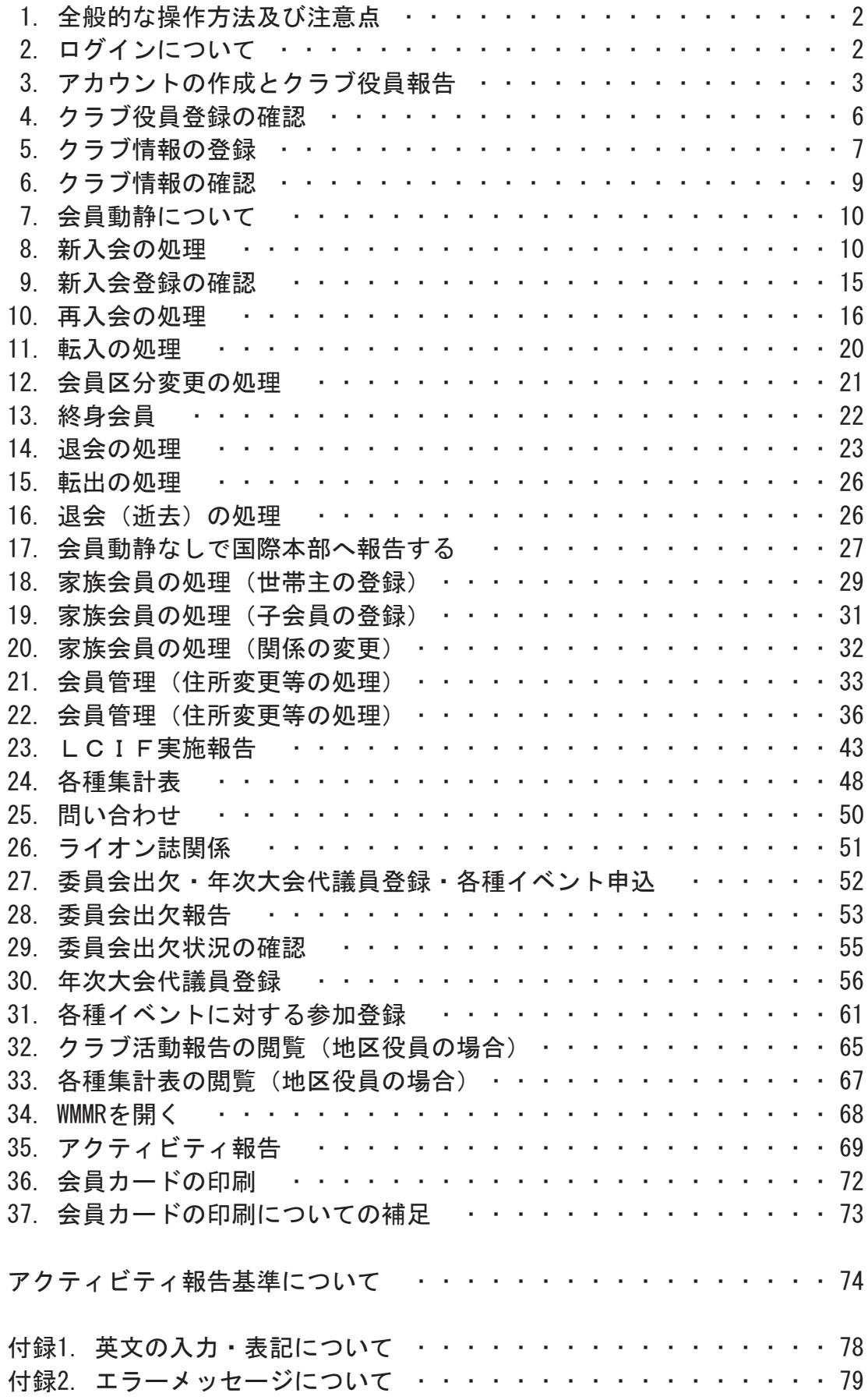

#### 1. 全般的な操作方法及び注意点

新システム eMMR ServannA は、従来WMMRとServannAの機能により別々に行ってきた国際本 部宛の会員報告と地区・ライオン誌宛の会員報告を統合して行うシステムです。新システム eMMR ServannA の操作は、基本的には従来の ServannA の操作方法に準拠しています。なお、 eMMR ServannA になって操作方法が変更となるのは、会員報告に関する部分のみです。アクテ ィビティ報告等に関しては従来の ServannA と変更ありません。

また、システムの細かい修正等にあわせてこのマニュアルも改訂していきます。本書は、 2010年6月1日版です、改訂の都度ご案内をいたしますので常に最新のものをご覧いただくよう にご注意下さい。

#### 2. ログインについて

ログイン画面のURLについては、従来のServannAと変更はありません。地区ホームページ及 びライオン誌ウェブマガジンからもリンクしています。

 $\langle$ https://www.servanna.net/general/common/login.php $>$ 

eMMR ServannA にログイン時に用いるIDとパスワードも、現行の ServannA にのログイン時 に使用している、IDとパスワードと同じものになります (eMMR ServannA の「アカウント管理」 メニューで変更を行うと連動してログインのID、パスワードも変更になりますので注意して下 さい)。

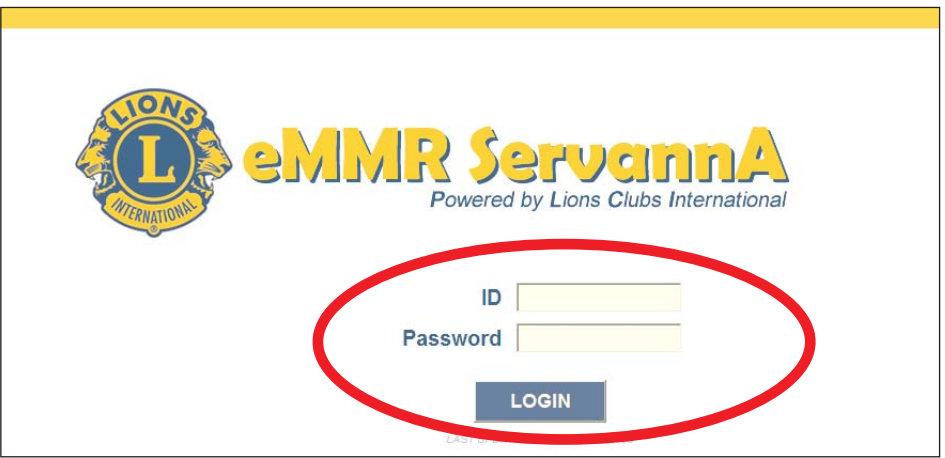

#### 3. アカウントの作成とクラブ役員報告

これまで、ServannA に関しては、クラブ三役報告を兼ねてアカウントをクラブが設定して いました。また、WMMR に関しては、国際本部へのクラブ役員報告(pu-101)で登録されたク ラブ役員の会員番号をIDとし、パスワードは毎年国際本部側で設定したものを使用してきまし た。

eMMR ServannA では、国際本部並びに各地区宛にクラブ役員(会長・幹事・会計・会員委員 長)の登録を兼ねて、クラブ側で設定することになります(報告締切は6月15日となります)。 アカウントの設定は、「クラブ管理」メニューから行います。

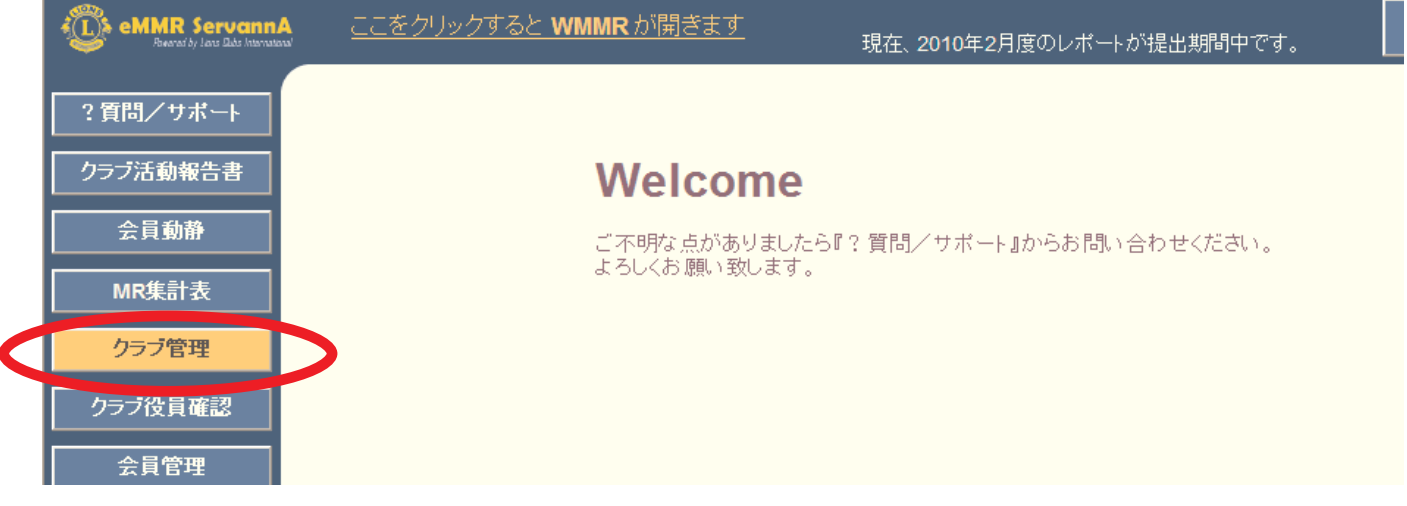

「クラブ管理」の画面を開くと、現行のクラブ役員が表示されます。

| ?質問/サポート   | クラブのアカウント管理                                                                                        |                 |                                       |              |                             |
|------------|----------------------------------------------------------------------------------------------------|-----------------|---------------------------------------|--------------|-----------------------------|
| クラブ活動報告書   | District Cabinet Region Zone<br>Club<br>クラブ情報を表示する<br>横浜みなとマリン<br>$\small \lor$<br>B<br>330 $\vee$ |                 |                                       |              |                             |
| 会員動静       | クラブ役員の追加・変更・削除を行います。                                                                               |                 |                                       |              |                             |
| MR集計表      |                                                                                                    | 役職名             | 会員氏名                                  | ID           | バスワード                       |
| クラブ管理      | 変更する                                                                                               | 会長              | ▼ 小柴 登司                               | 709388       | $\Box$ '09                  |
| クラブ役員確認    |                                                                                                    | アカウント有効期限       | 2009 平年 7 平月一                         | 2010 →年 6 →月 | ×このアカウントを削除する               |
| 会員管理       | 変更する                                                                                               | 会長              | ▼ 関信行                                 | 1307648      | $\Box$ '09                  |
| 家族会員       |                                                                                                    | アカウント有効期限       | 2009 四年 7 四月一                         | 2010 ~年 6 ~月 | × このアカウントを削除する              |
| ライオン註アンケート | 変更する                                                                                               | 幹事              | ▼ 稲井 政氏                               | 2709548      | $\Box$ '09                  |
| ライオン誌投稿    |                                                                                                    | アカウント有効期限       | 2009 ~年 7 ~月一                         | 2010 →年 6 →月 | ×このアカウントを削除する               |
| ライオン誌取材依頼  | 変更する                                                                                               | 会計<br>アカウント有効期限 | ▼ 高倉 信雄<br>2009 四年 7 四月- 2010 四年 6 四月 | 1307649      | $\Box$ '09<br>×このアカウントを削除する |
| LCIF実施報告   |                                                                                                    |                 |                                       |              |                             |
| 複合代議員登(<   | 新規追加                                                                                               | 会長<br>アカウント有効期限 | ▽ 《新規追加後に選択》<br>2009 ~年 7 ~月一         | 2010 平年 6 平月 |                             |

新年度のクラブ役員が決定した時点で、会長・幹事・会計・会員委員長の4名の追加登録を 画面最下部にある「新規追加」の行から行います。

「新規追加」ボタンの左のプルダウンから、役職を選択し、任期の欄を入力します。2010~ 2011年度の役員であれば、「2010年7月~2011年6月」となります。入力が完了したら、「新規追 加」ボタンをクリックします。

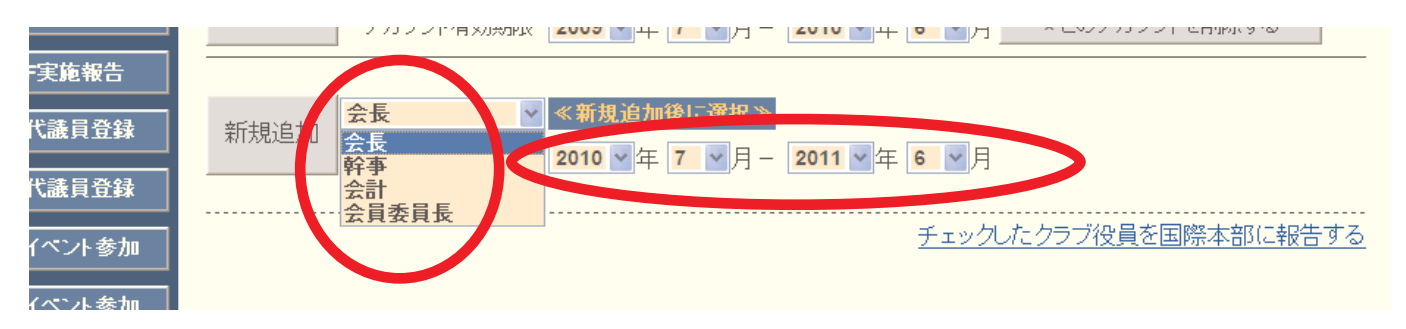

「新規追加ボタン」をクリックすると「アカウントを設定しました」のメッセージが出て、 一段上に表示されます。「クリックして会員を選択」ボタンをクリックすると、会員の一覧が 表示されますので、該当する会員を探し、会員名をクリックすると氏名が表示されます。

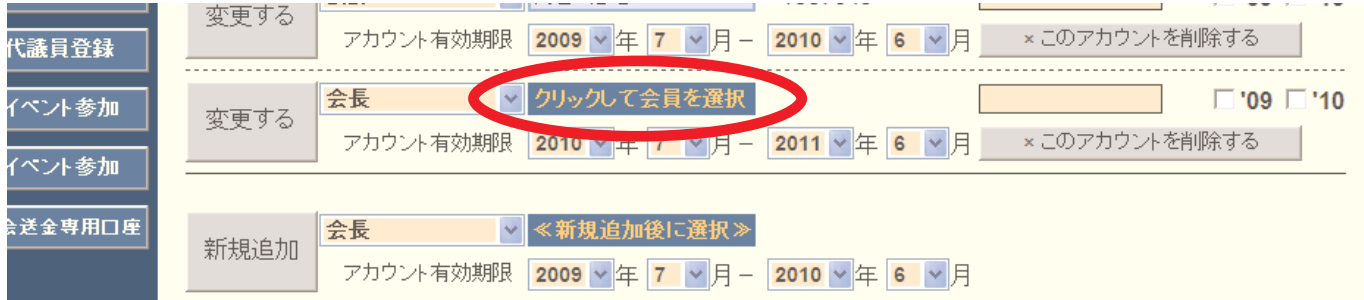

引き続き、パスワード欄に、アルファベット及び数字の組合せで自由に設定したパスワード (4文字以上32文字以内の範囲で設定して下さい)を入力します。この時、大文字と小文字は区 別されますので注意して下さい(aとAは別の文字として認識されます)。

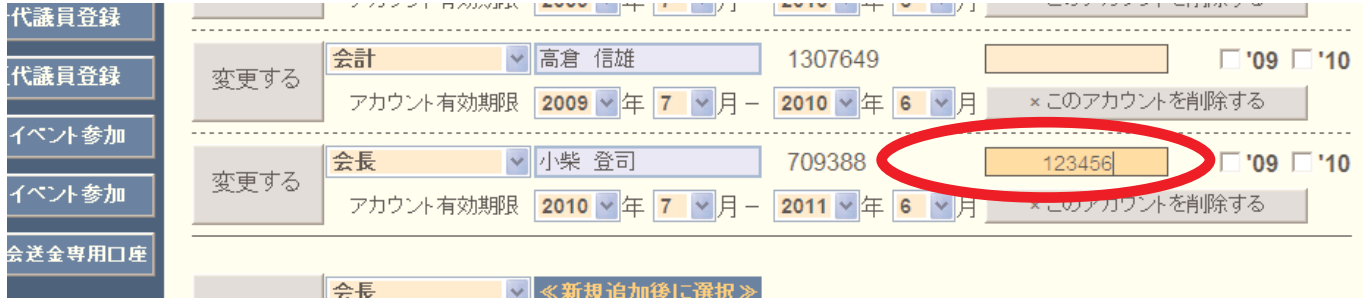

会員を選択し、パスワードの入力が完了したら、役職の左側にある「変更する」ボタンをク リックします。この操作を4名の役員に対して繰り返します。

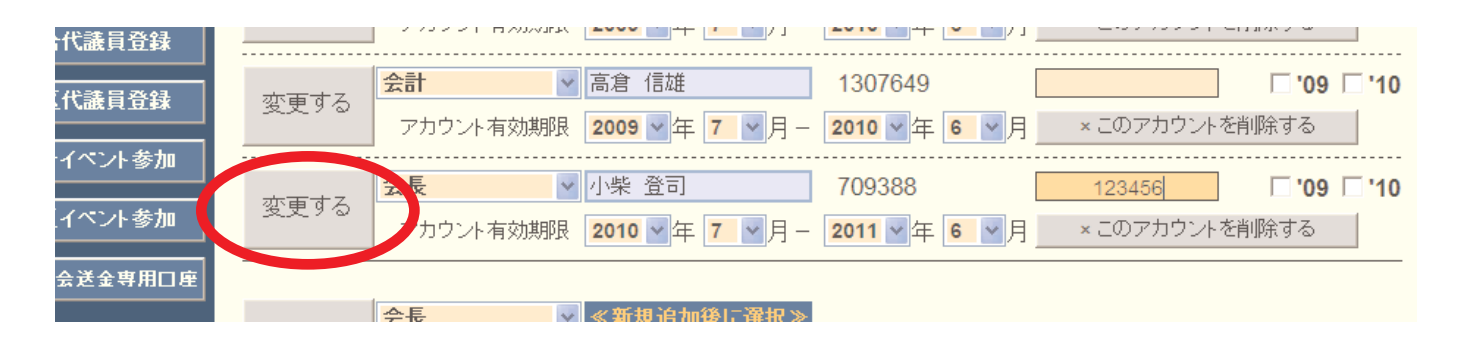

#### eMMR ServannA 5 and 5 and 5 and 5 and 5 and 5 and 5 and 5 and 5 and 5 and 5 and 5 and 5 and 5 and 5 and 5 and 5

4名の役員の登録が完了したら、2010~11年度役員の場合右側にあるチェックボックス「'10」 にチェックを入れ、画面右下の「チェックしたクラブ役員を国際本部に報告する」をクリック します。

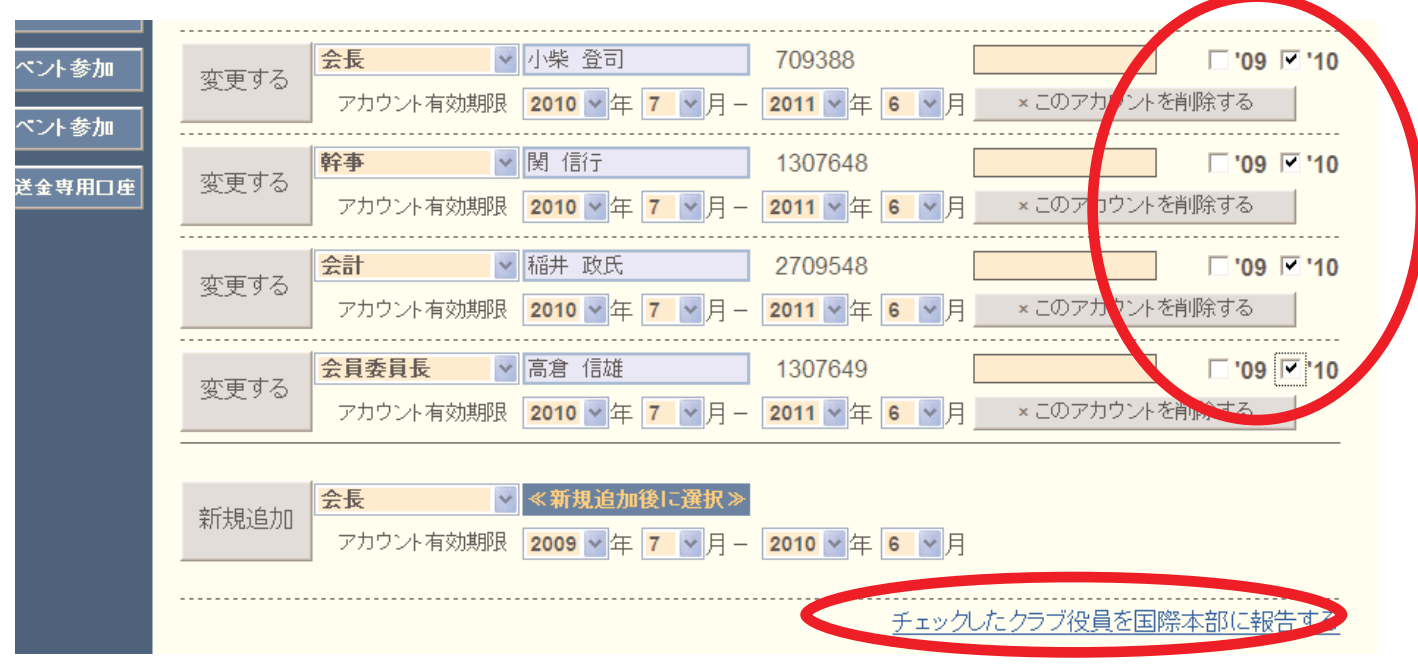

確認を求めるメッセージが出ますので、「OK」をクリックします。

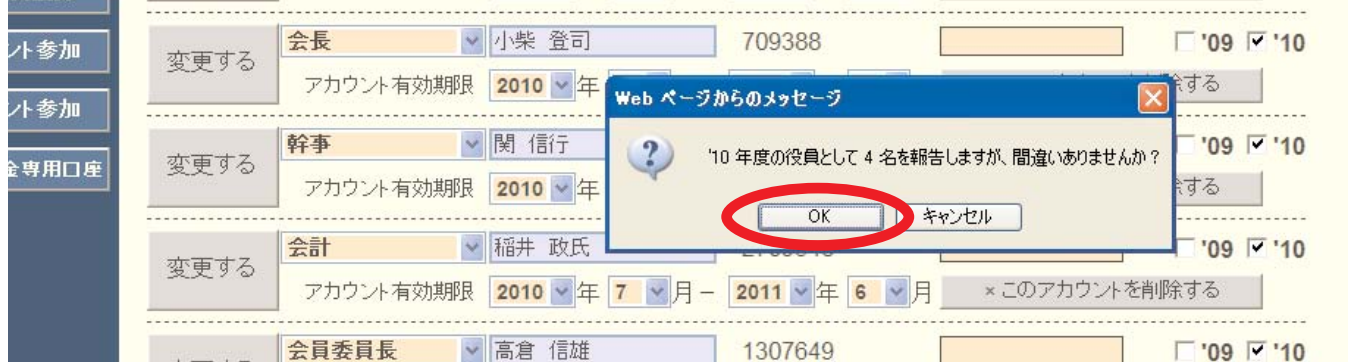

下記のメッセージが出て、国際本部への報告が完了します。この報告が、国際本部のサーバ ーに反映されるまでには少し(数分程度)時間がかかります。

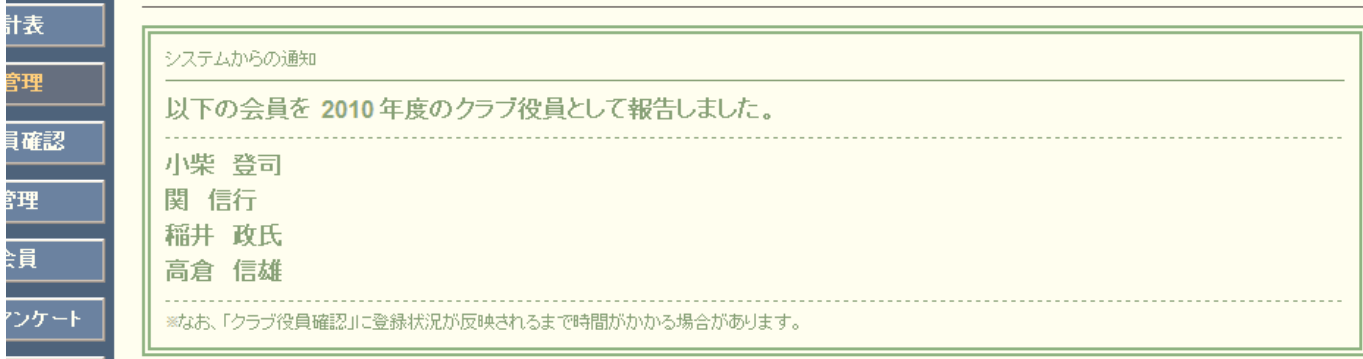

※ パスワードは、クラブの責任において厳重に管理して下さい。

※ 報告を行うため eMMR ServannA にログインする際には、会長または幹事のIDとパスワー ドを用います(会計・会員委員長のアカウントは閲覧のみの権限で報告はできません)。

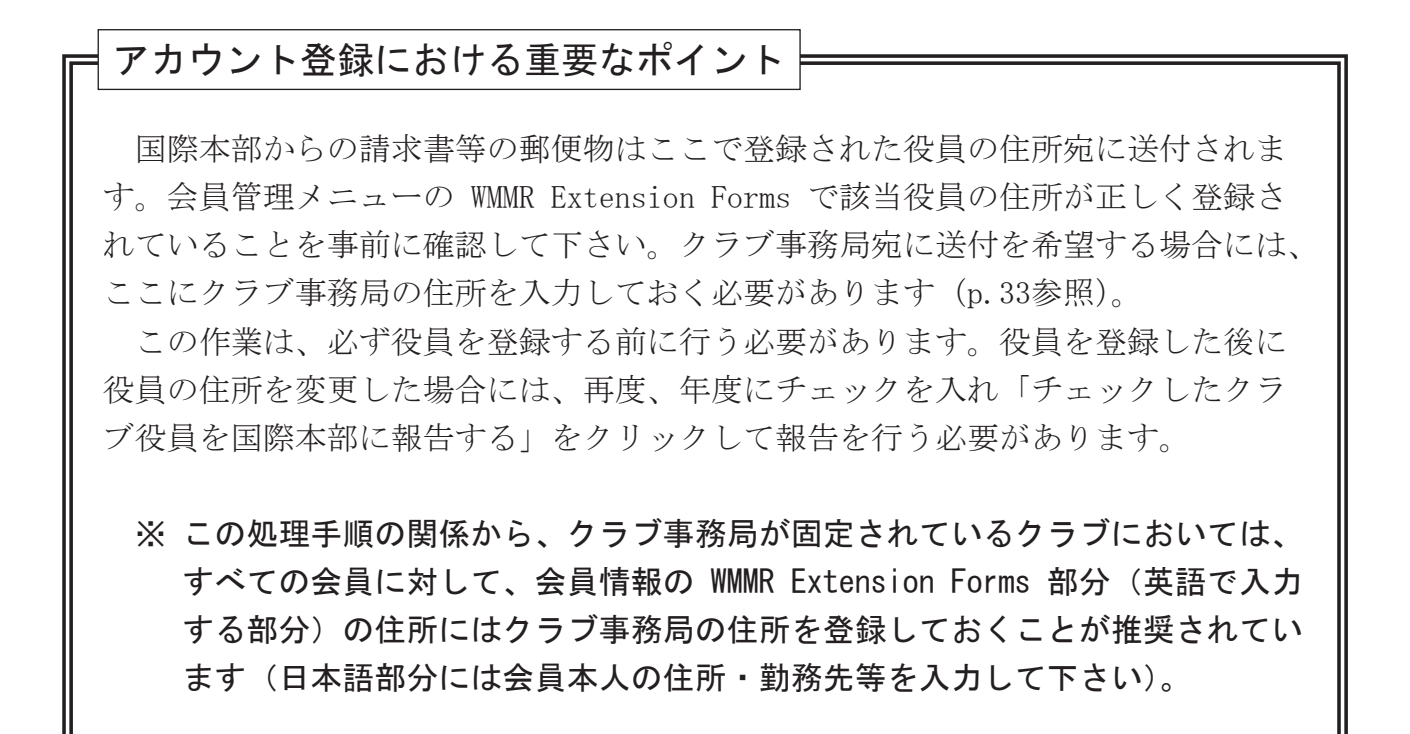

#### 4. クラブ役員登録の確認

上記操作で登録したクラブ役員が、国際本部に正しく登録されているかどうかは、「クラブ 役員確認」メニューから行います。

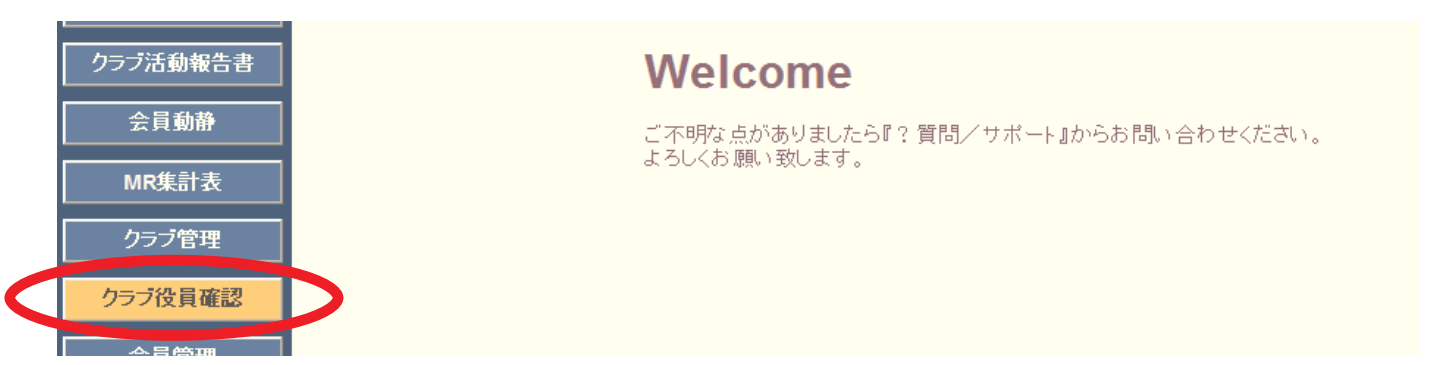

「クラブ役員確認」をクリックすると過年度分を含めて、国際本部のサーバーに記録のある クラブ役員の一覧が表示されますので、登録した役員が正しく表示されていることを確認しま す。

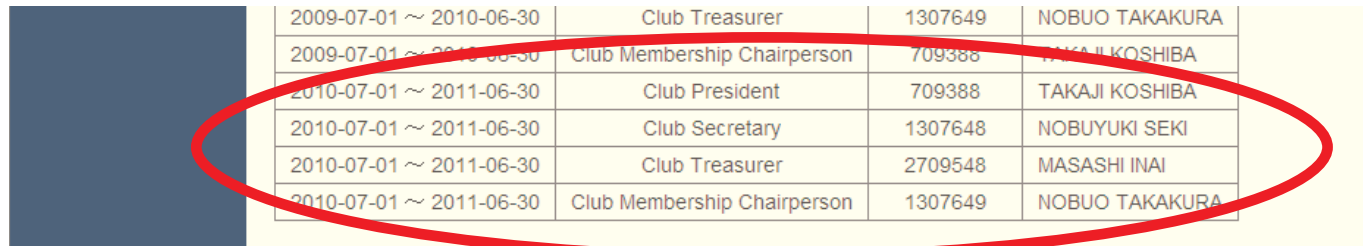

## 5. クラブ情報の登録

例会場、例会日時等のクラブ情報も「クラブ管理」のメニューから行います。 「クラブ管理」の画面で「クラブ情報を表示する」ボタンをクリックします。

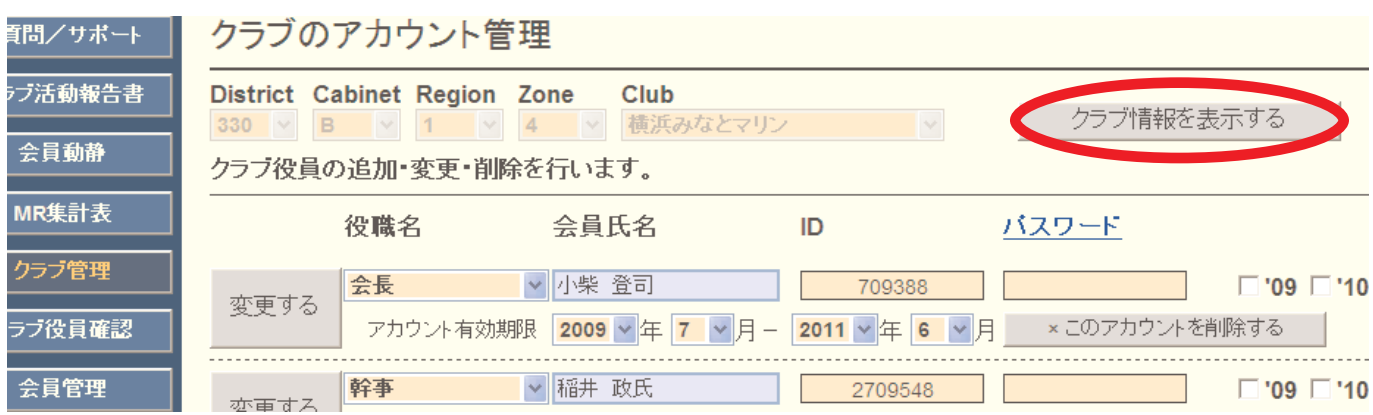

画面上部には、ライオン誌、地区キャビネットに登録される事務局情報の入力欄があり、画 面下部に、国際本部に登録されるクラブ情報入力欄があります。

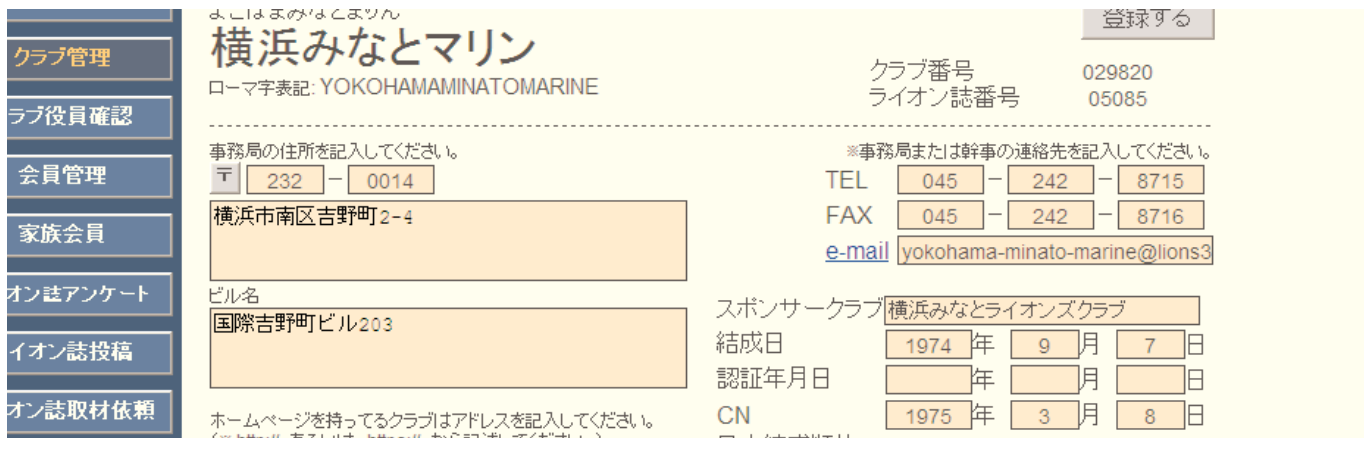

ここに、例会情報等の入力を行います。ここでも入力欄の右側に赤色で「\*」印のある項目 は必須となります。

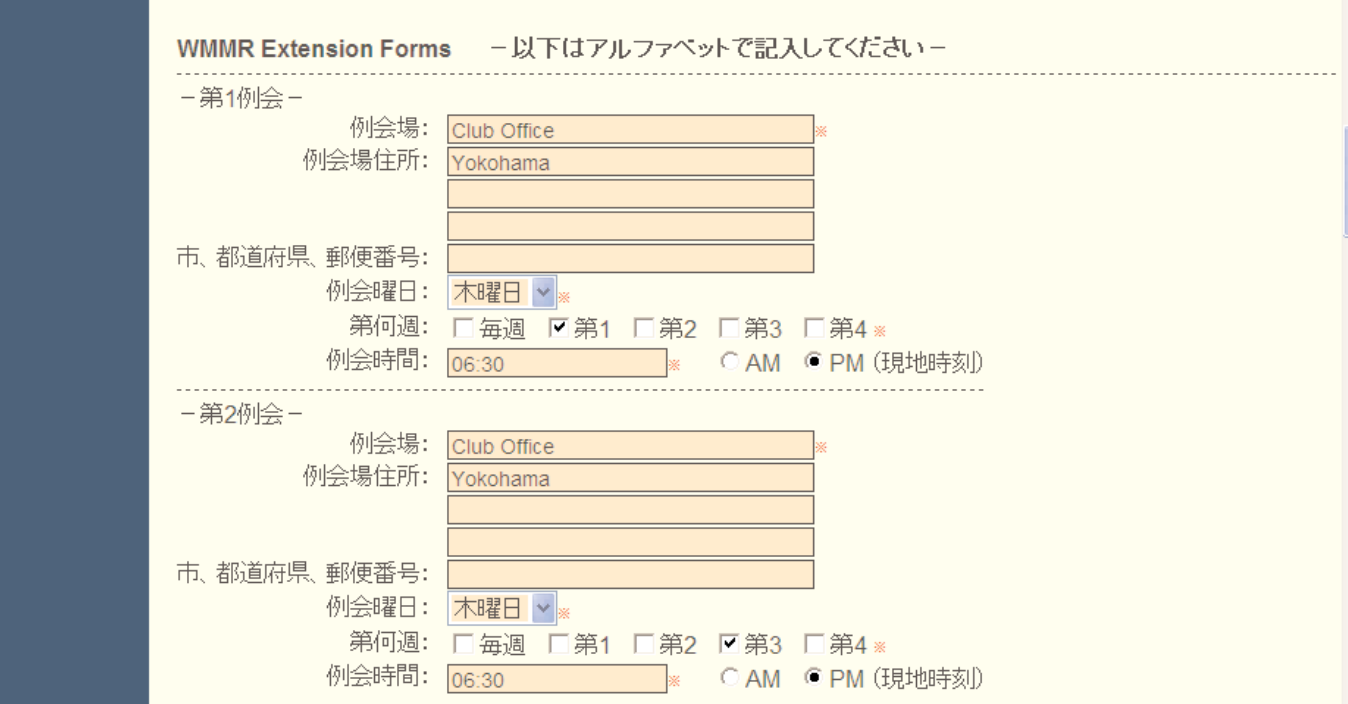

入力が完了したら、画面上部にある「登録する」ボタンをクリックします。

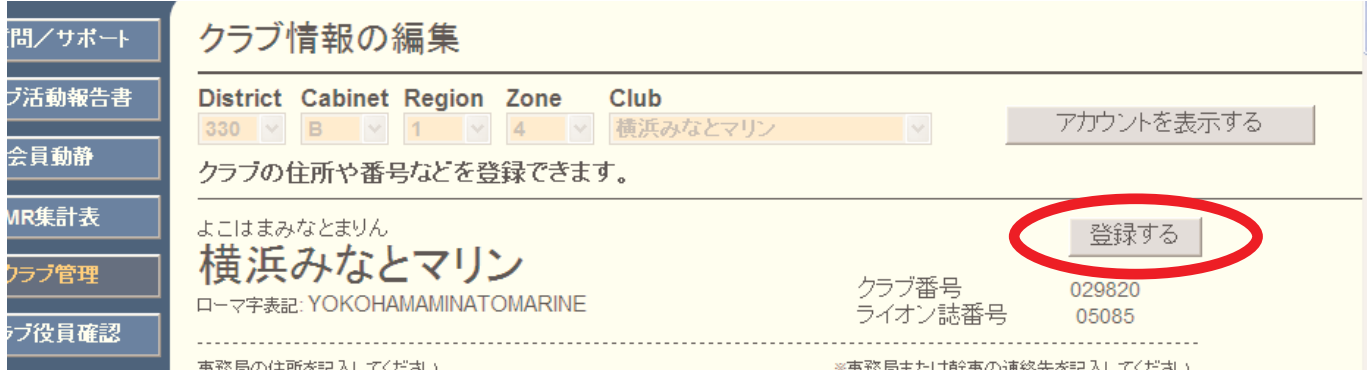

システムからのメッセージが出て、更新完了となります。

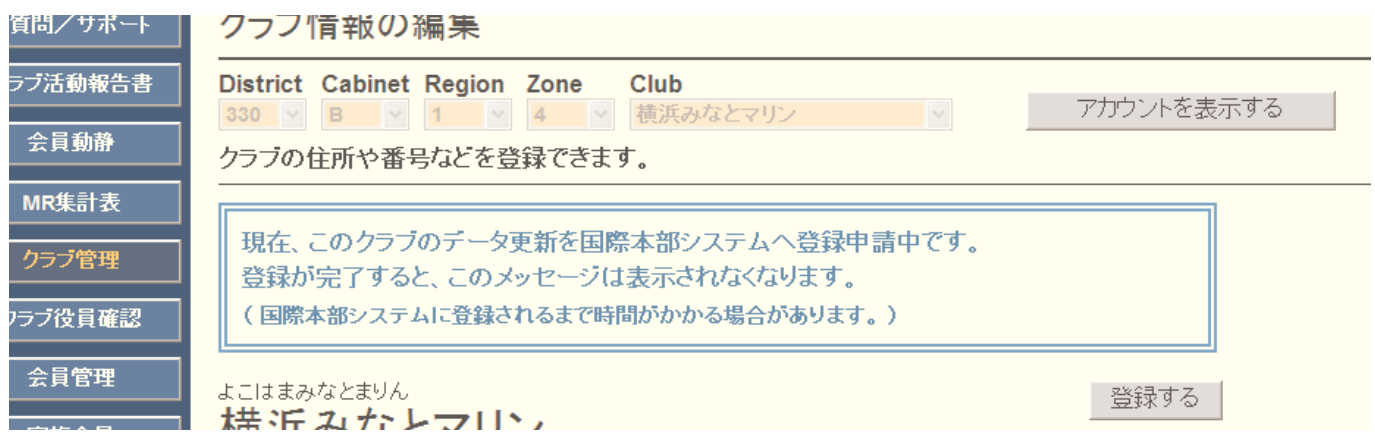

## 6. クラブ情報の確認

登録したクラブ情報が、国際本部のサーバーに反映されるまでには少し時間(数分程度)が かかります。クラブ情報が、国際本部のサーバーに正しく登録されたかどうかは、クラブ情報 画面の最下部にある「国際本部の登録情報を参照する」をクリックします。

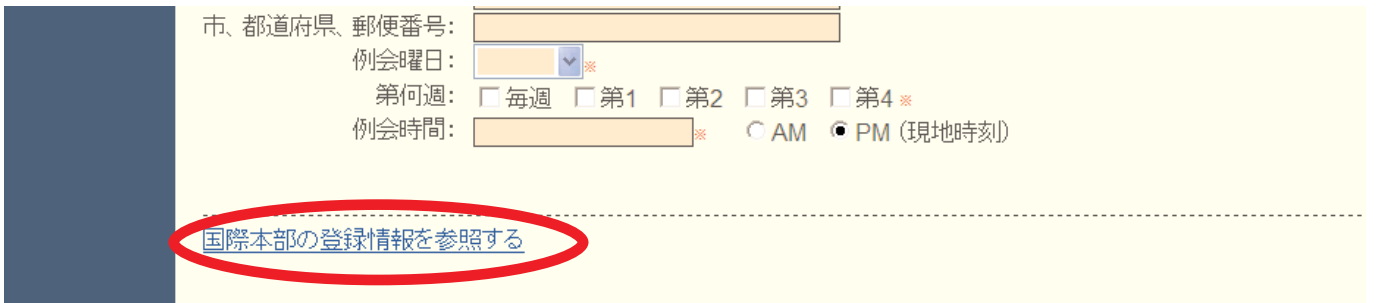

以下のメッセージが出ますので、「クラブ情報を取得する」ボタンをクリックします。

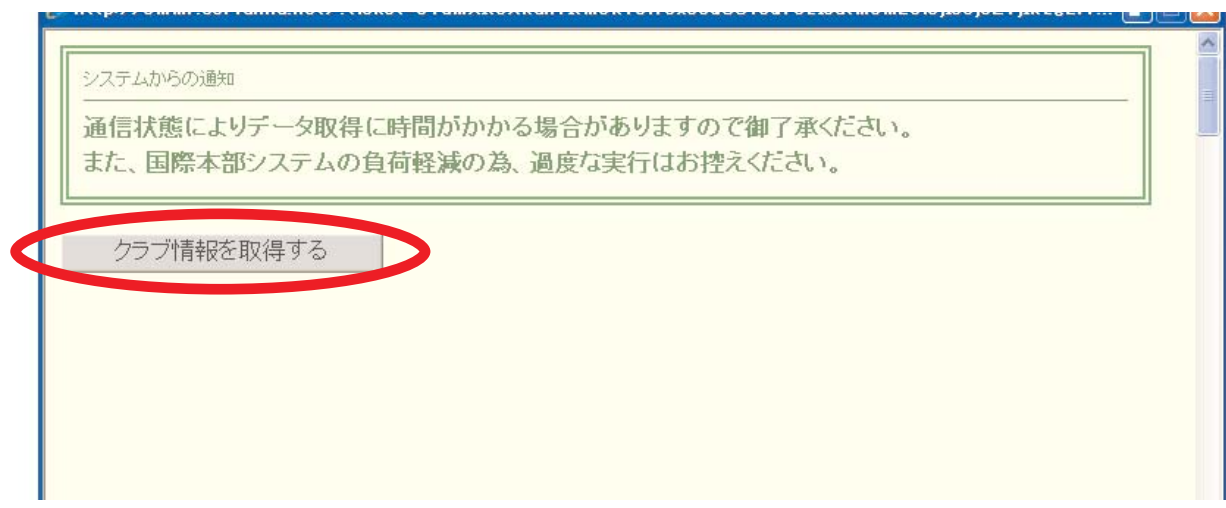

国際本部に登録されているクラブ情報を参照することができます。

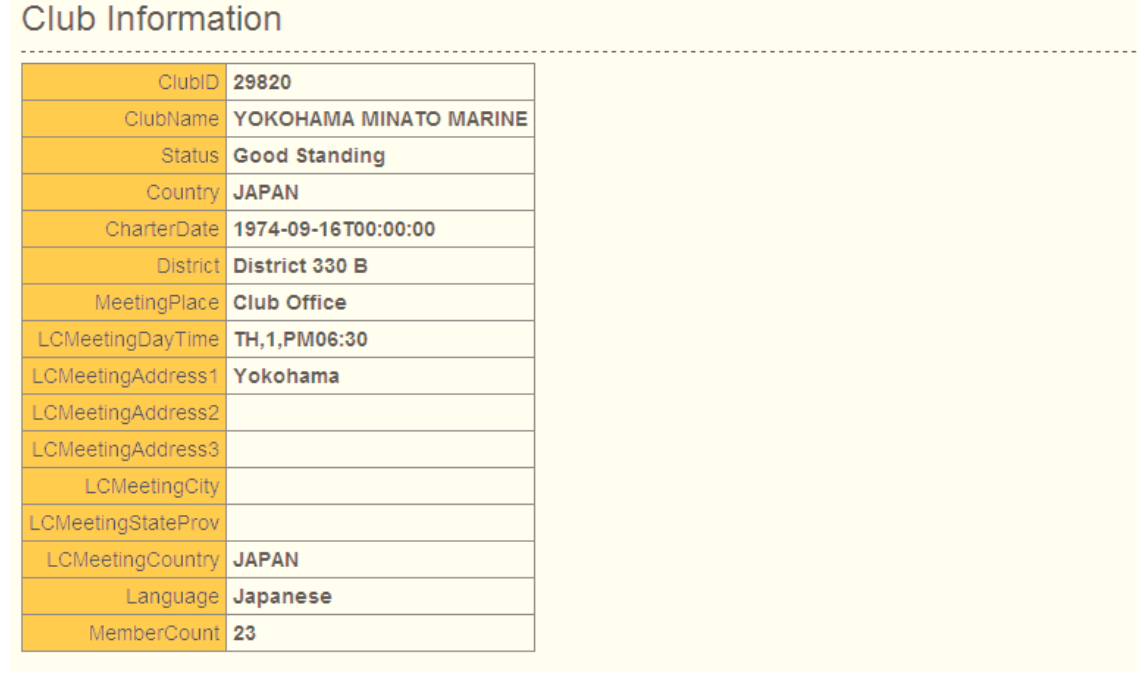

## eMMR ServannA 10 and 10 and 10 and 10 and 10 and 10 and 10 and 10 and 10 and 10 and 10 and 10 and 10 and 10 an

#### 7. 会員動静について

会員の入退会等の会員動静報告は、「会員動静」メニューから行います。従来の ServannA では、「クラブ活動報告」メニューの中から会員動静を行ってきた地区もありますが、新シス テム eMMR ServannA では、すべての地区が独立した「会員動静」メニューから報告を行うこ とになります(住所変更等の処理は「会員動静」ではなく「会員管理」メニューで行います)。

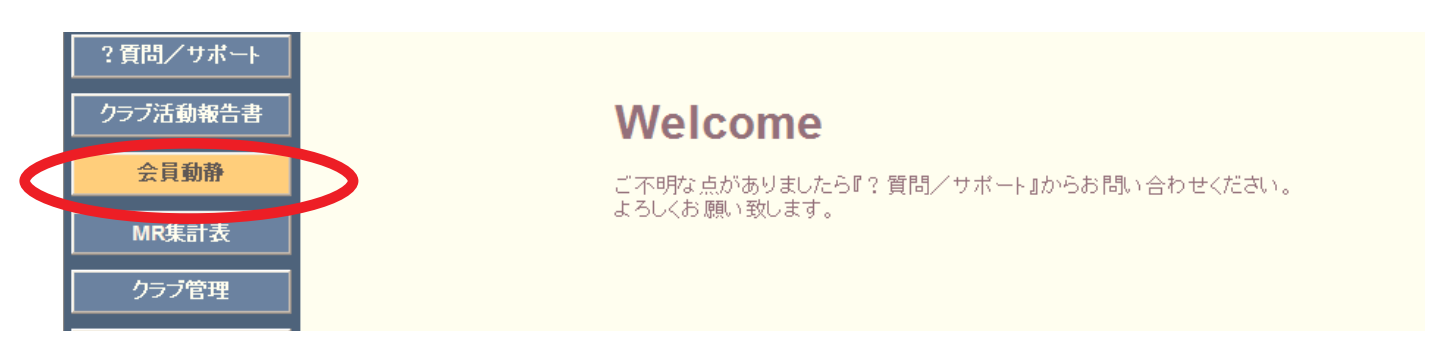

8. 新入会の処理

新入会の処理を行う際には、、プルダウンから「新入会」を選択します。

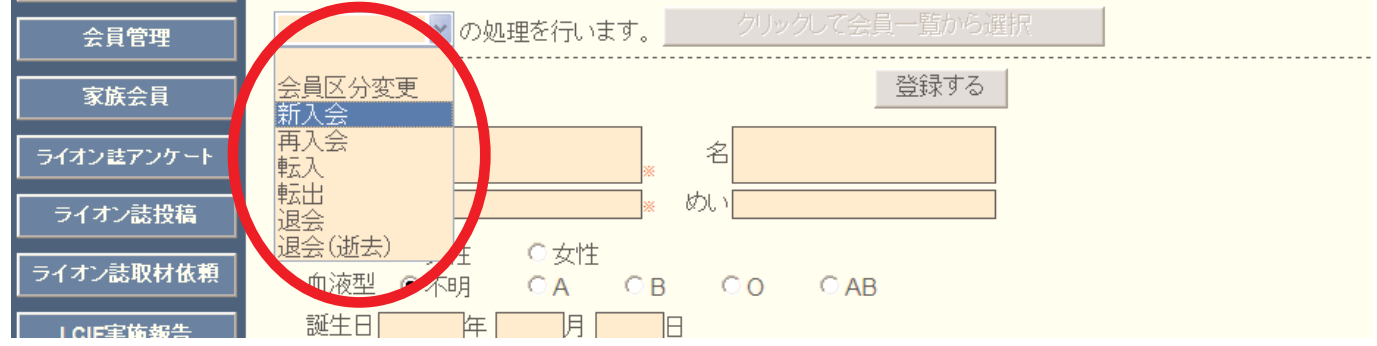

「新入会」を選択すると、まず、スポンサーを選択するようにメッセージが出ますので「OK」 をクリックします。

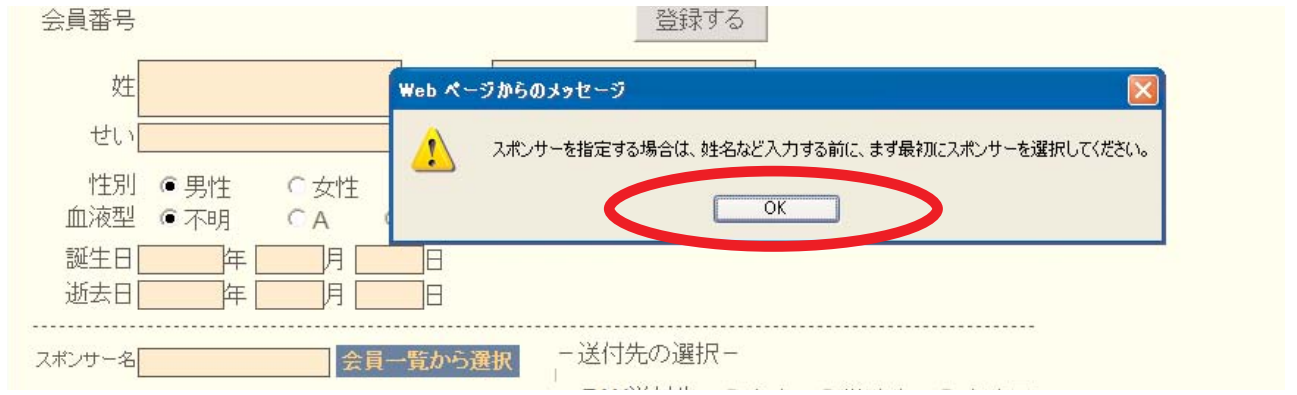

スポンサーが自クラブのメンバーである場合にはスポンサー名の右にある「会員一覧から選 択」をクリックしてスポンサーを登録します。

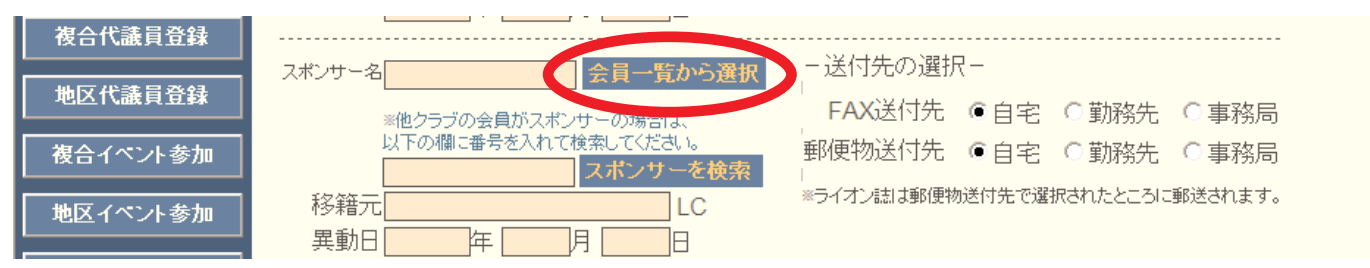

#### eMMR ServannA 11 and 12 and 12 and 12 and 13 and 14 and 15 and 15 and 15 and 15 and 15 and 15 and 15 and 15 an

スポンサーが他クラブのメンバーである場合には、スポンサーの会員番号を入力して、「ス ポンサーを検索」ボタンをクリックします。スポンサーは必須入力項目となりますので、必ず 本人に確認をして正確な会員番号を入力して下さい。(会員番号は半角で入力して下さい)

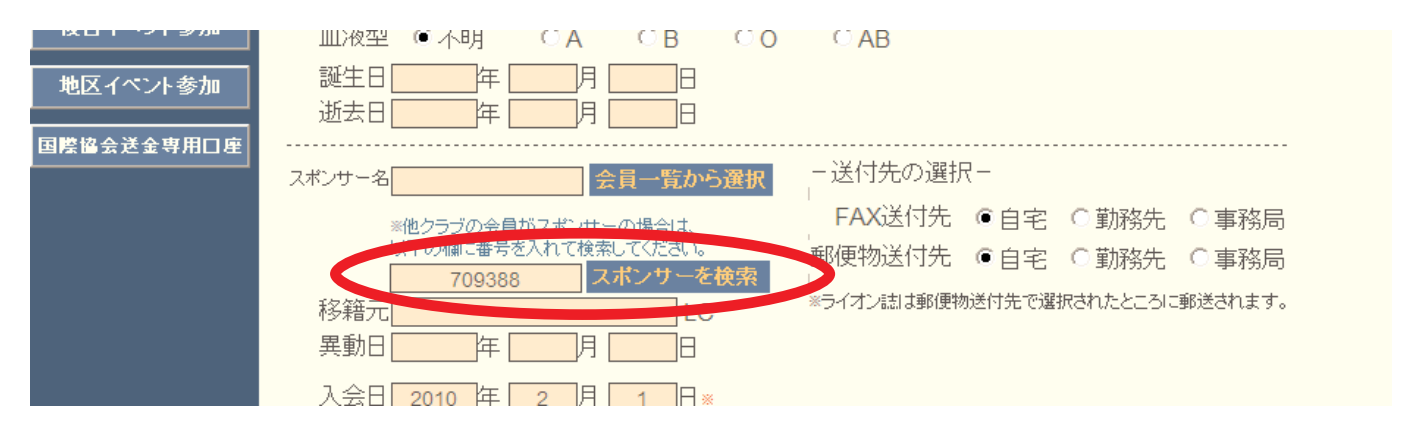

「スポンサーを検索」ボタンをクリックするとシステムは、国際本部のデータベースから入 力された会員番号の会員を検索します。

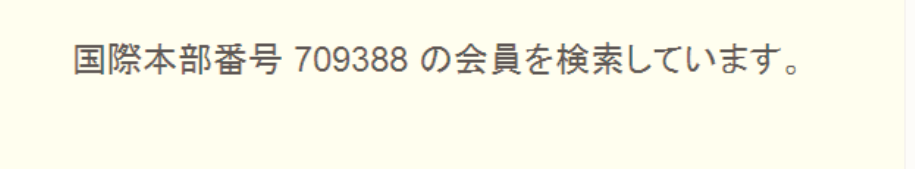

会員が見つかると別ウインドウが開いて、スポンサーの会員情報が表示されます。正しいス ポンサーであることを確認して、画面最下部にある「決定」をクリックします。

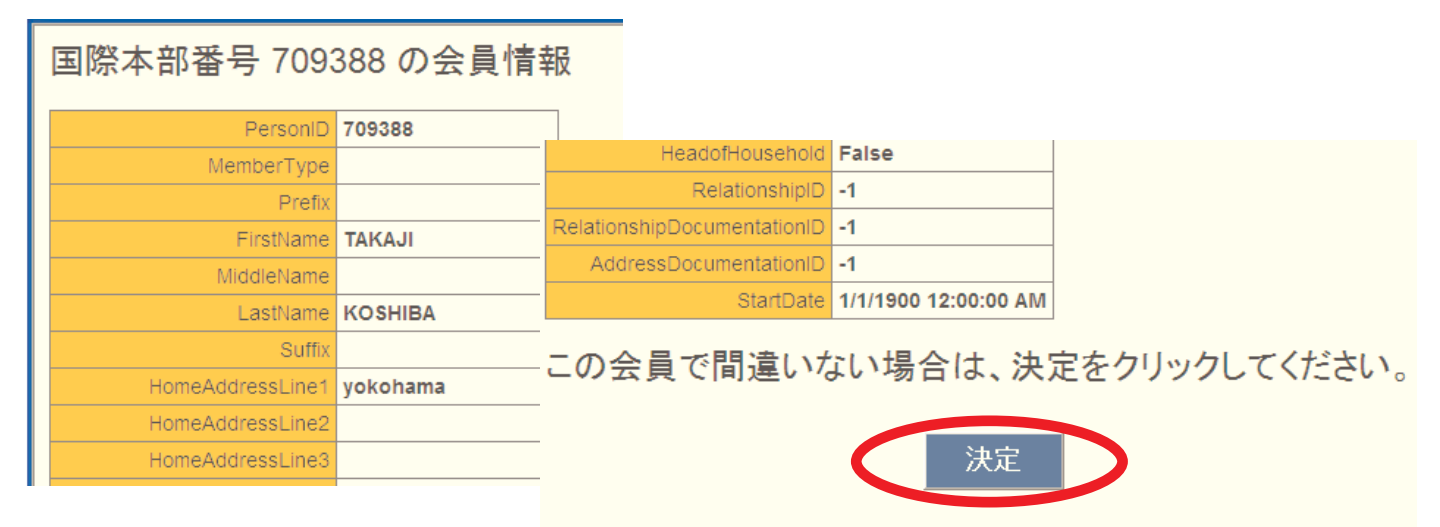

国際本部情報からスポンサーが選択されますが、欧文で表記されていますので、日本語表記 に書き直します。

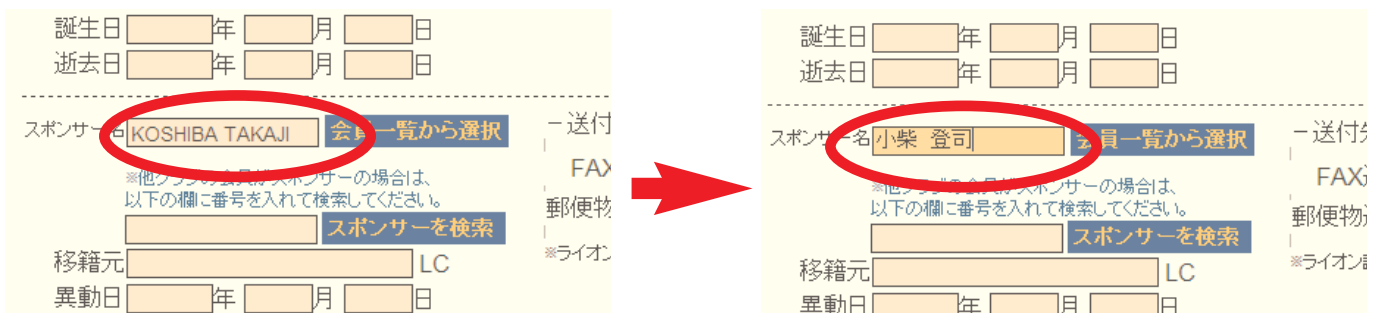

スポンサーを選択した後、会員の個人情報を入力します。画面上部には、ライオン誌並びに 地区キャビネット宛に登録される日本語の情報を入力します。

入力欄の右側に赤色で「\*」がついている項目は、必須入力項目となります。また、ライオ ン誌の個別発送を選択しているクラブの場合、「郵便物送付先」で選択した住所にライオン誌 が発送されることになります。

また、ここで選択した送付先の郵便番号、住所も必須入力項目となります。入力された情報 がそのまま発送ラベルに使用されますので、正確な住所を入力して下さい。

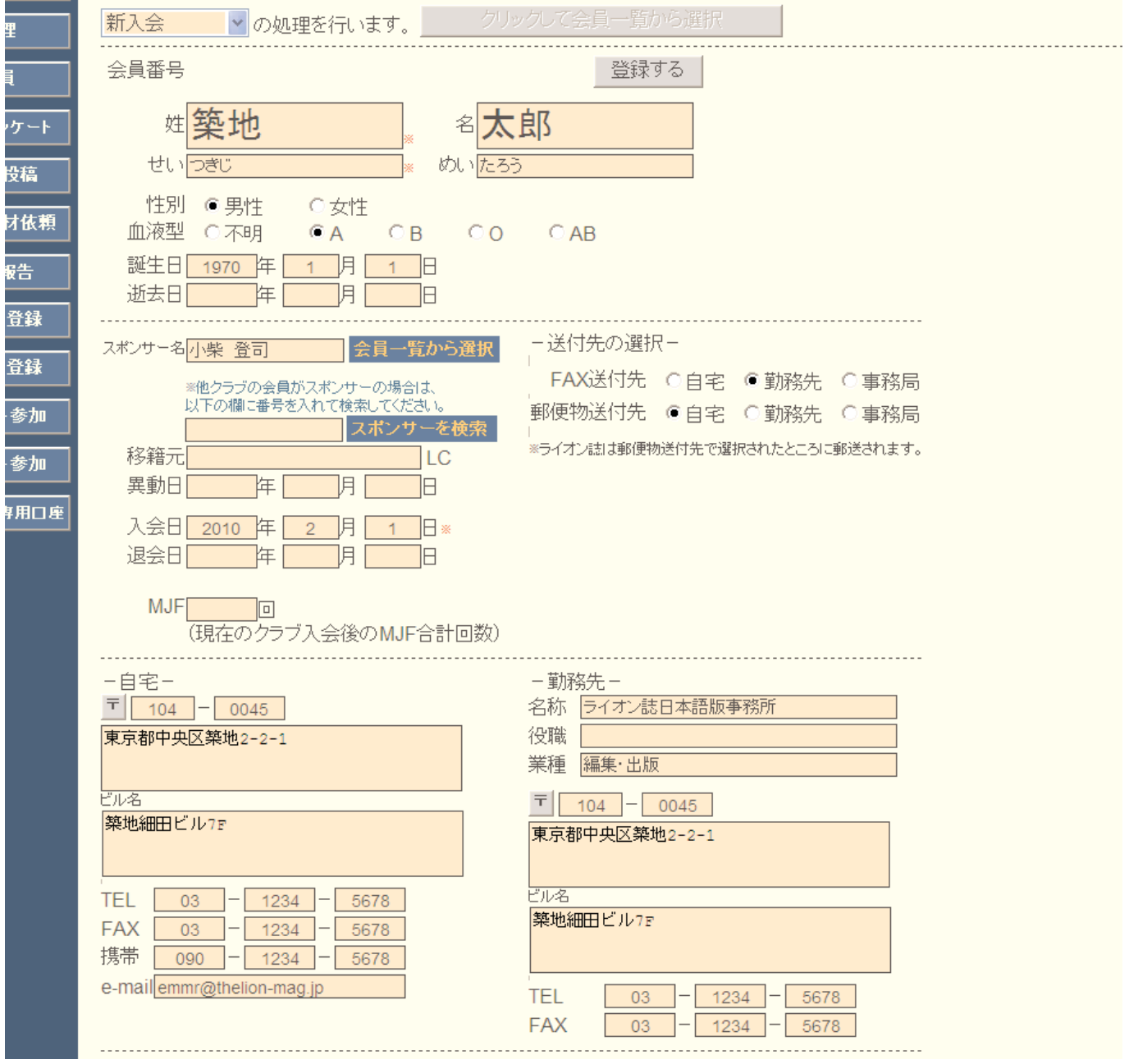

引き続き、国際本部に登録されるアルファベットの情報を WMMR Extension Forms に入力し ます。

クラブ事務局が固定化されている場合には、国際本部に登録する会員住所には、クラブ事務 局の住所を入力することが推奨されていますが、メールアドレスは、会員本人が受信できるメ ールアドレスを入力するようにして下さい(国際会長メッセージ等ここに入力されたアドレス に送信されます)。

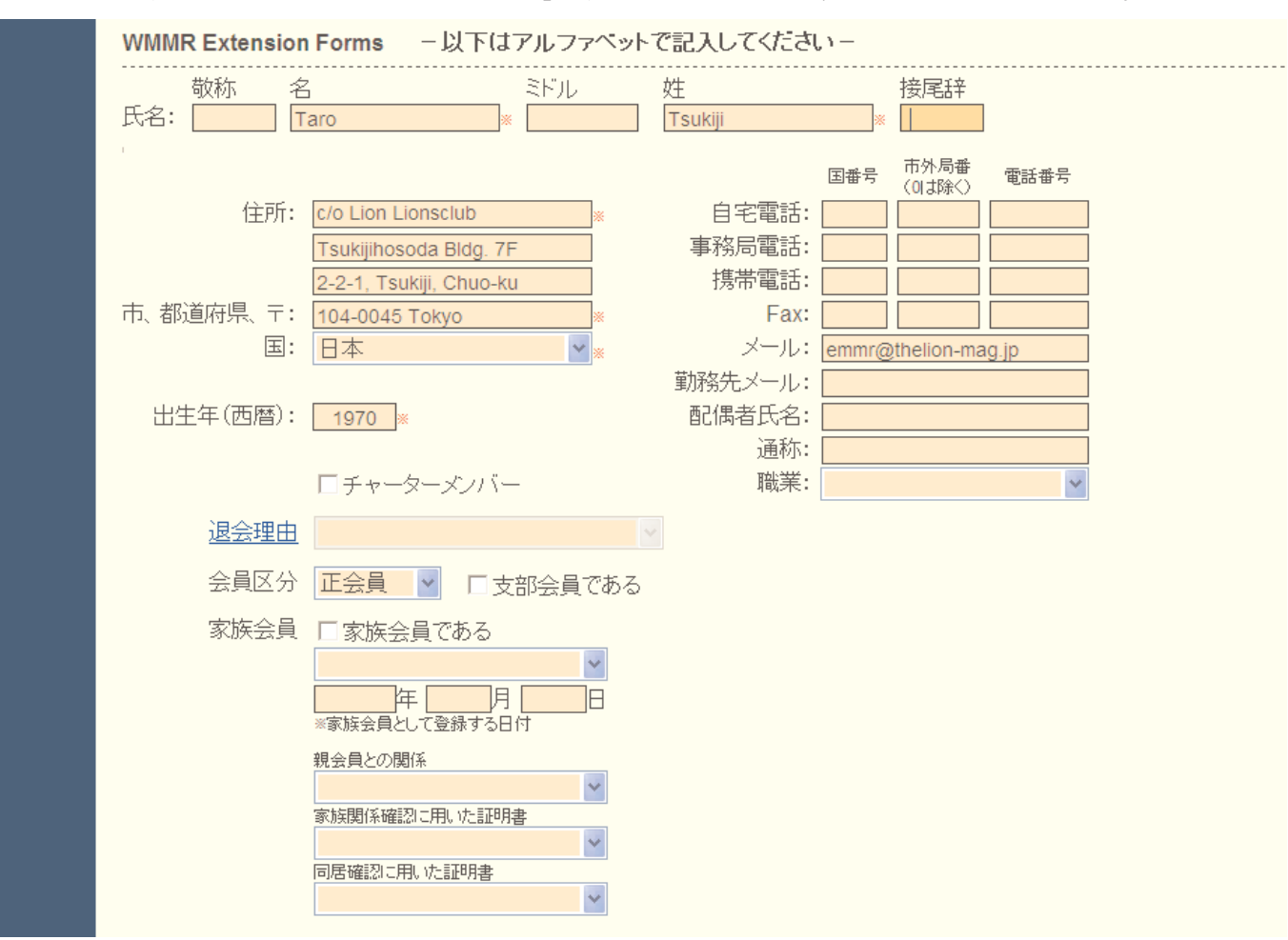

ここでも、入力欄の右側に赤色の「\*」印のある項目は必須入力項目となります。

必要な項目に入力が完了したら、画面上部にある「登録する」ボタンをクリックします。

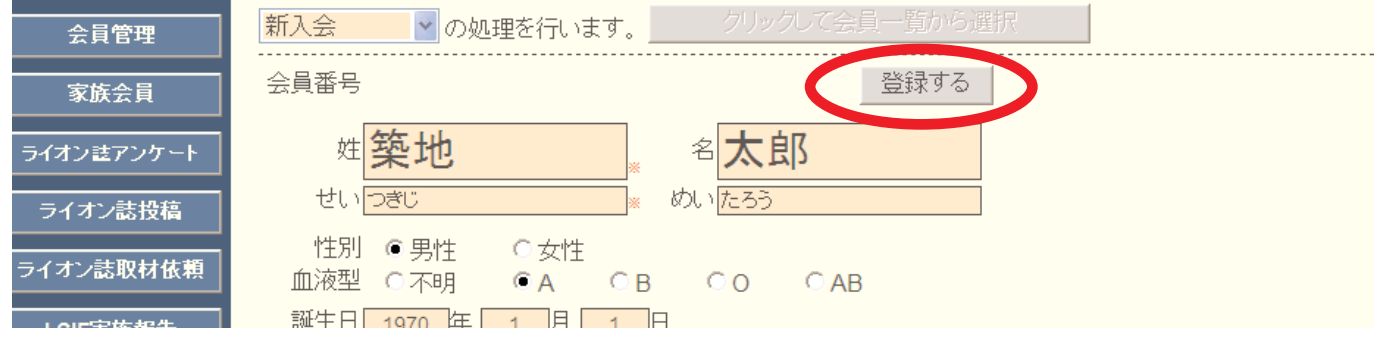

確認を求めるメッセージが出ますので「OK」をクリックします。

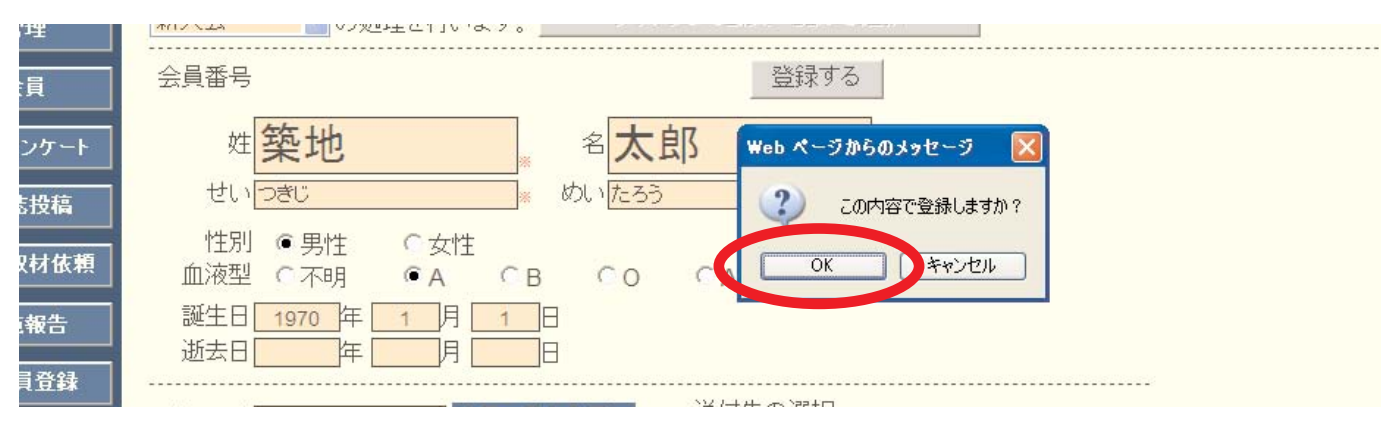

## eMMR ServannA 14 November 2004 and 2004 and 2004 and 2004 and 2004 and 2004 and 2004 and 2004 and 2004 and 200

「会員動静を登録しました」のメッセージが出て、会員動静は保存されますが、この時点で は「登録取消」ボタンをクリックすることにより、処理を取り消すことができます。また、こ の時点では会員動静は国際本部宛には報告されていません。

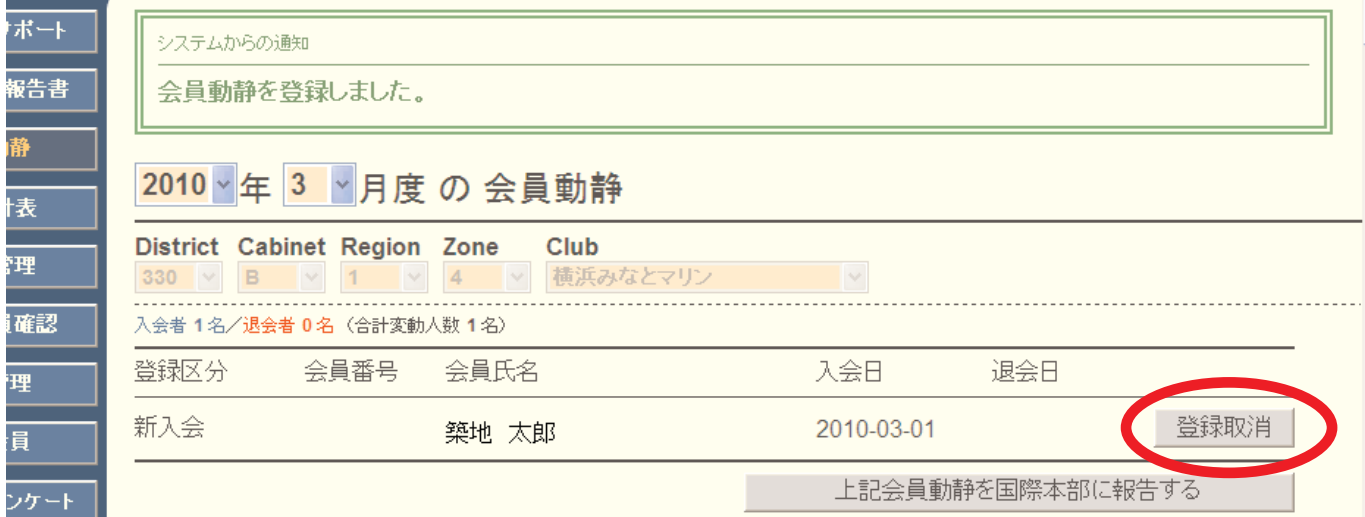

保存した会員動静を国際本部に報告するには、「上記会員動静を国際本部に報告する」ボタ ンをクリックします。

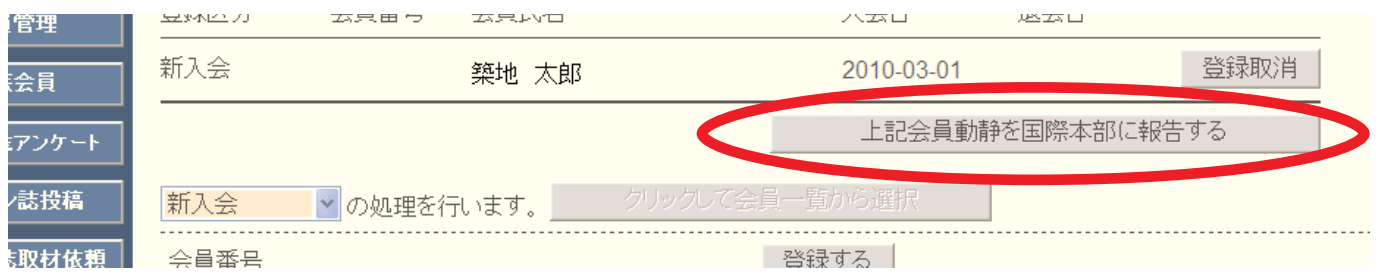

この処理を行うと、会員動静の取消や修正はできなくなりますので、慎重に対応して下さい。 「会員動静をロックしました」のメッセージが出ますが、ロックされたのは国際本部へ報告 された会員動静のみで、入退会等の処理は引き続き行うことができます。

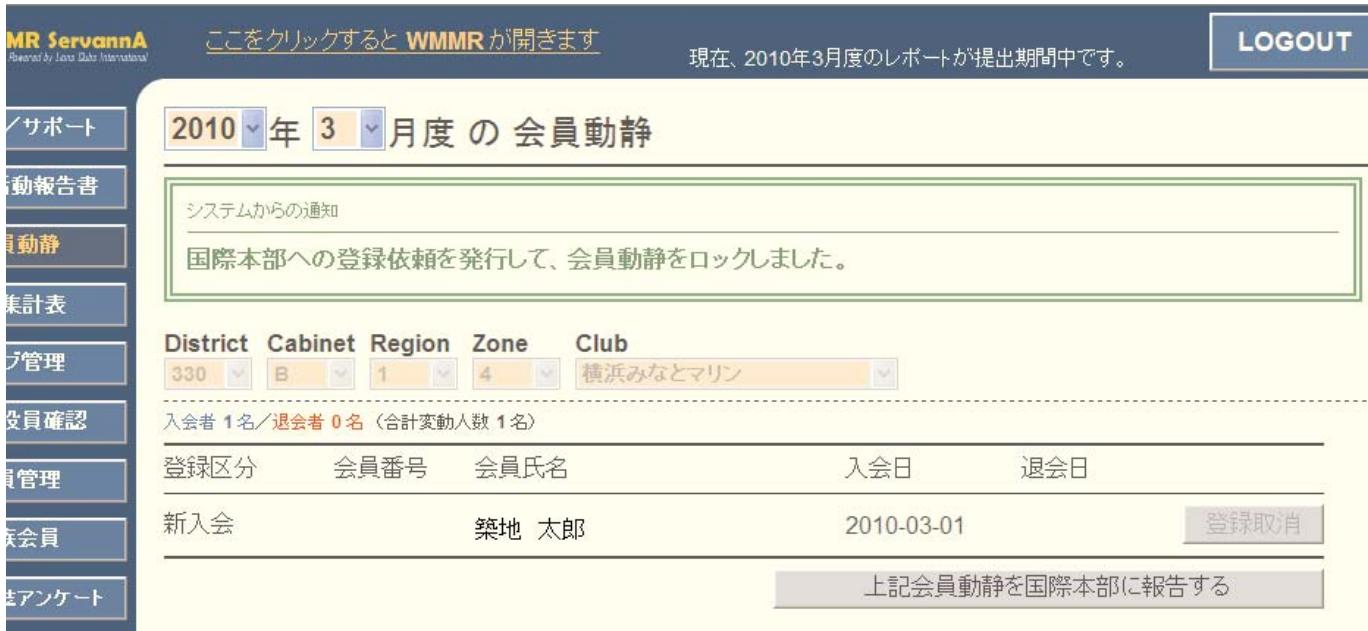

#### 9. 新入会登録の確認

国際本部へ報告した会員動静が国際本部のサーバーに反映するまでには、少し時間(数分程 度)がかかります。報告した会員が国際本部のサーバーに登録が完了すると、その新入会員に 対して会員番号は付与されます。

「会員管理」メニューを開いた時に、新入会員氏名の左側に会員番号が表示されていれば登 録完了です。

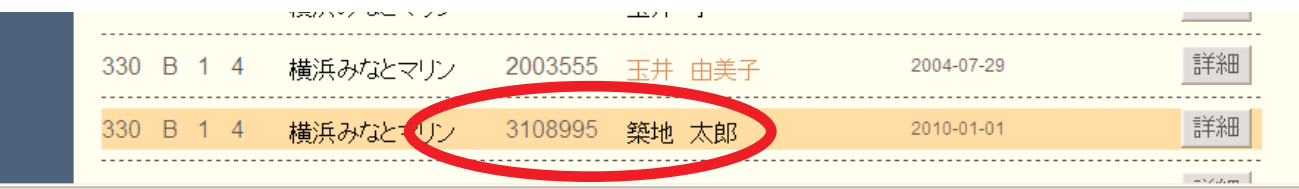

#### 新入会登録時の制限

新入会の処理を行う時に、国際本部向けの WMMR Extension Forms に登録される 項目が、同姓同名で、かつ、生年が同一の場合には、重複チェックの対象となり登 録することができません。

同姓同名で、生年が同一の会員が同時に入会した際には、事前にライオン誌日本 語版事務所宛問い合わせて下さい。

## 入会日および退会日について

入会年月日ですが、国際本部側システムの都合で、初期値はすべて1日で登録さ れます。別の日付を入会日で登録するためには、入会報告の翌月以降に、「会員管理」 メニューから、入会日を変更し、「登録する」ボタンをクリックして下さい。 なお、「会員管理」で入会日を変更した場合でも、国際本部側のサーバーには反映 されません。国際本部から届くクラブ会計計算書等の入会日は、1日と記載される ことをご承知下さい。

同様に退会日も、国際本部側システムの都合で、初期値はすべて月末日で登録さ れます。

## 【重要】世帯主として新入会する場合

新入会員を世帯主として登録する必要がある場合(ご夫婦で同時に入会、お一方 が世帯主、もう一人が子会員の場合等)、「会員動静」メニューから一人目の会員を 通常の新入会手順で登録、国際本部へ報告した後、その会員を家族会員メニューで 世帯主として登録する手順となります。報告が完了した後、二人目を子会員として 新入会させることになります。

#### 10. 再入会の処理

再入会の処理を行う際には、、プルダウンから「再入会」を選択します。

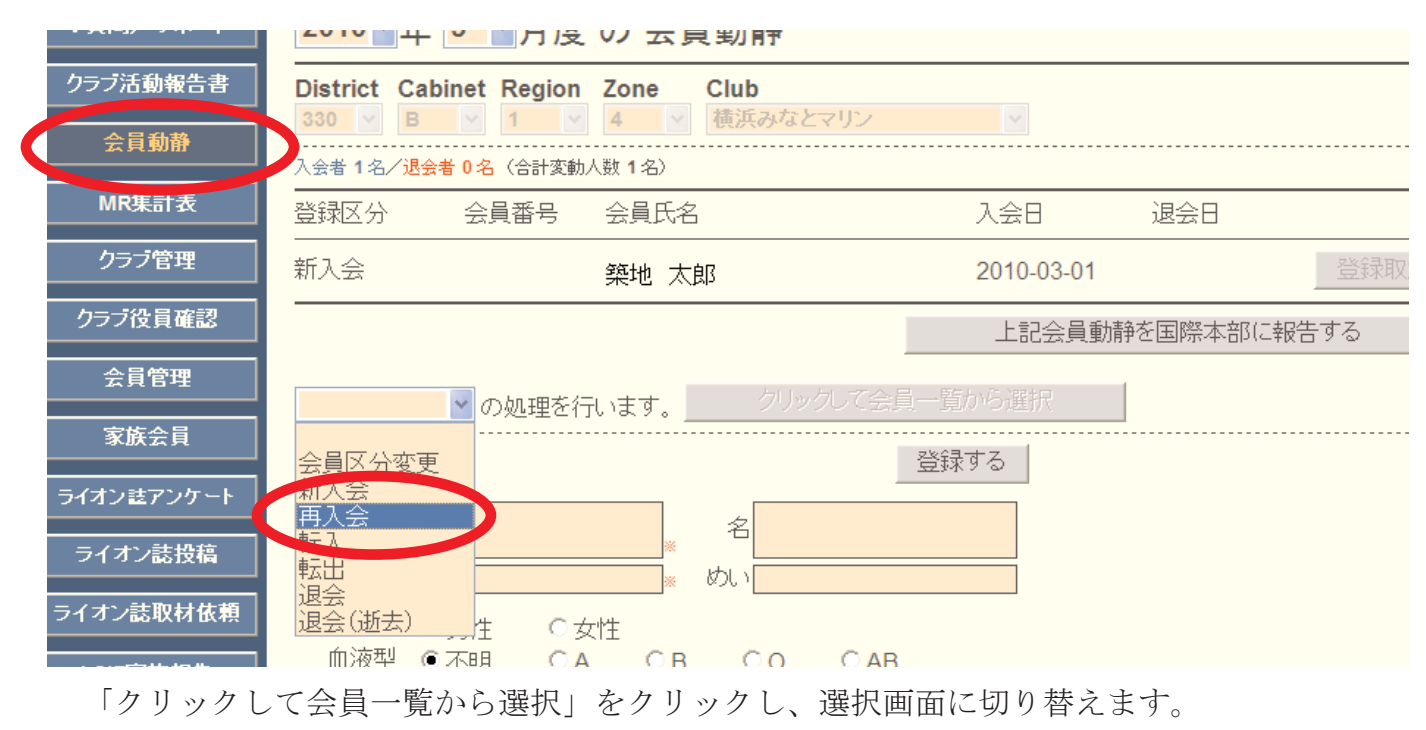

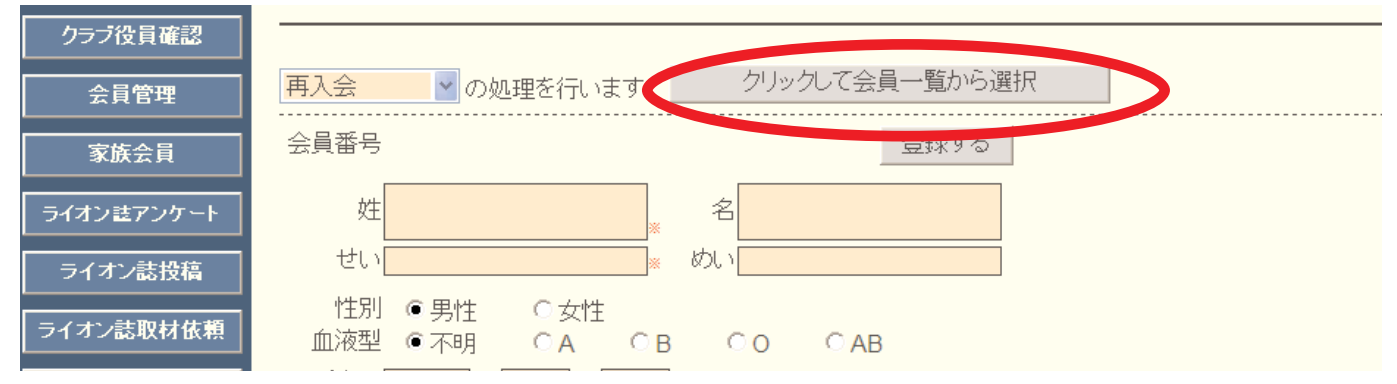

再入会する会員を選択する画面に切り替わりますので、会員番号を入力して、会員の検索を 行います。

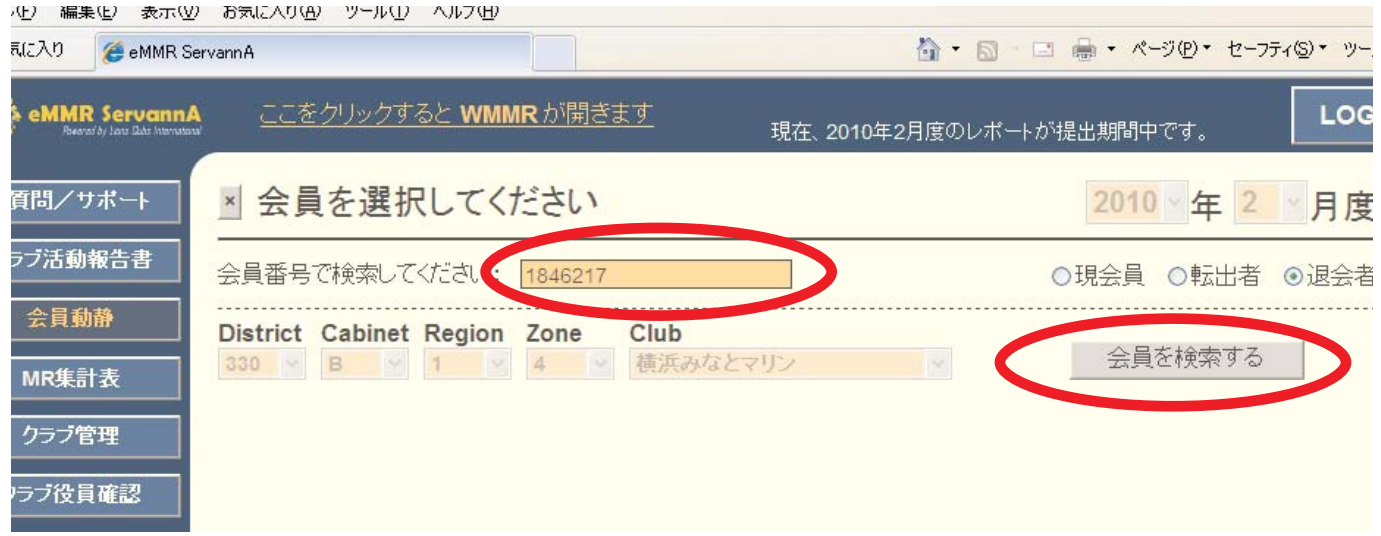

eMMR ServannAへの切替に伴って、2010年2月以前の退会者情報はシステムからすべて削除さ れています。運用開始後の退会・転出情報はシステムに保持されますが、eMMR ServannAに保 持されていない会員番号を入力すると以下のメッセージが出ますので「OK」をクリックします。

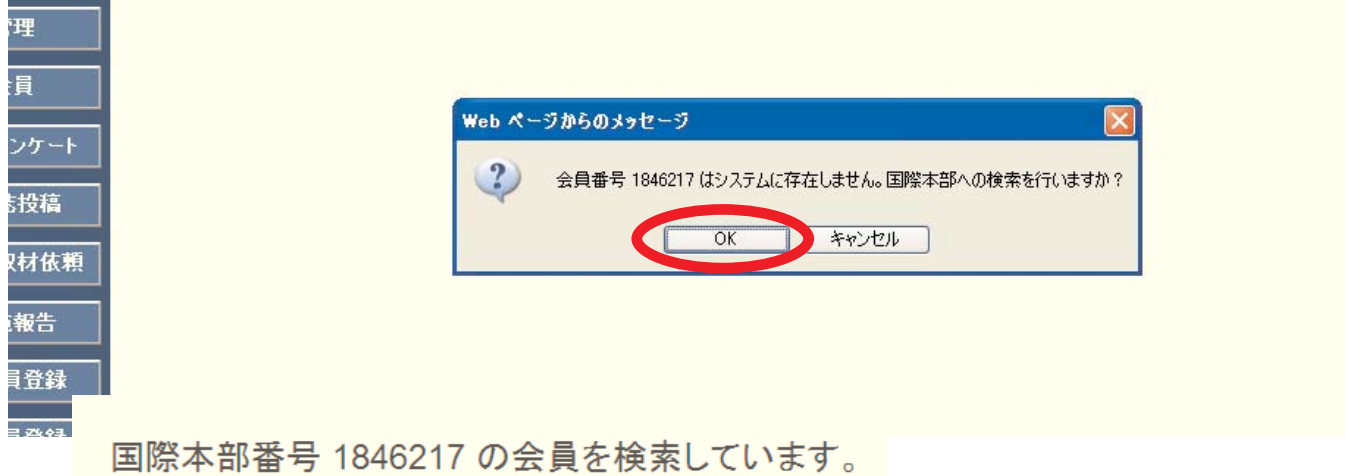

検索の結果、該当する会員が見つかると以下の画面が表示されます。再入会する会員である ことが確認できたら、画面下部にある決定ボタンをクリックします。

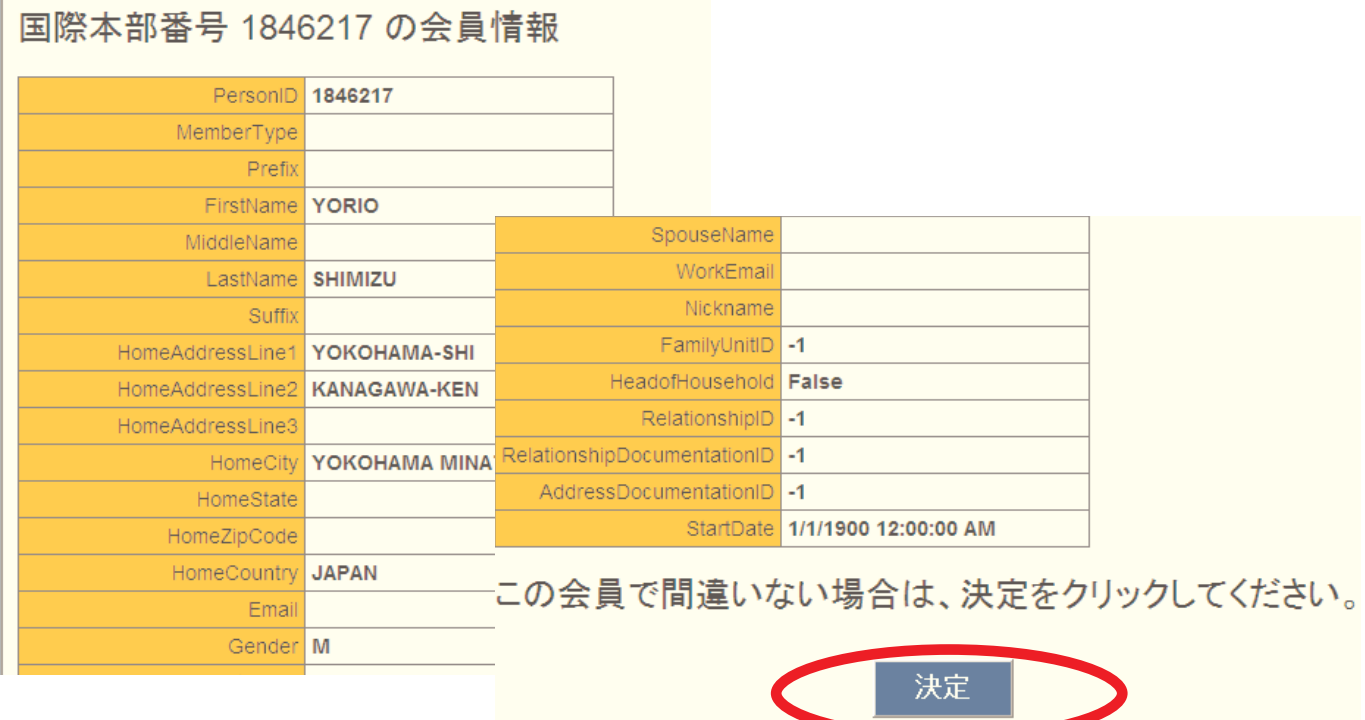

会員情報を取り込むかどうかの確認メッセージが出ますので、「OK」をクリックします。

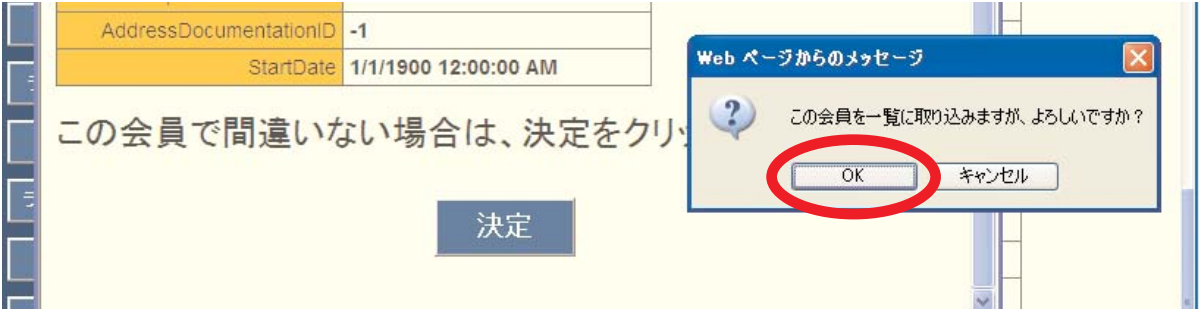

入力した会員番号の会員が国際本部のデータベースに見つからなかった場合には、以下のメ ッセージが出ます。

会員 1234567890 の情報を取得できませんでした。

少し時間をおいて、再度検索しても同様のメッセージが出る場合には、再入会ではなく通常 の新入会として処理を行って下さい。

退会者情報を取り込めると以下のメッセージが出ます。

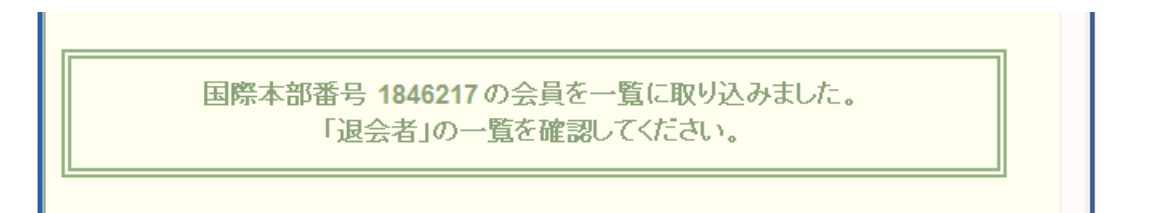

退会者一覧の画面では、まだ選択した会員が表示されていませんが、ここでもう一度「会員 を検索する」ボタンをクリックします。

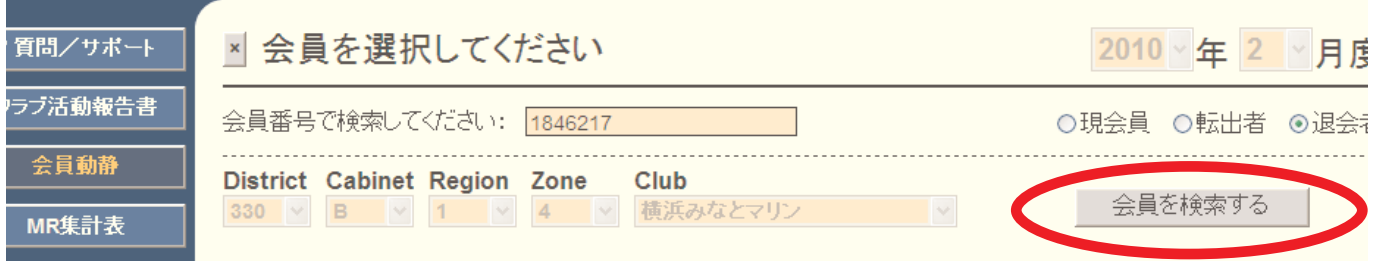

先ほど選択した会員が、一覧に表示されますので会員氏名の上をクリックします。

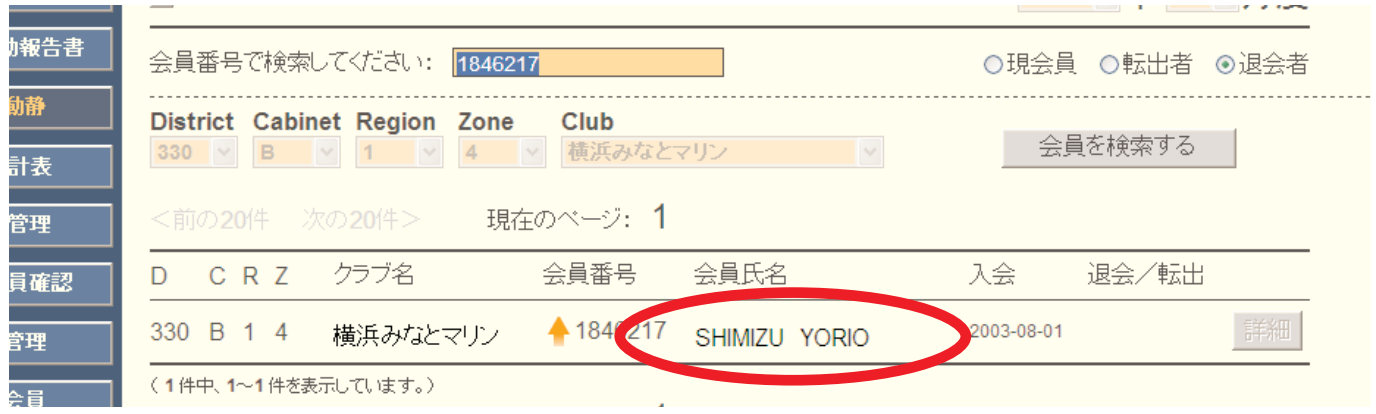

氏名をクリックすると、会員情報の入力画面となりますので、上部の日本語部分を入力し、 新入会の場合と同様に登録→国際本部へ報告の手順に進みます。(p12以降を参照して下さい)

なお、姓名欄及び住所欄には、参考として欧文の情報(国際本部情報)が入力されています が、必ず日本語に書き換えて下さい。

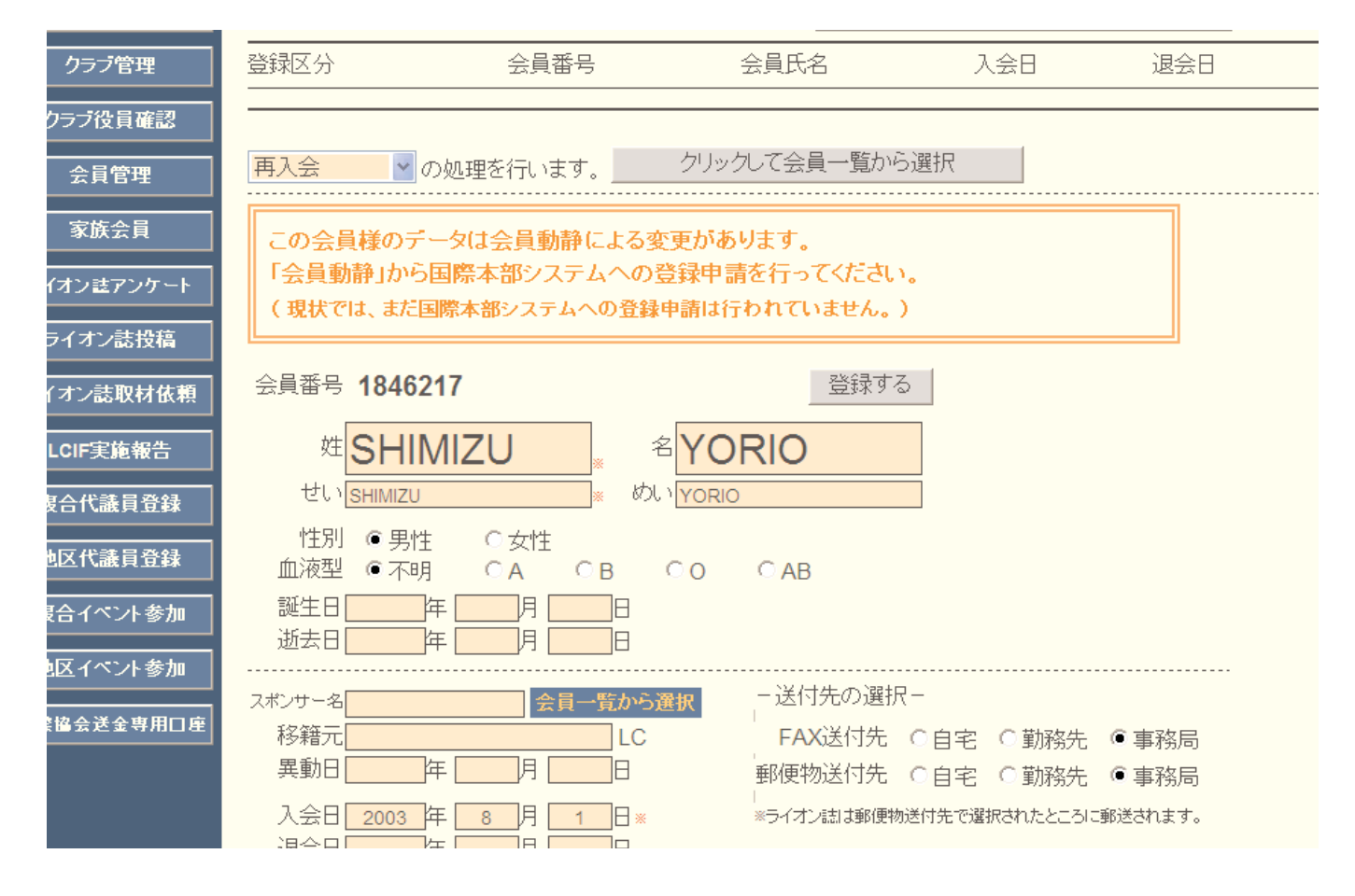

## 【重要】退会後12ヶ月超の再入会について

- 1. 退会後12ヶ月超の場合も、再入会としてeMMR ServannAに登録をしますが、ス ポンサーを新たに設定する必要があります。再入会処理では、新たなスポンサ ーは登録されませんので、退会後12ヶ月超の会員が再入会した場合には、再入 会した会員の会員番号と氏名(英文)、スポンサーの会員番号と氏名(氏名) をライオン誌日本語版事務所まで連絡してください。スポンサーは国際本部側 で本部データベースに登録されます(eMMR ServannAの日本語部分にはクラブ でスポンサー氏名を入力してください)。
- 2. 退会後12ヶ月超の再入会の場合、入会金免除の特典は得られません。eMMR ServannA での登録は再入会ですが、国際本部から入会金の請求が届きます。
- 3. この基準は転入の場合にも適用されます。

#### 11. 転入の処理

転入の処理を行う際には、プルダウンから「転入」を選択します。

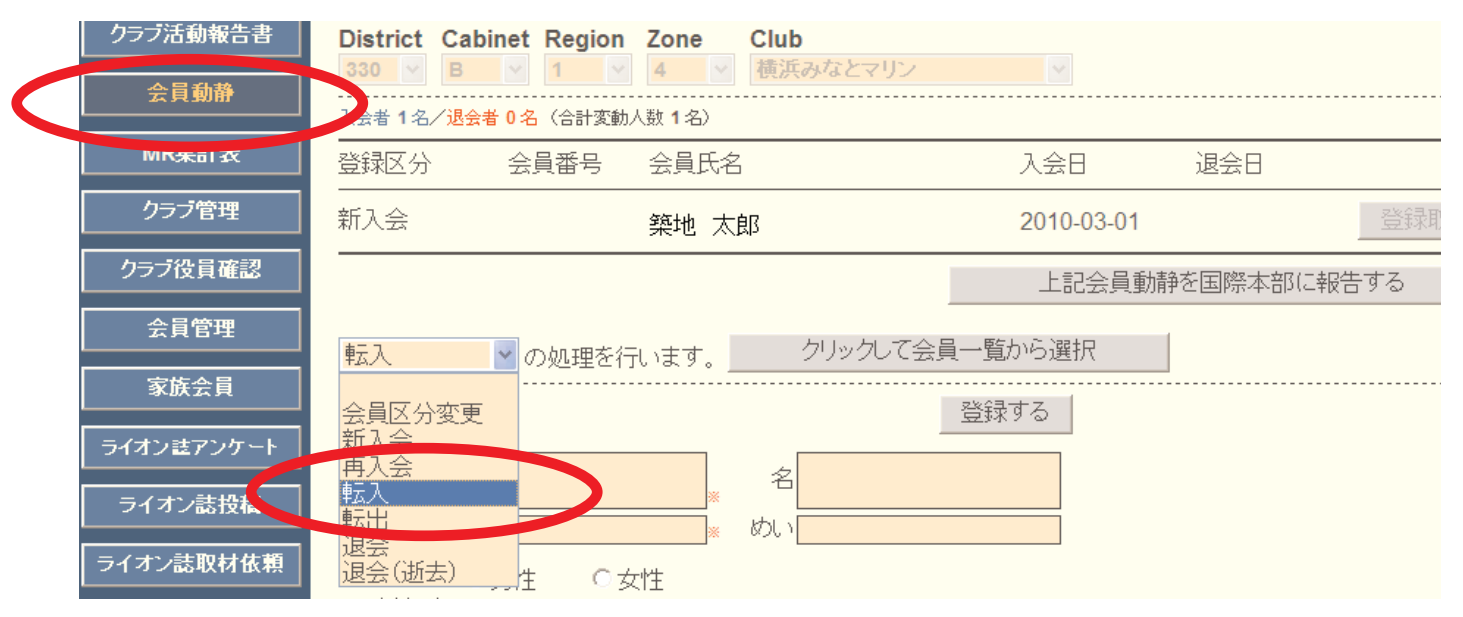

「クリックして会員一覧から選択」をクリックし、以下再入会の場合と同様に手順をすすめ ます。

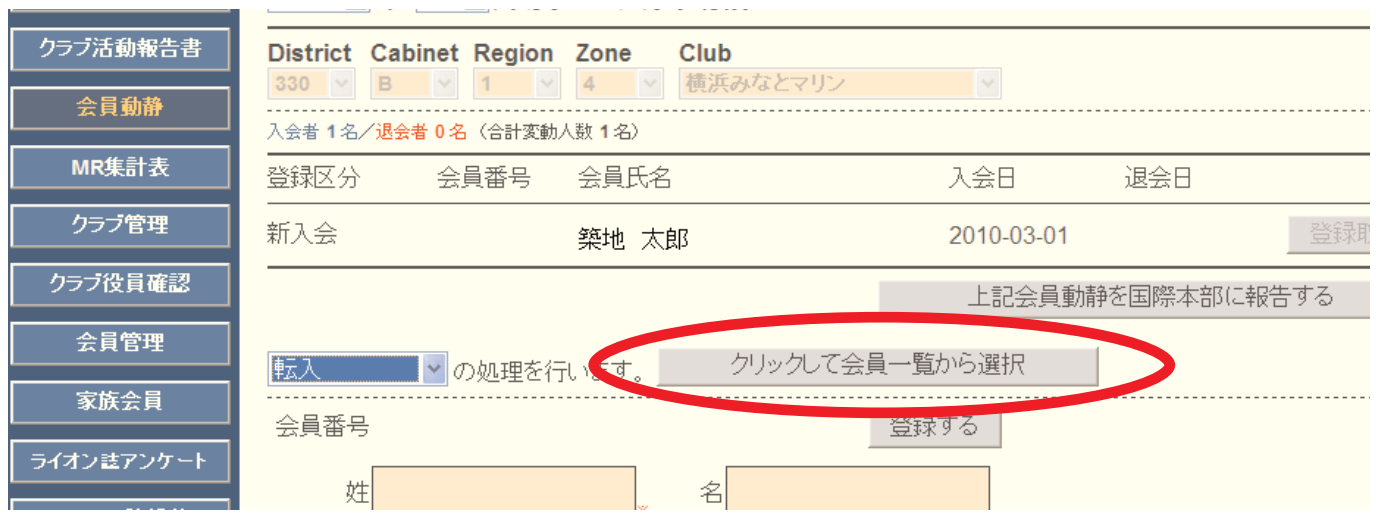

会員情報の「移籍元」に移籍元クラブ名を、「移動日」に移籍日を入力します。「入会日」は、 その会員がライオンズクラブに入会した年月日であることに注意し、「移動日」と区別して下 さい。またスポンサー名も入力して下さい。

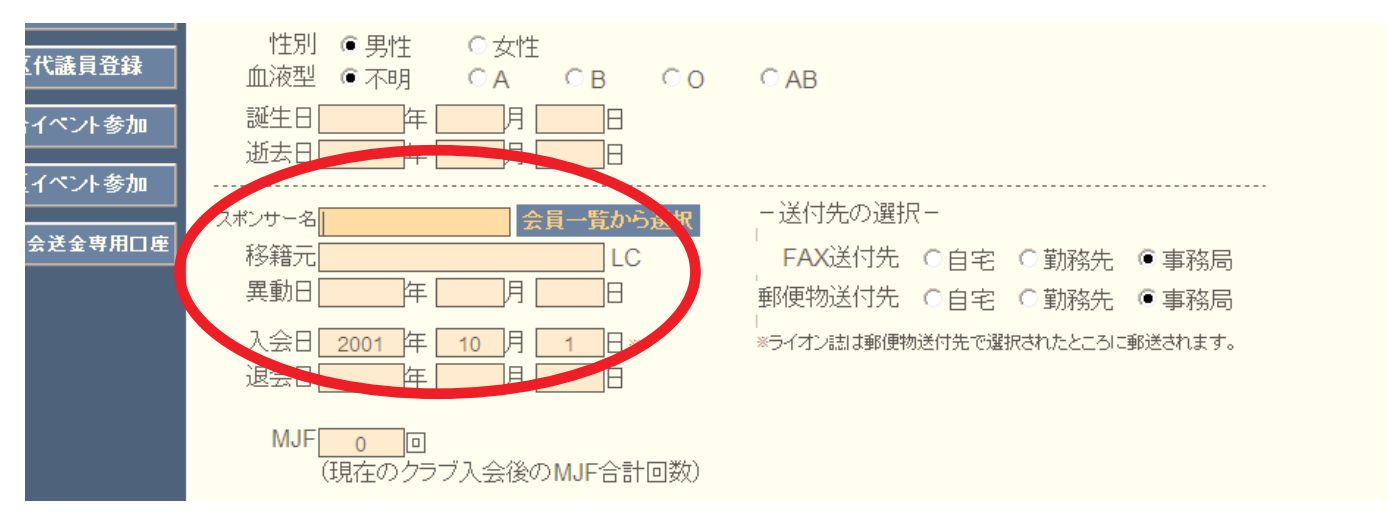

## 12. 会員区分変更の処理

会員区分変更の処理を行う際には、、会員動静メニューのプルダウンから「会員区分変更」 を選択します。

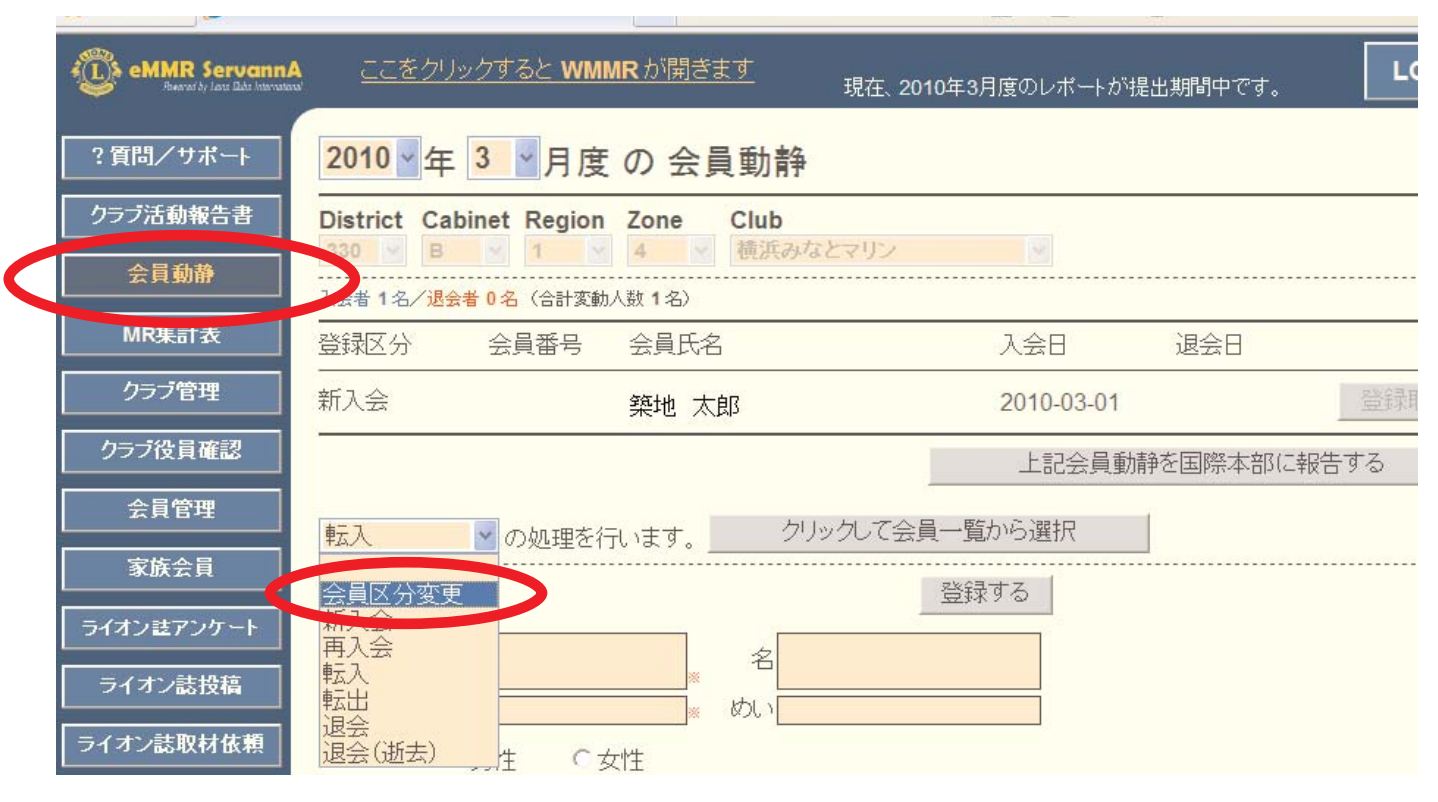

一覧から会員区分を変更する会員を選んだ後、画面下部にある会員区分を選択し、登録ボタ ンをクリックします。

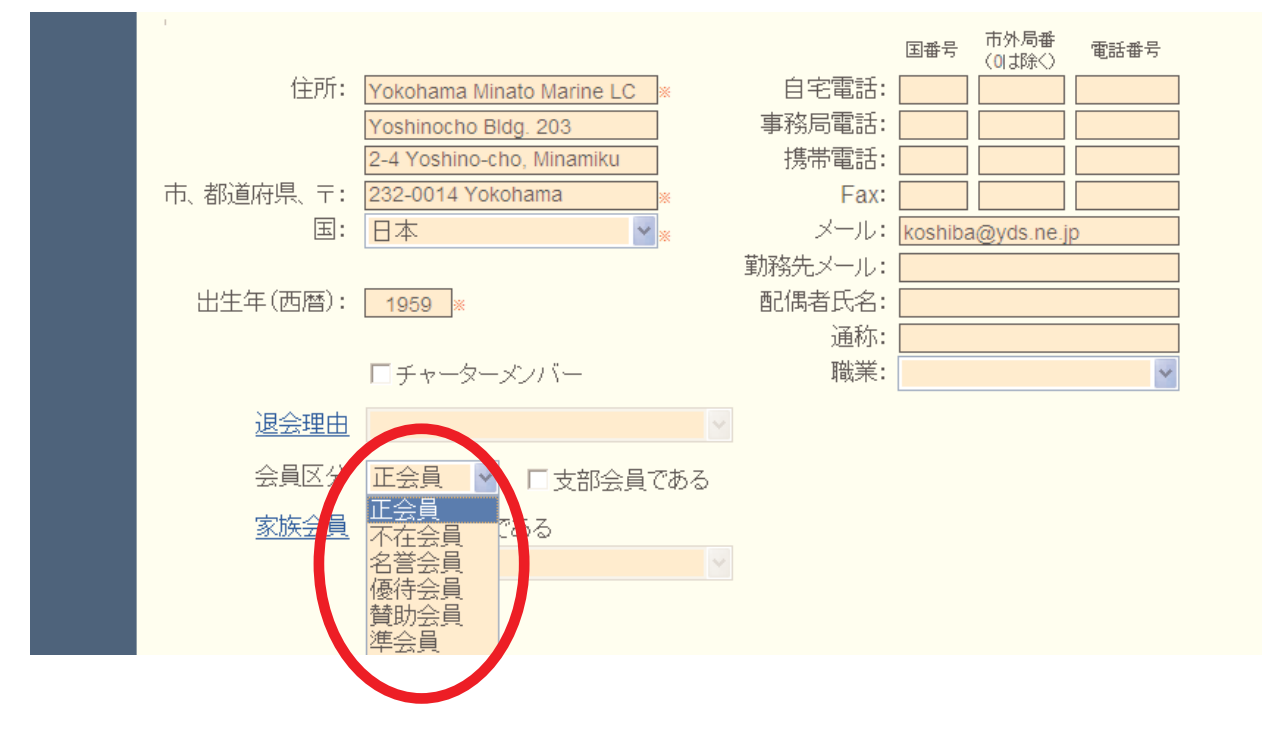

#### 13. 終身会員の登録

終身会員への登録は、従来通り終身会費の振り込み控えを添付して、国際本部へ申請するこ とになります。国際本部での登録完了後、「会員管理」メニューから、終身会員欄にチェック を入れて下さい(eMMR ServannA運用開始時点で終身会員となっている会員には既にチェック が入っています)。

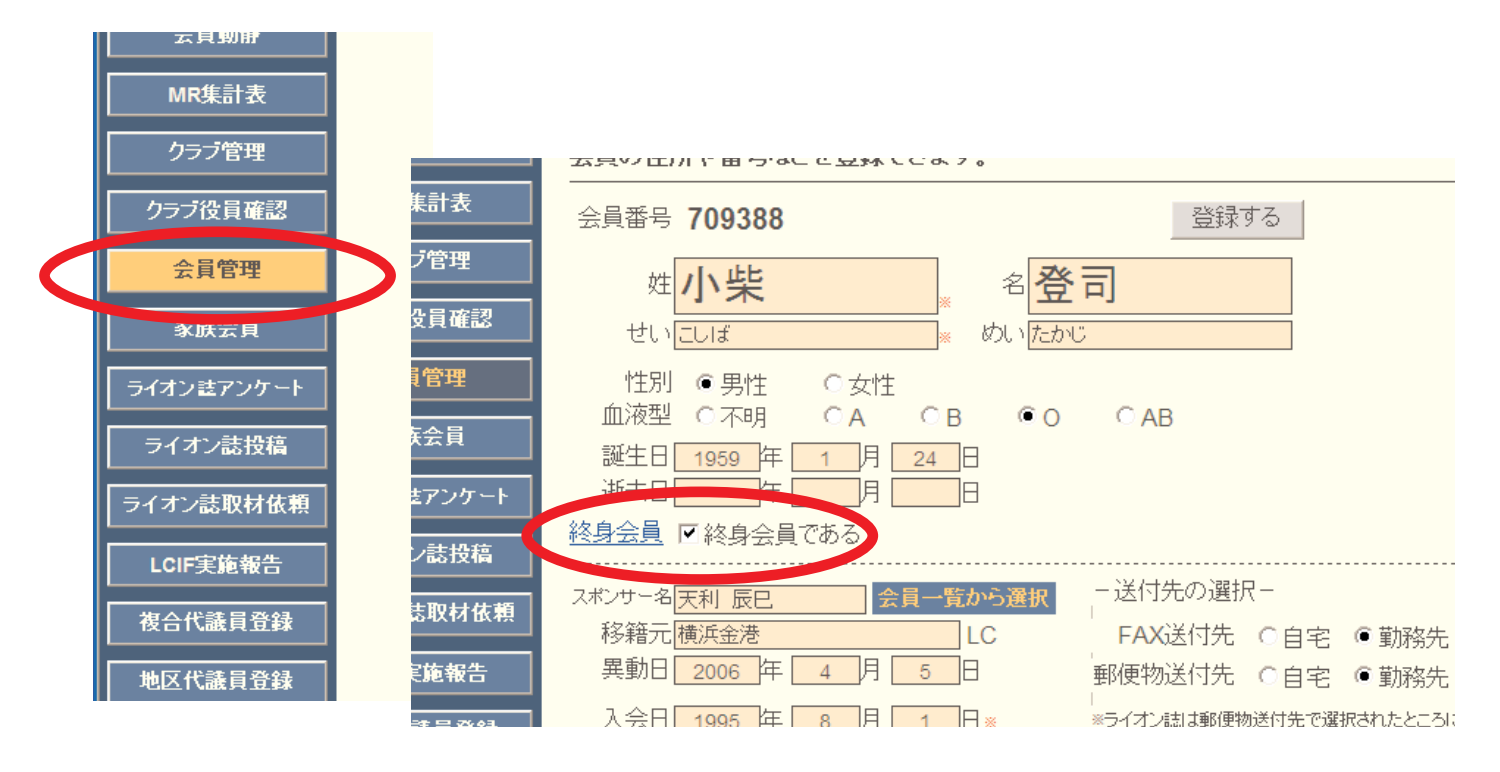

この「会員管理」画面での終身会員チェックは、国際本部のデータベースとは、連動してい ません。クラブの責任において管理して下さい。

国際本部での登録状況は、eMMR ServannA画面上部にある「ここをクリックするとWMMRが開 きます」をクリックし、WMMRにログイン後、「会員」→「会員情報の閲覧」の順に進み、会員 情報画面から確認できます。

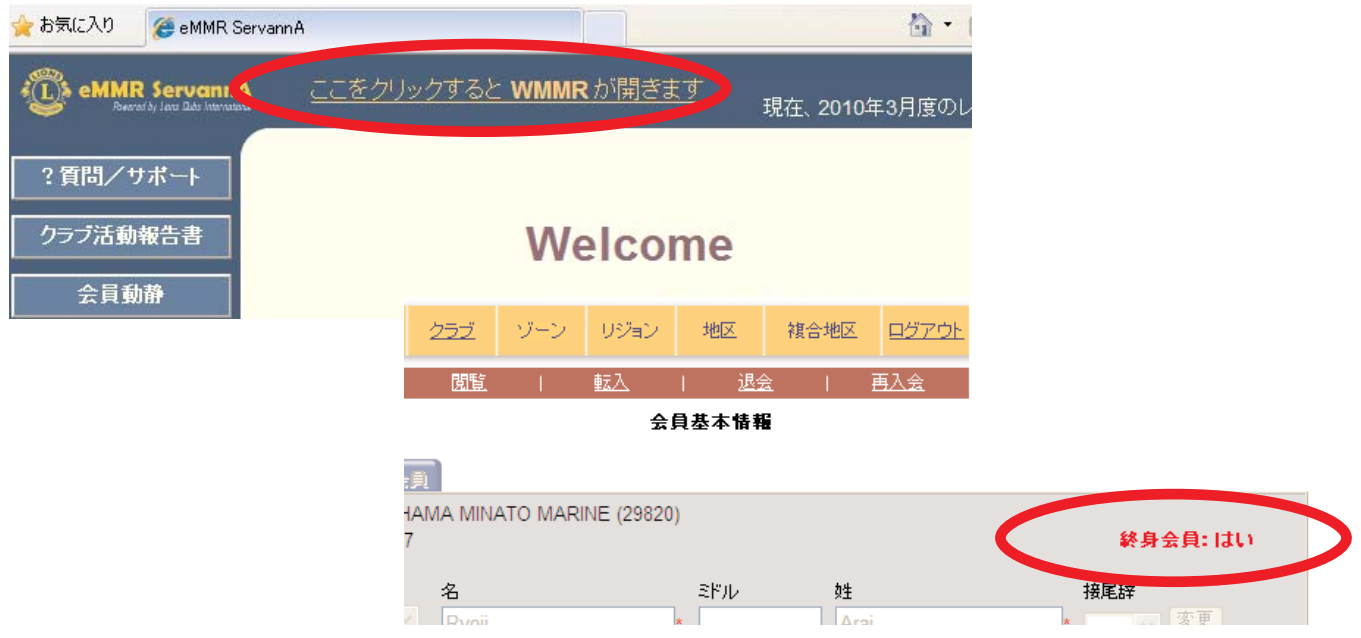

#### 14. 退会の処理

退会の処理を行うためには、プルダウンから「退会」を選択します。 「クリックして会員一覧から選択」ボタンをクリックします。

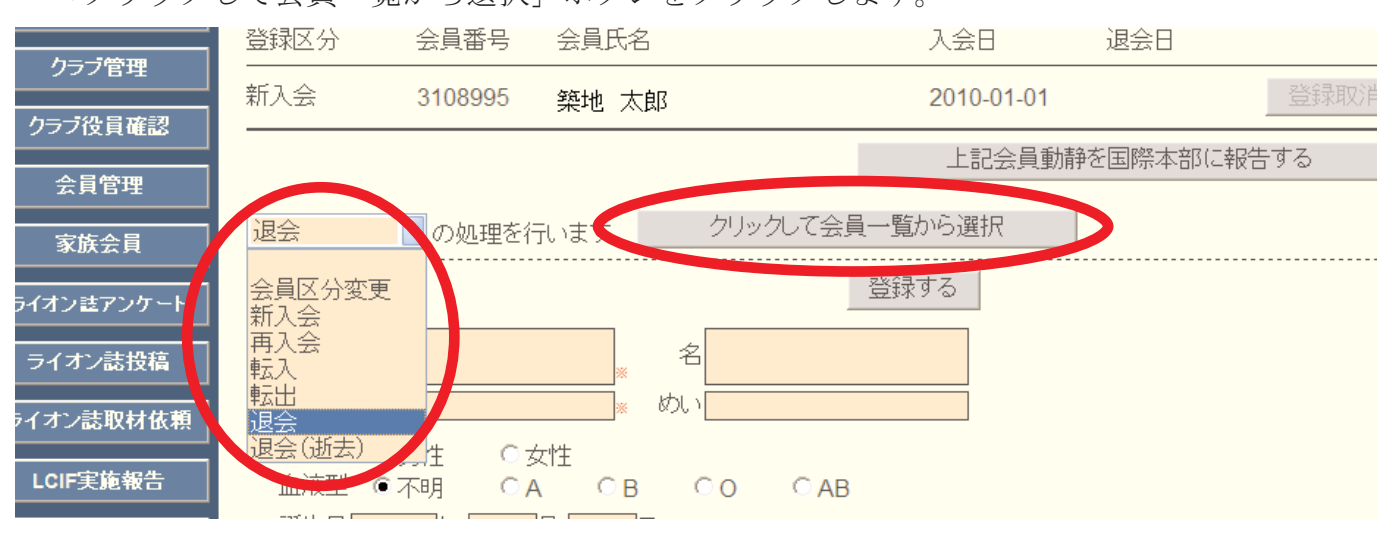

会員一覧の中から、退会する会員を探し、氏名をクリックします。

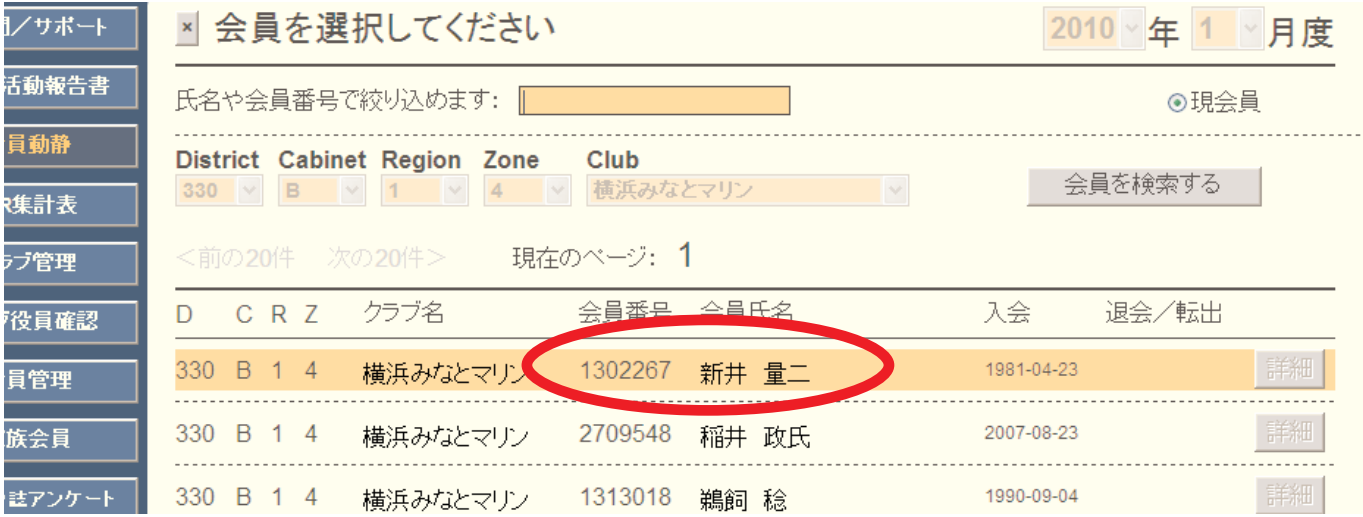

選択された会員が画面に表示されますので、画面下部の国際本部向け登録情報の欄から、 「退会理由」を選択し、画面上部にある「登録する」ボタンをクリックします。

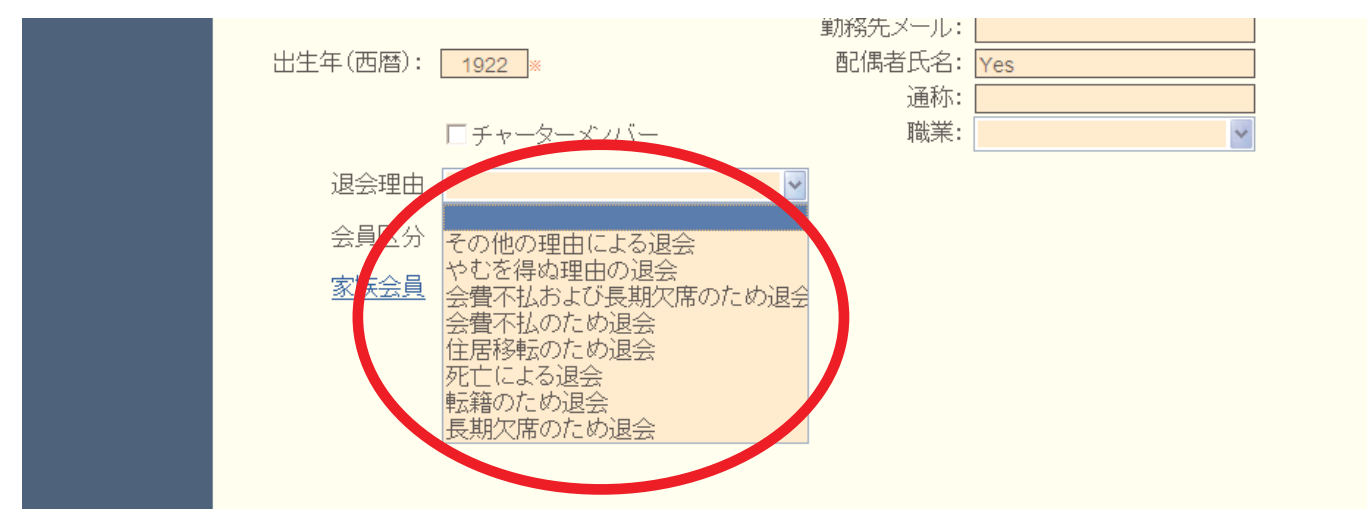

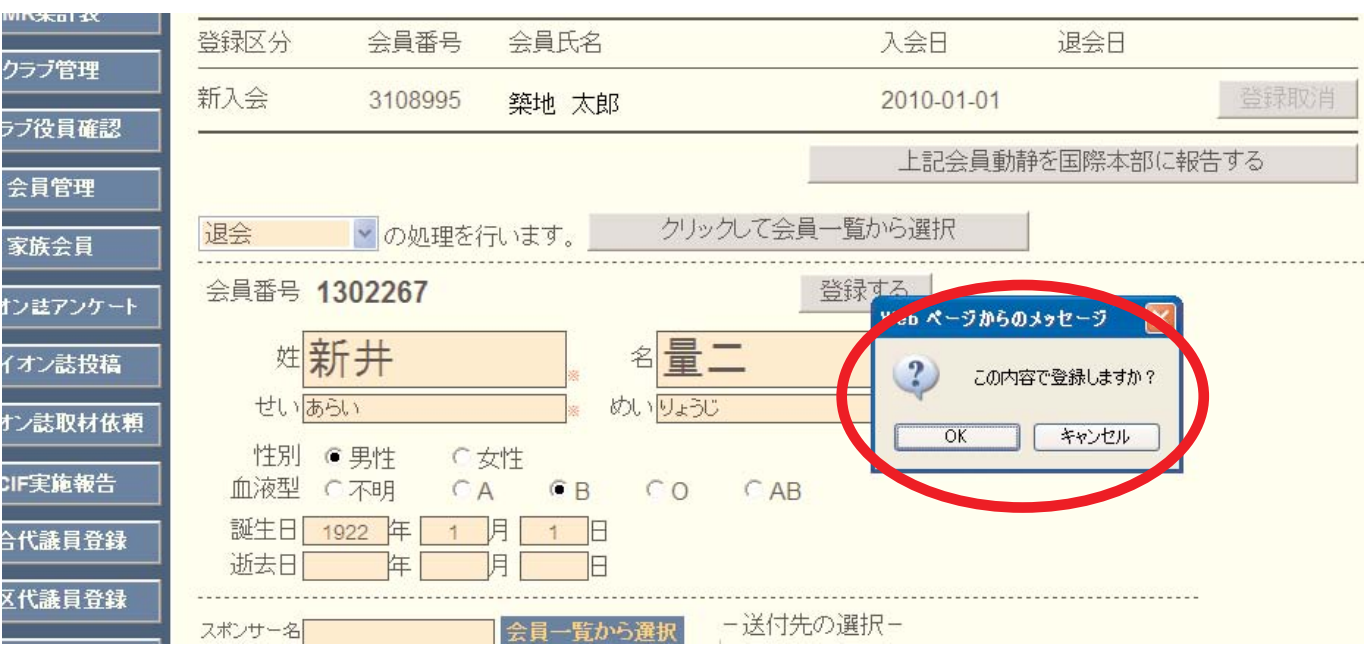

システムが確認を求めてきますので、「OK」をクリックします。

「会員動静を登録しました」のメッセージが出て、会員動静は保存されます。この時点では まだ国際本部へ報告されていませんので、「登録取消」ボタンをクリックすることで会員動静 を取り消すことができます。

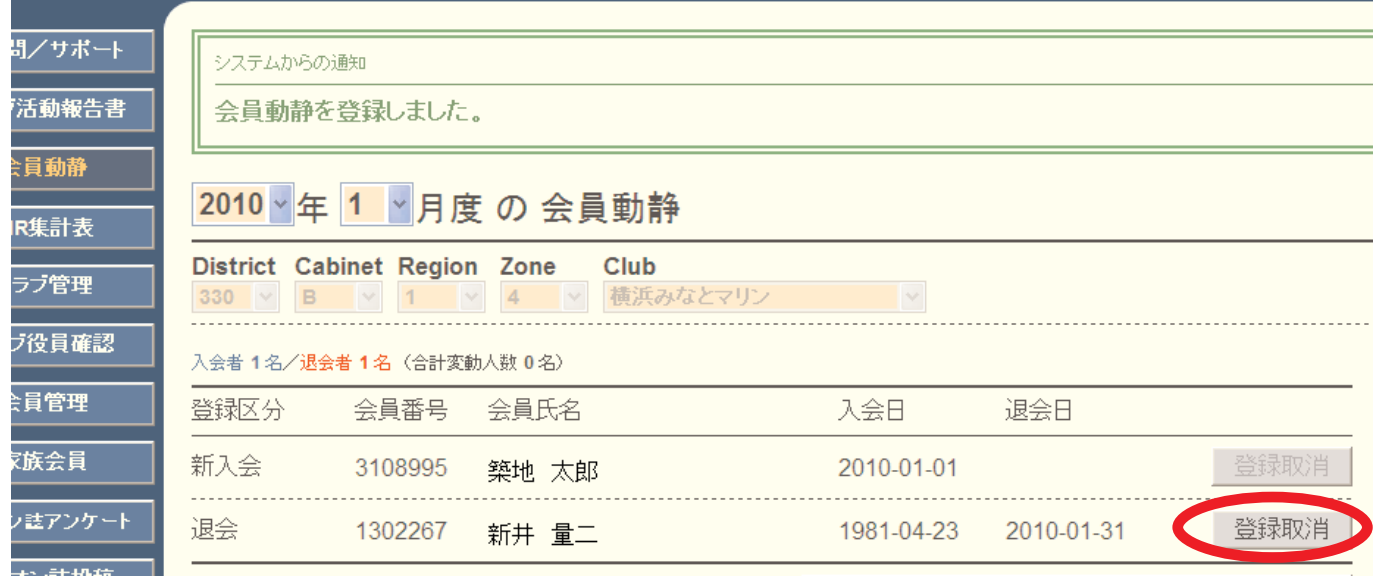

この会員動静を国際本部へ報告するには、「上記会員動静を国際本部に報告する」ボタンを クリックします。

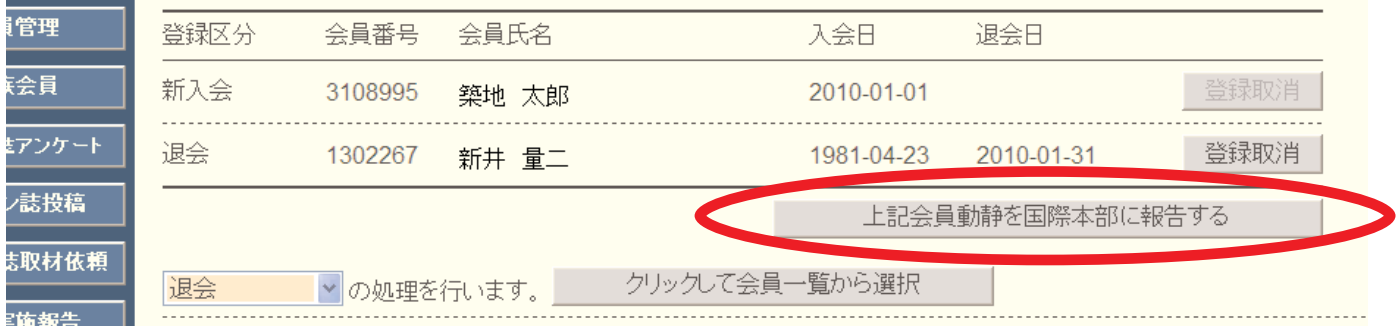

「会員動静をロックしました」のメッセージが出ますが、ロックされたのは国際本部へ報告 された会員動静のみで、入退会等の処理は引き続き行うことができます。

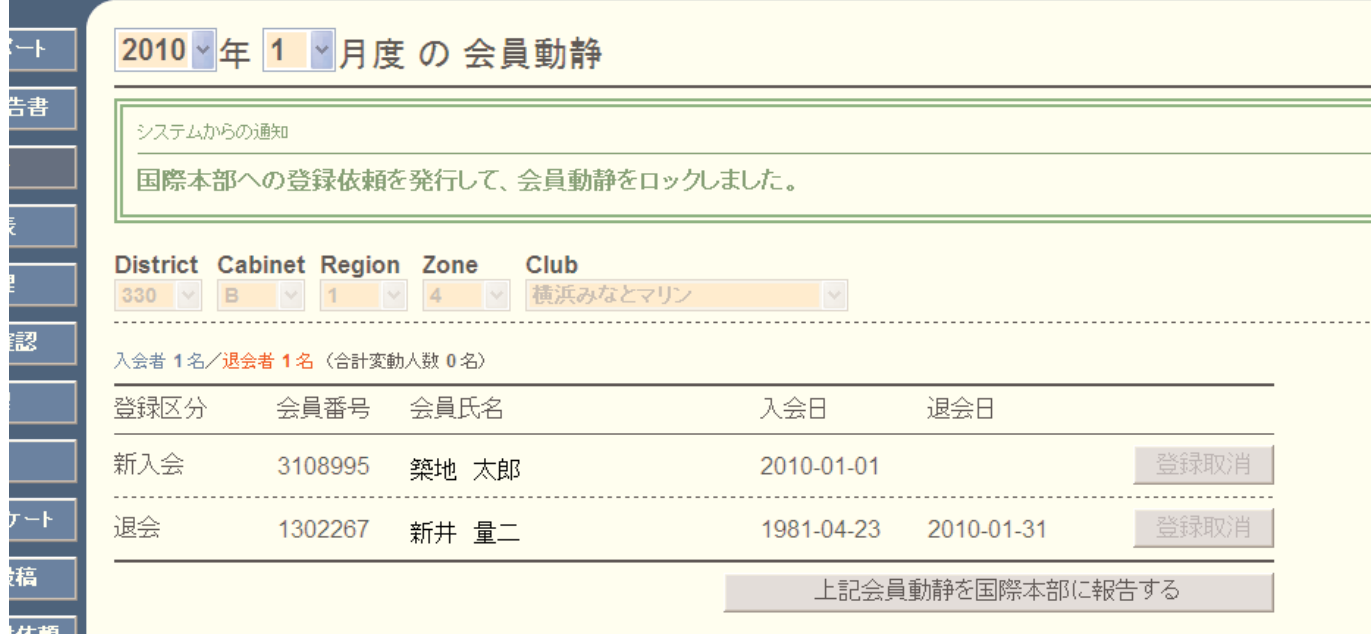

退会の処理が、国際本部のサーバーに反映されるまでには少し時間(数分程度)がかかりま す。報告直後は、会員動静で保存されている会員氏名をクリックすると下図のように「登録申 請中」のメッセージが表示されます。

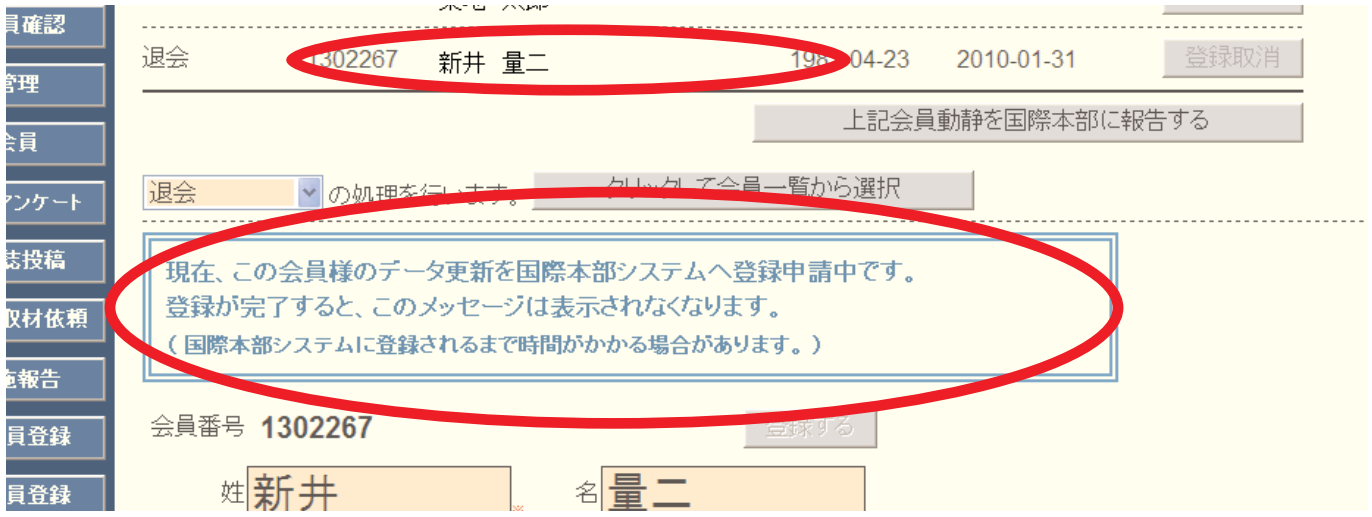

このメッセージが消えた時点で、報告は完了となります。

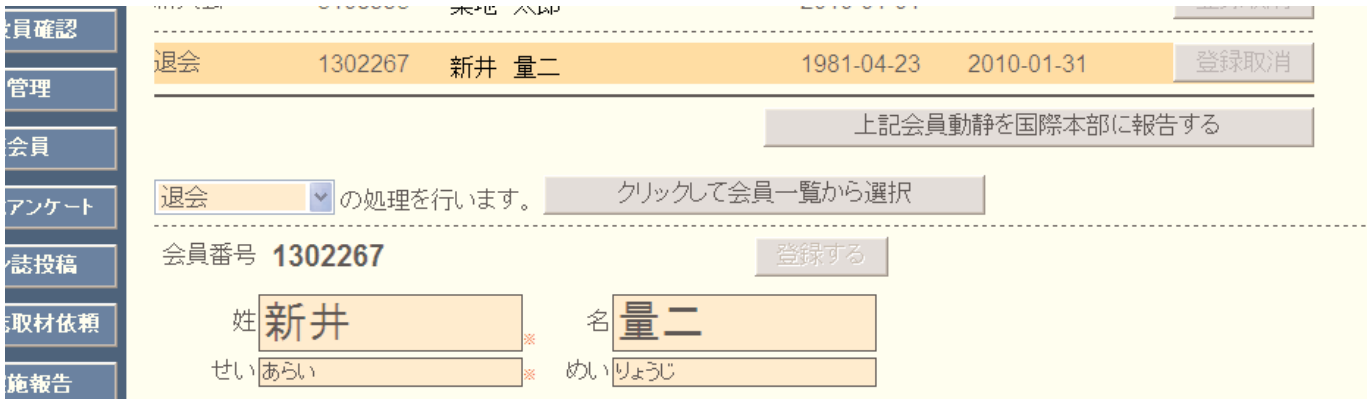

#### 15. 転出の処理

転出の処理を行うためには、プルダウンから「転出」を選択します。

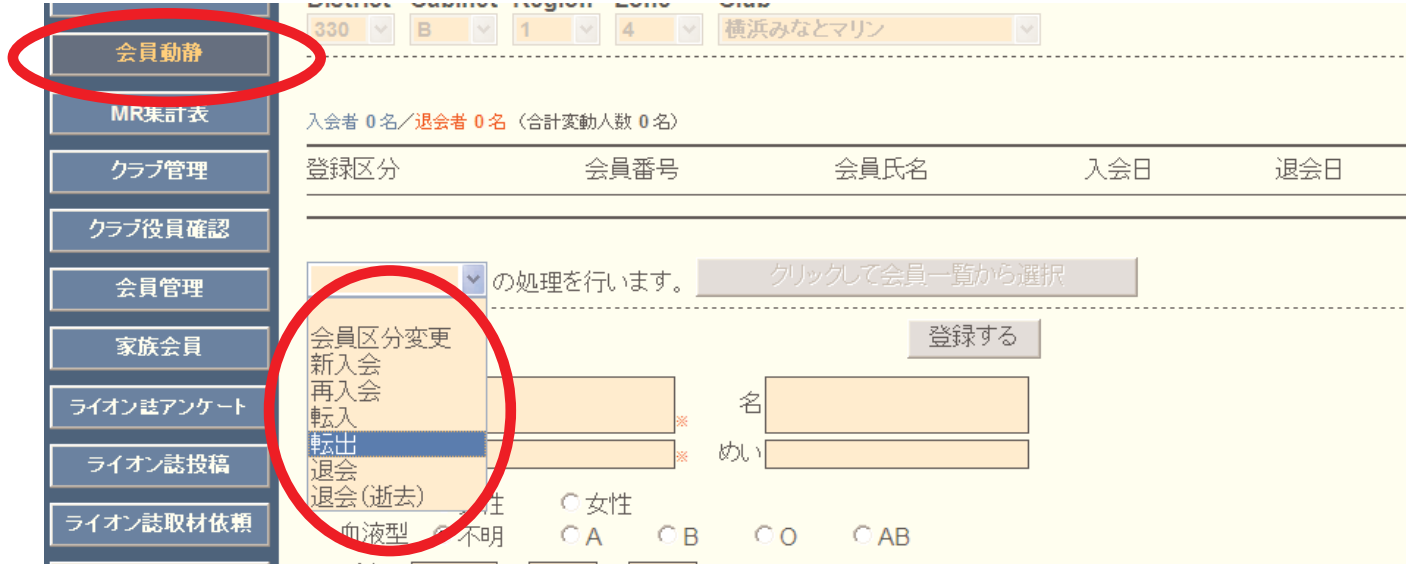

以下、退会の処理と同様の手順で処理を行います。

#### 16. 退会(逝去)の処理

退会(逝去)の処理を行うためには、プルダウンから「退会(逝去)」を選択します。

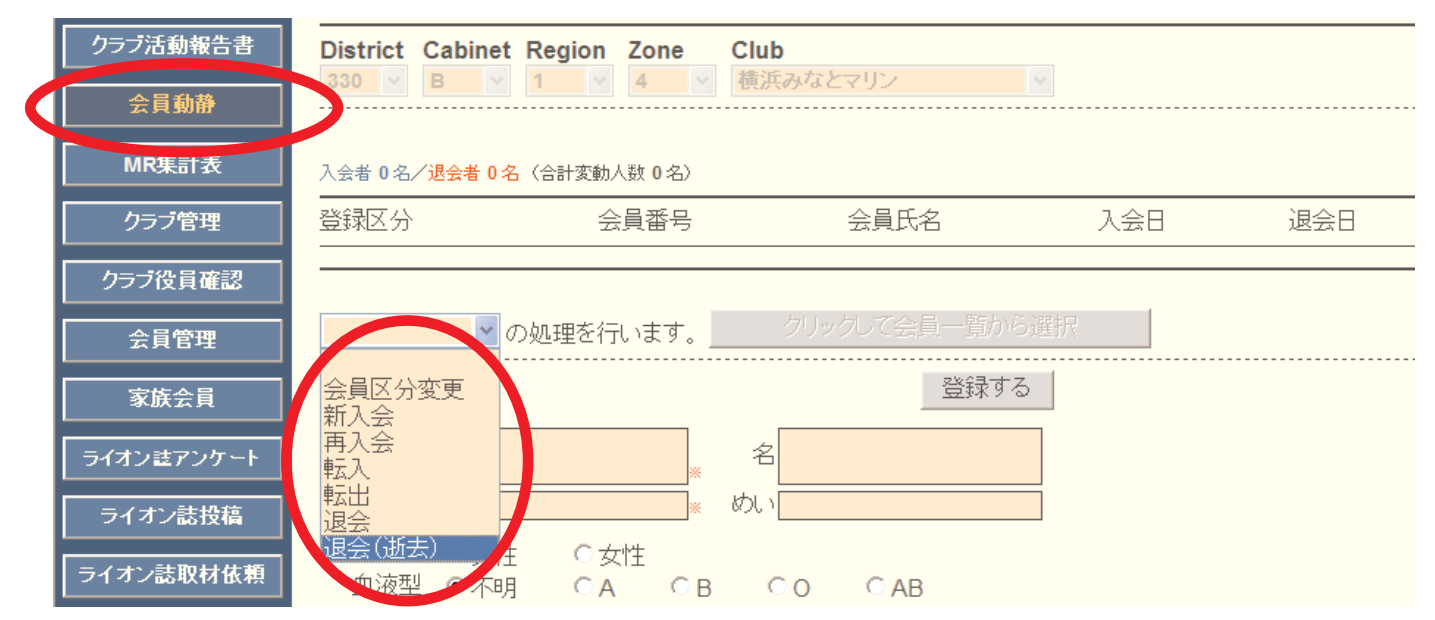

以下、退会と同様の手順で処理を行いますが、退会理由に「死亡による退会」を選択するこ と、退会日とは別に「逝去日」を入力する点に注意して下さい。

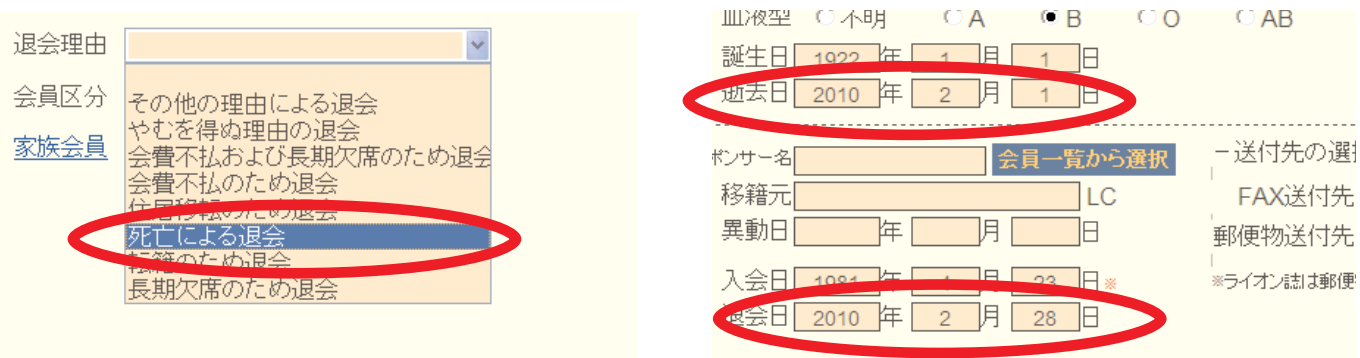

### 17. 会員動静なしで国際本部へ報告する

会員動静がなかった場合には、「会員動静」メニューから、「会員動静なしで国際本部へ報告 する」ボタンをクリックします。

国際本部あての会員動静の提出締切は当月末です、会員動静がなかった場合も忘れずに、当 月中にこの処理を行って下さい。

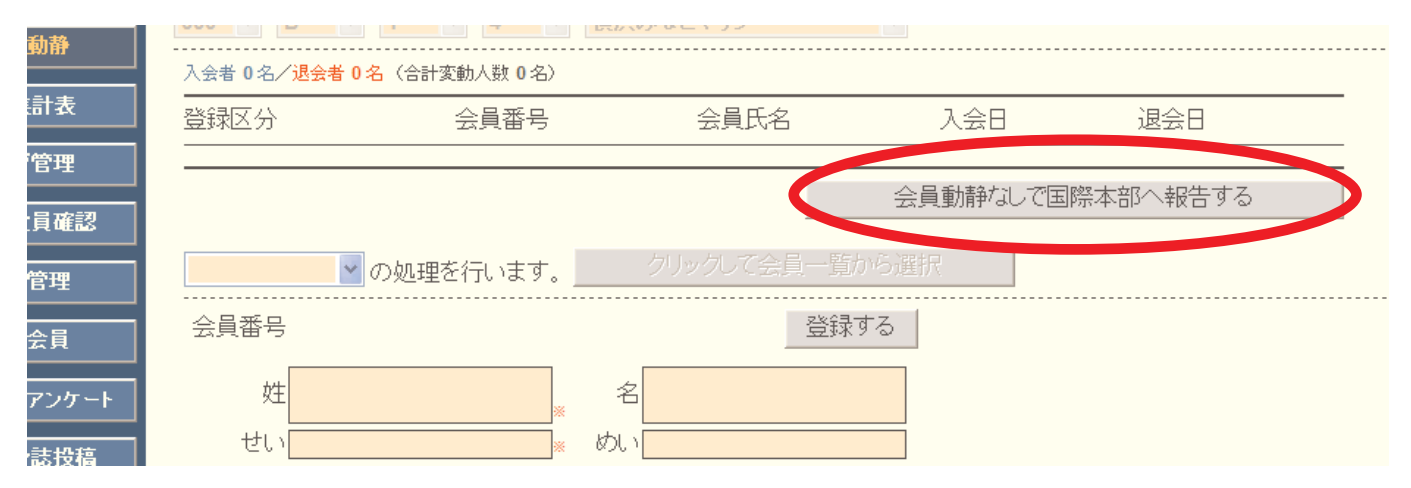

システムから、確認のメッセージがますので、確認の上「OK」をクリックします。

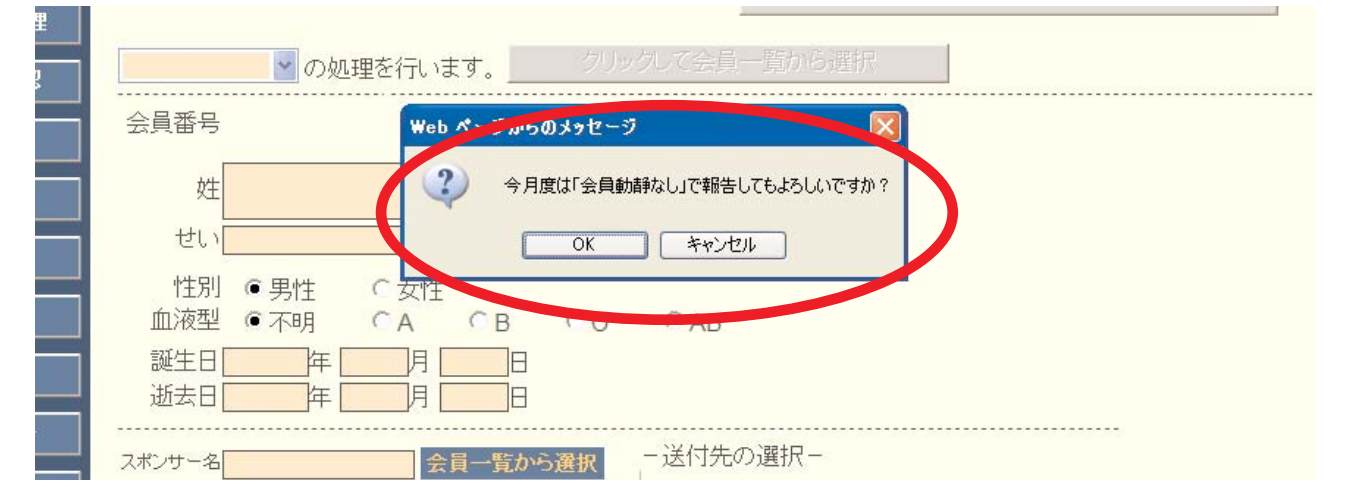

この処理を行うと下図のメッセージが出ますが、会員動静はまだロックされていません。報 告期限内であれば、会員動静の報告を追加して行うことができます。

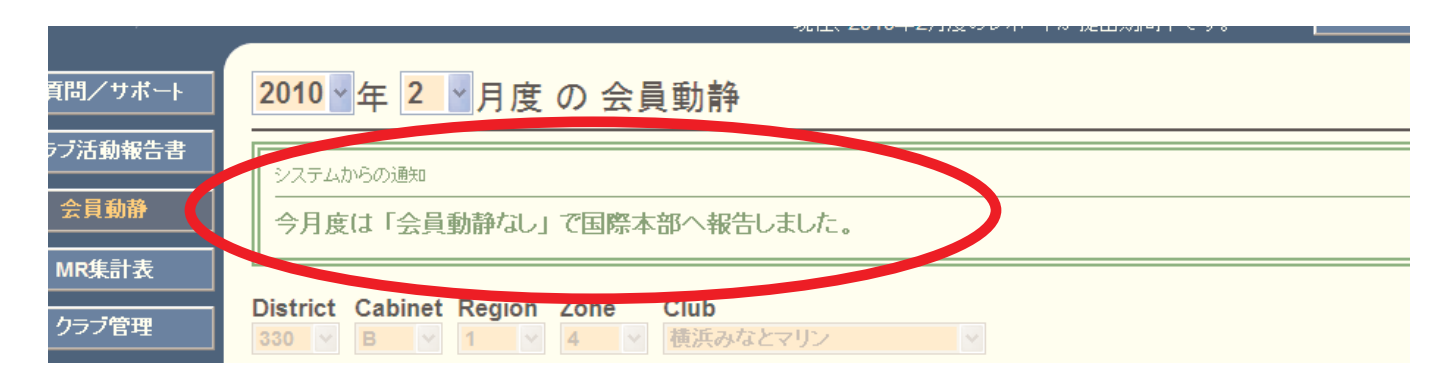

「会員動静なし」の報告が正しく完了したかどうかは、eMMR ServannA画面上部にある「こ こをクリックするとWMMRが開きます」をクリックし、WMMRにログイン後、「クラブ」→「報告 書」の順に進み、「クラブ月例報告状況」または、「月例会員報告書」から確認できます。

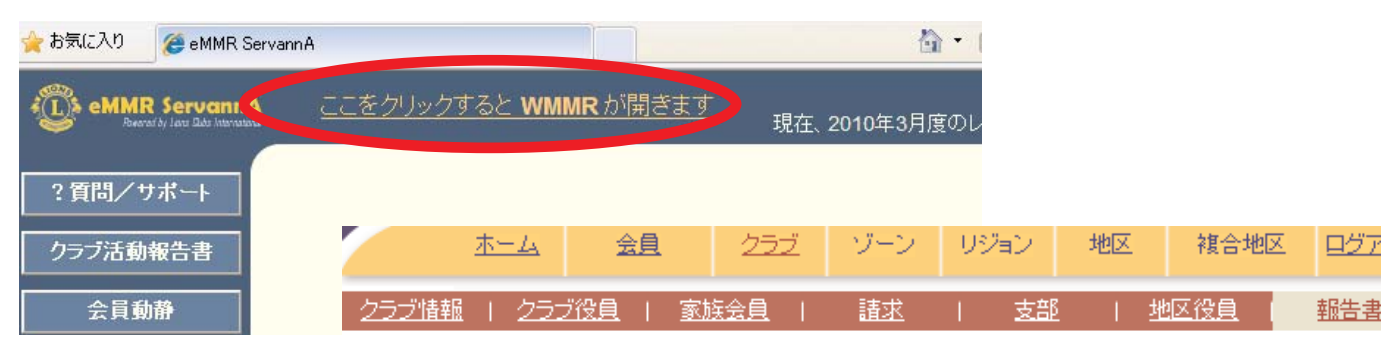

#### クラブ報告書選択

クラブ YOKOHAMA MINATO MARINE (29820)

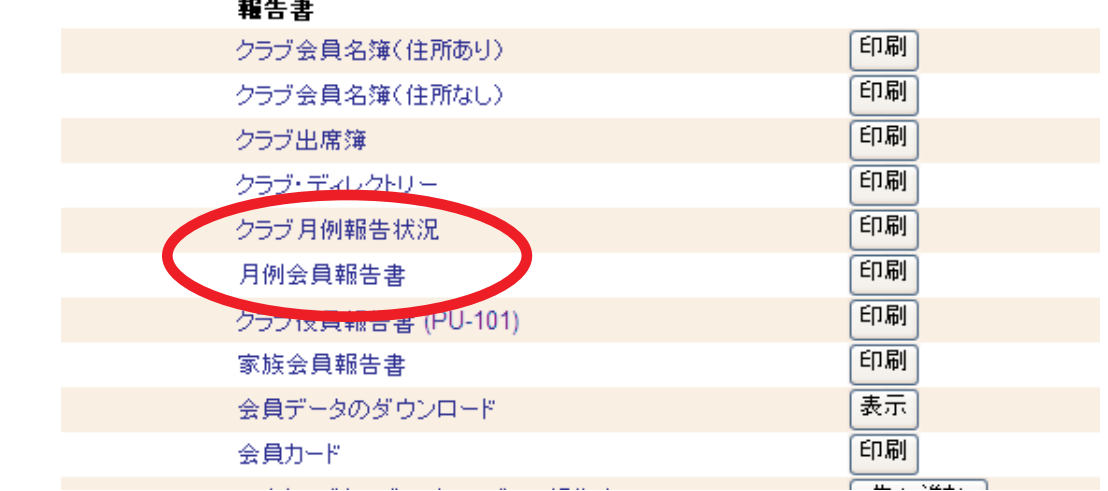

#### クラブ月例報告状況の報告年月日

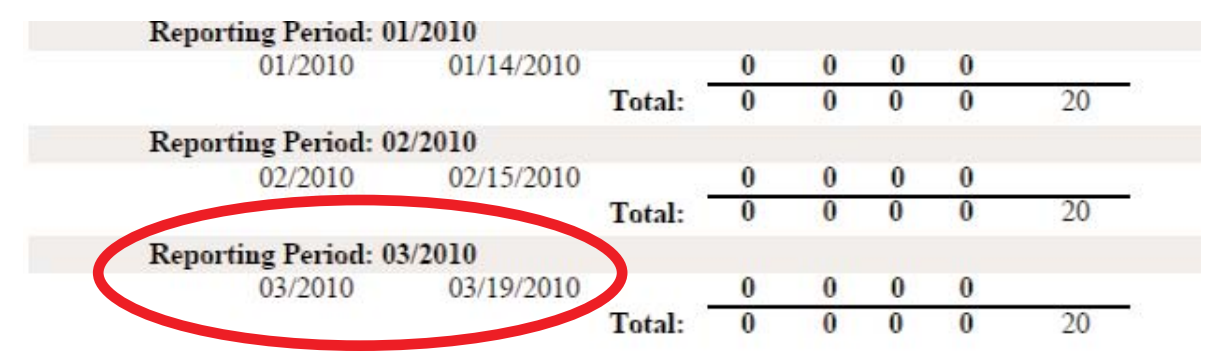

月例会員報告書のタイトル下にある報告日時

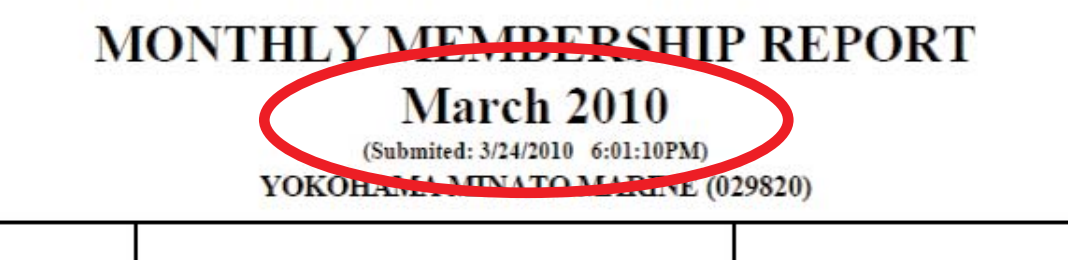

## 18. 家族会員の処理(世帯主の登録)

家族会員関係の処理は、家族会員メニューから行います。

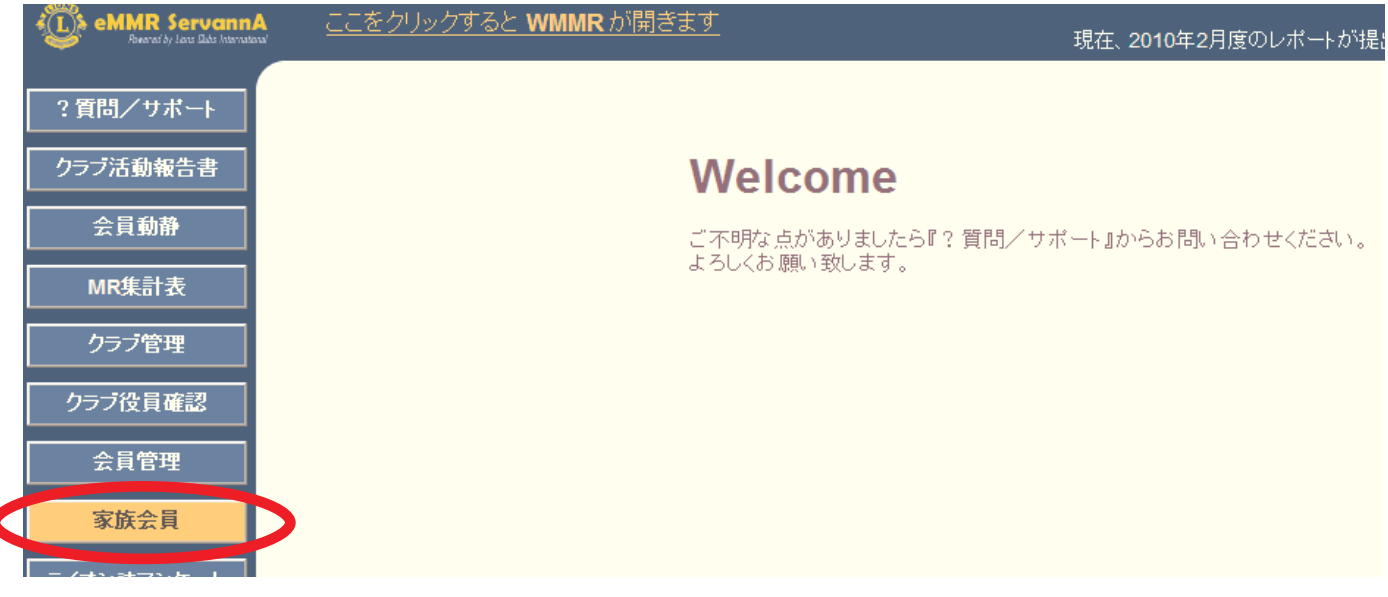

「家族会員」ボタンをクリックすると、以下のように一覧が表示されます。世帯主として登 録する会員をさがし、氏名の右側にある「詳細」ボタンをクリックします。

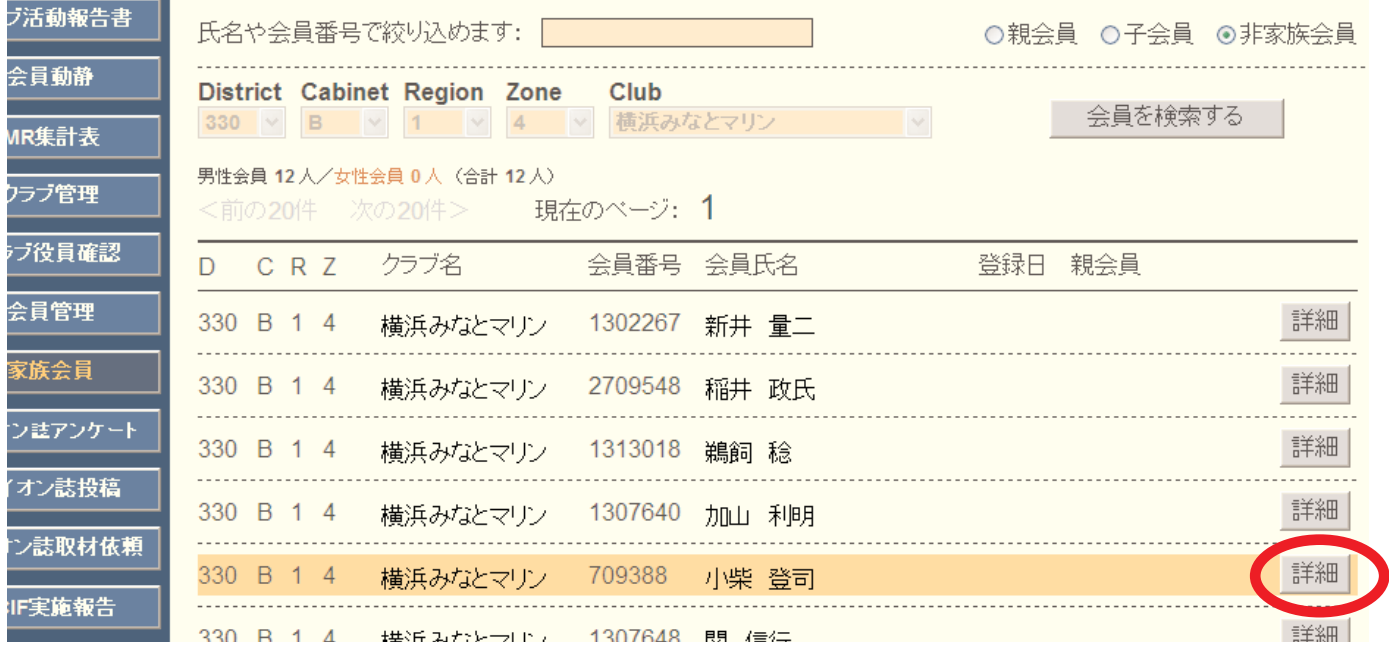

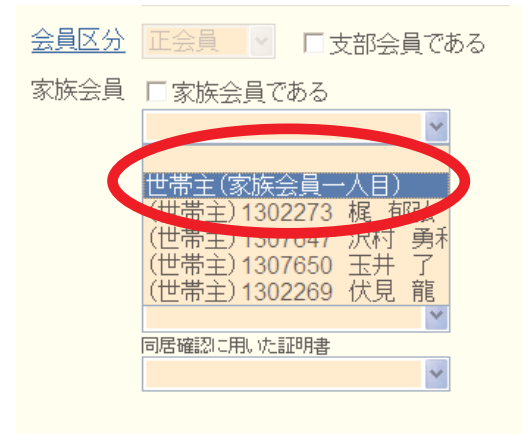

画面下部にある家族会員のプルダウンから「世 帯主(家族会員一人目)」を選択します。

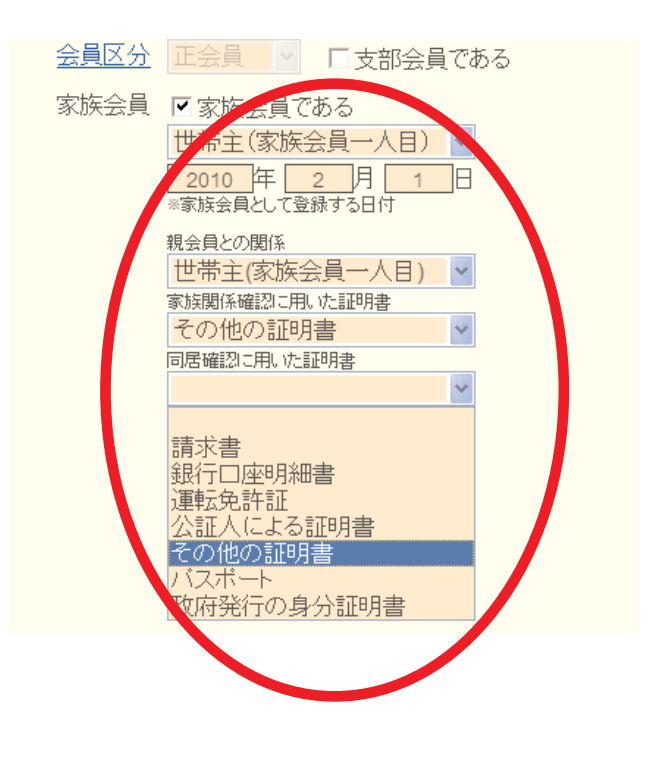

引き続き、家族会員として登録された日付、 証明書の種類を選択し、内容確認の上、画面上 部の「登録する」ボタンをクリックします。

確認のメッセージが出ますので、「OK」をク リックします。

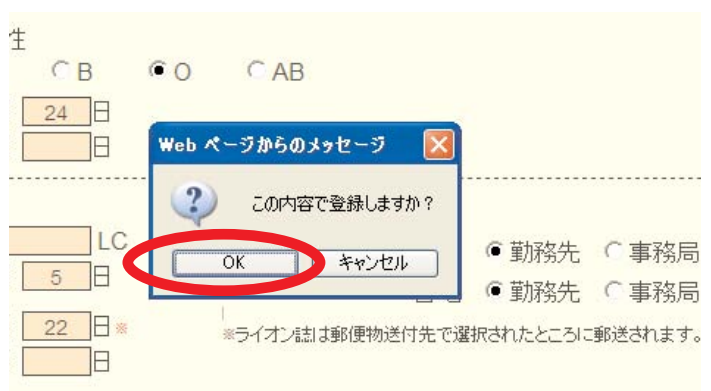

国際本部へ登録中に間は、下図のように登録中のマークが表示されます。このマークが消え ると登録完了となります。

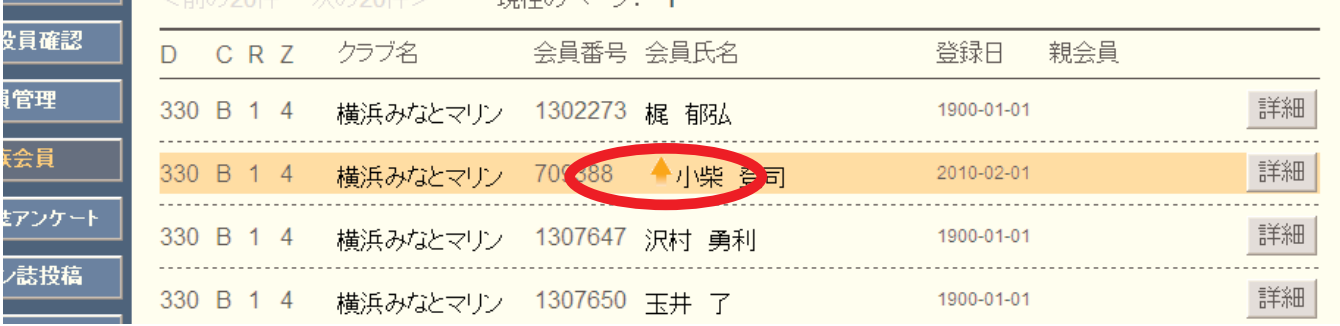

## 【重要】世帯主として新入会する場合

新入会員を世帯主として登録する必要がある場合(ご夫婦で同時に入会、お一方 が世帯主、もう一人が子会員の場合等)、「会員動静」メニューから一人目の会員を 通常の新入会手順で登録、国際本部へ報告した後、その会員を家族会員メニューで 世帯主として登録する手順となります。報告が完了した後、二人目を子会員として 新入会させることになります。

#### 19. 家族会員の処理(子会員の登録)

新入会員が、既存メンバーの子会員として入会する時は、会員動静の新入会処理と同時に家 族会員登録をする必要があります。一般の新入会として処理した後に家族会員(子会員)とし て登録すると、入会金免除の特典を得ることができませんので、十分注意して下さい。

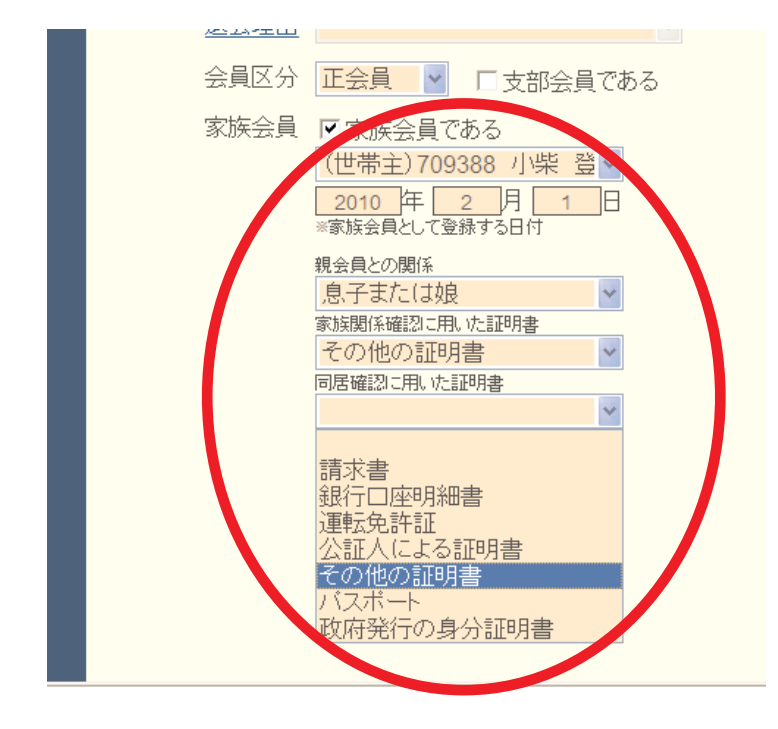

会員動静メニューで新入会(または転 入)を選択後、会員情報の入力画面で、 画面下部にある家族会員関係の項目を選 択します。

まず、プルダウンから世帯主(親会員) を選択しその他必要な項目を選択しま す。

この際、新入会処理の前に、世帯主 (親会員) が登録されている必要があり ますので注意して下さい。

家族会員関係の項目を選択した後は、通常の新入会と同様の手順で、「登録」「国際本部へ報 告する」と処理をすすめます。

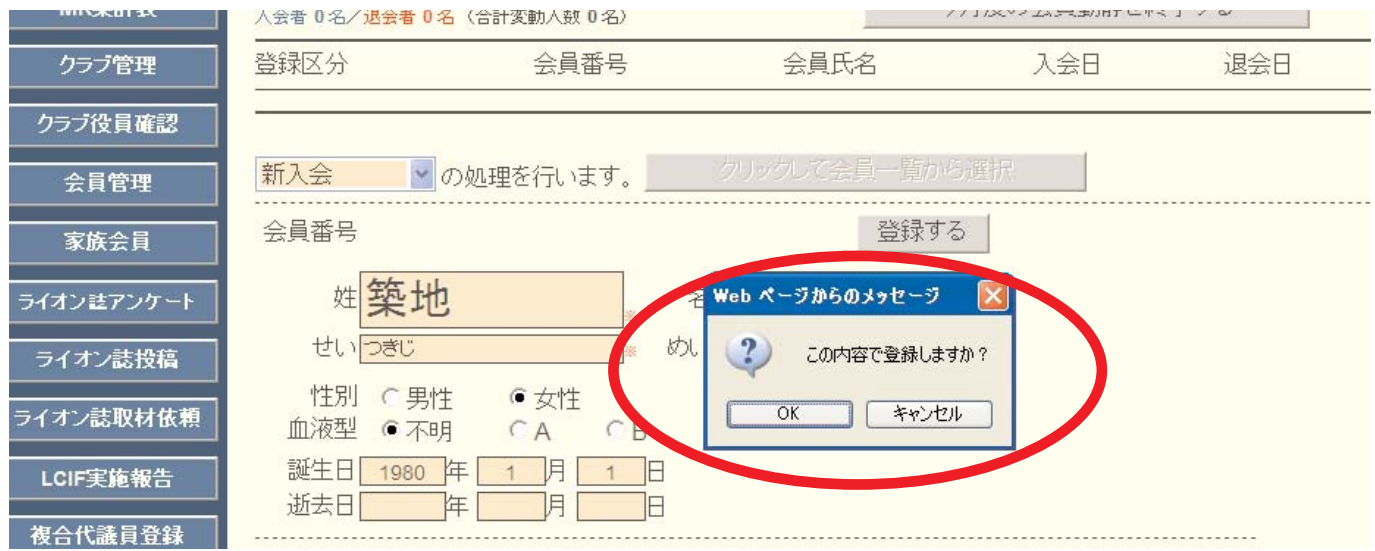

以上の手順は、新入会員を家族会員(子会員)として登録する手順です。既存の会員を家族 会員(子会員)として登録する際には、「会員動静」メニューからではなく、「家族会員」メニ ューから行います。違いに注意して下さい。

#### 20. 家族会員の処理(関係の変更)

世帯主の退会等の理由により、家族会員の関係に変更が出る場合も「家族会員」メニューか ら処理を行います。

家族会員でなくなる場合は、家族会員のプルダウンから、最上部にある空白の部分をクリッ クします。

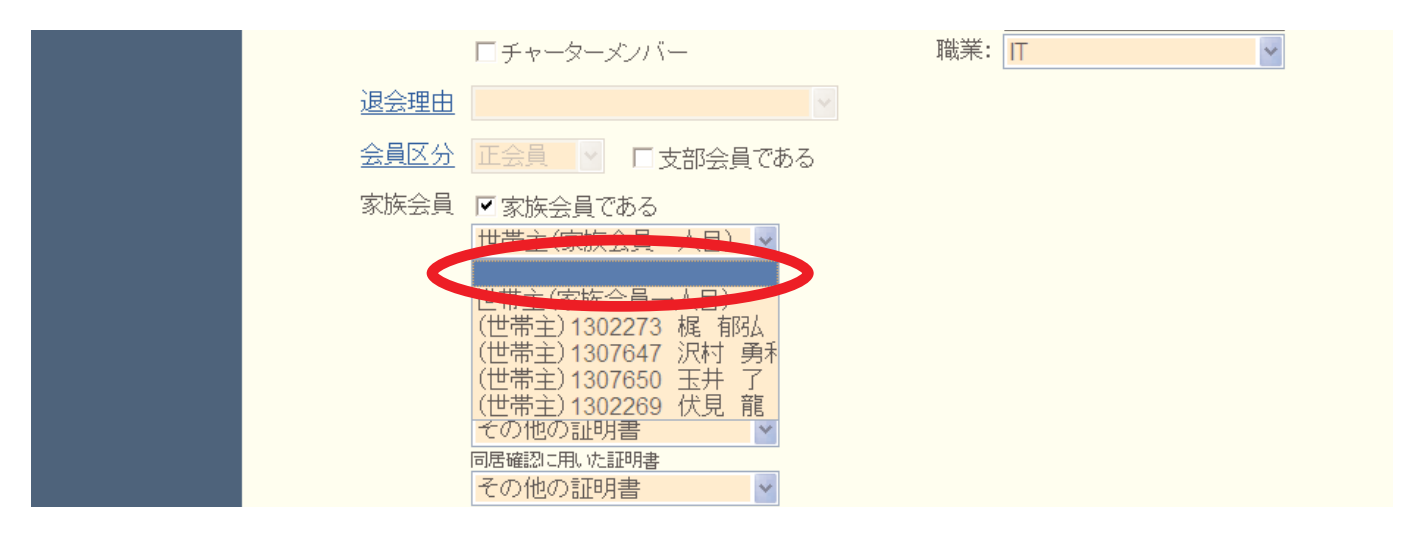

「家族会員である」のチェックが消えていることを確認し、画面上部にある「登録する」ボ タンをクリックします。

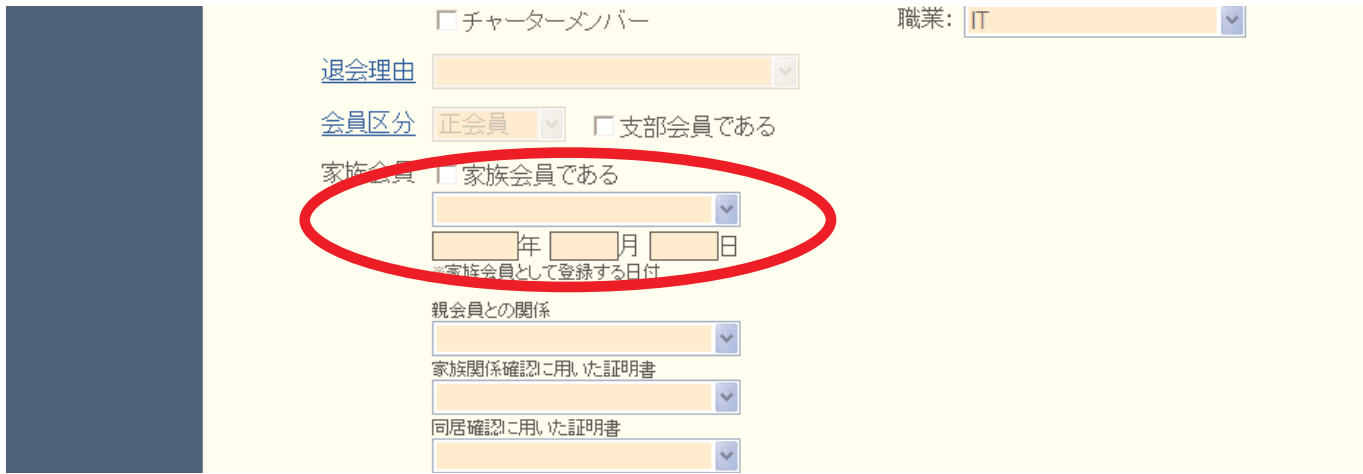

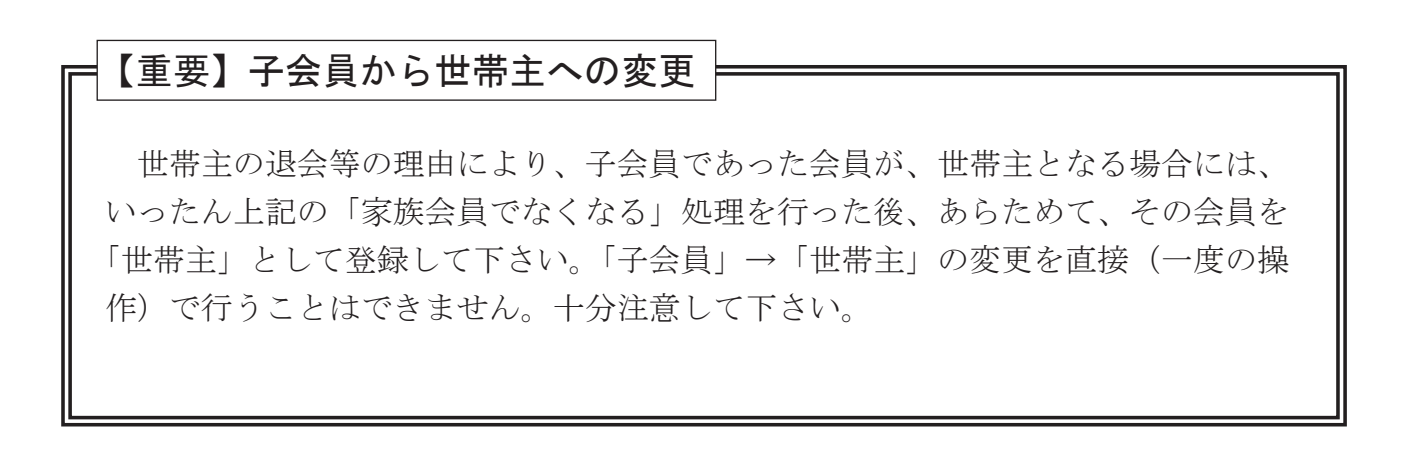

#### 21. 会員管理(住所変更等の処理)

会員管理を行うには、左側にあるメニューの「会員管理」をクリックしてください。 会員管理では、会員の検索、会員情報の変更を行います。

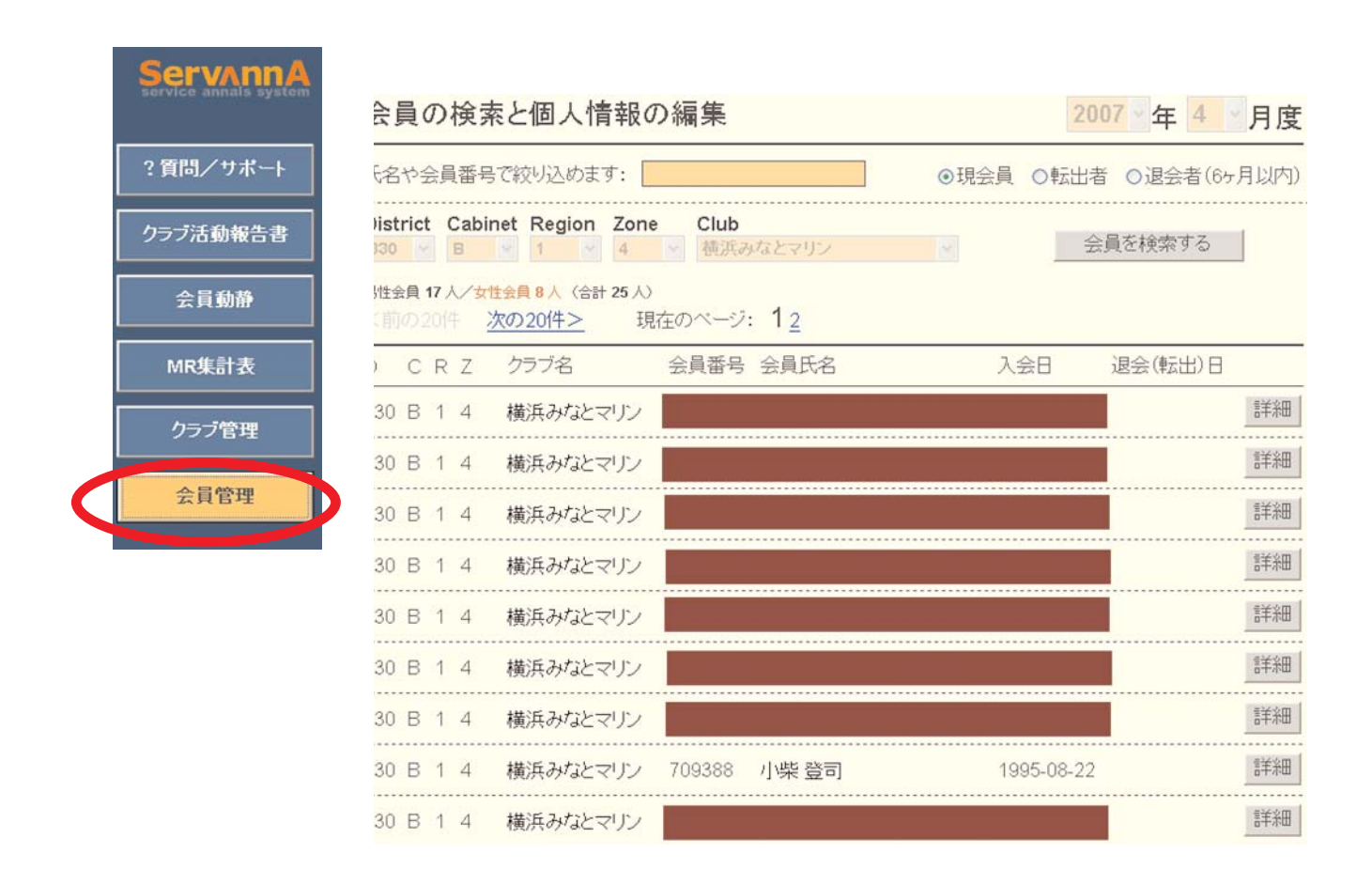

会員情報を開いた時点で、自分のクラブの会員一覧が表示されています。

会員を検索する場合は、ここに会員番号や姓などを入力してください。

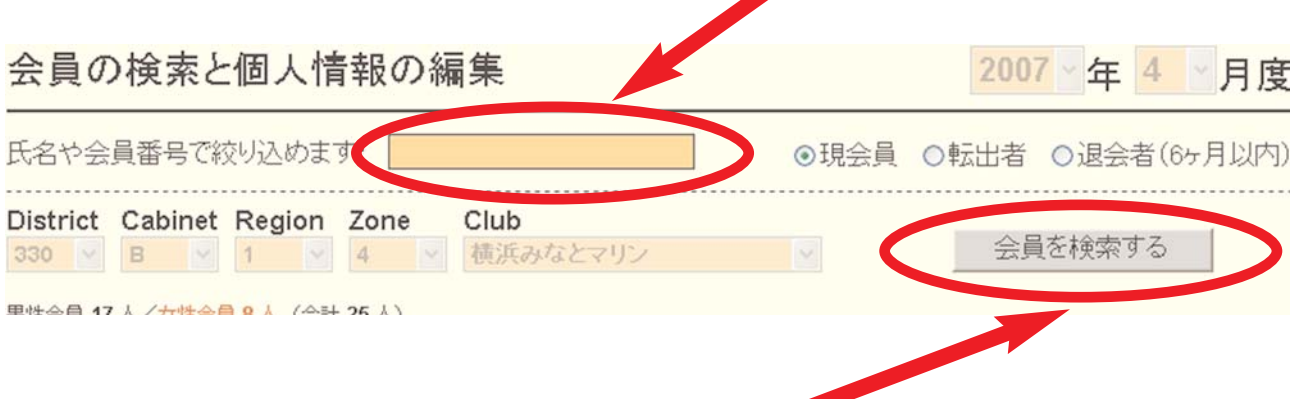

「会員を検索する」をクリックすると検索結果の一覧が表示されます。

会員一覧の画面では、氏名の50音順に、20人ずつ表示されます。 検索機能を使わず、「次の○○件>>」ボタンをクリックして頁を送り、該当する会員を選択す る方法をとることもできます。

会員の情報を変更(確認)する場合は、一覧画面で氏名の右側にある「詳細」をクリックして ください。

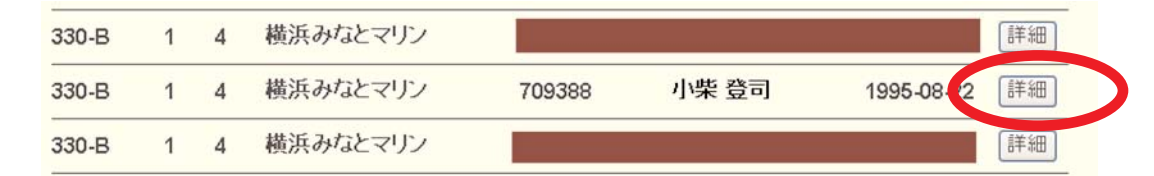

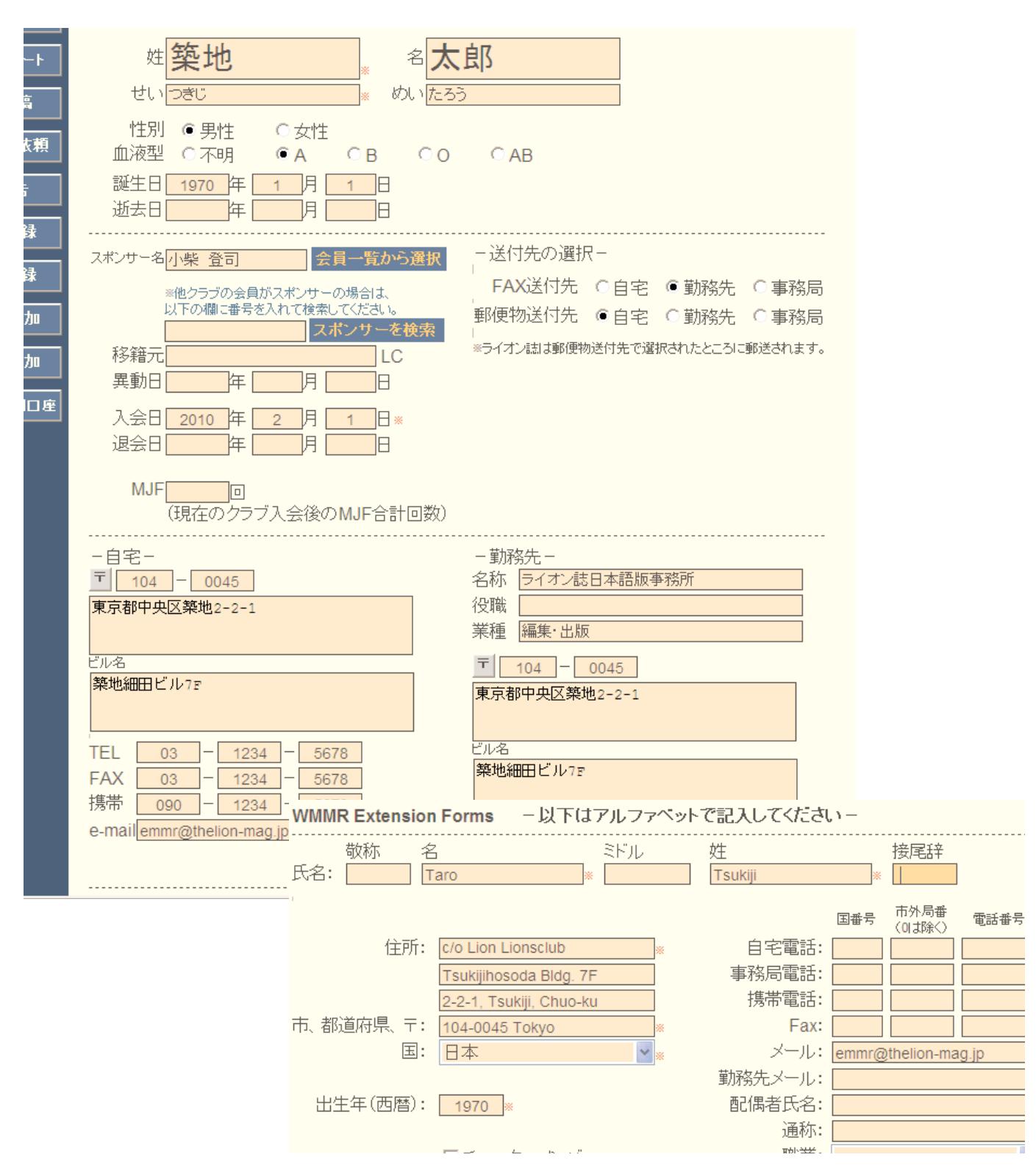

入力基準は、「新入会」の処理を参考にしてください(p.12参照)。
## eMMR ServannA 35

会員の氏名や住所、会員番号や入会日などを変更設定します。

- ※ 入会年月のみがわかっていて、日にちが不明の場合は「1日」としてください。
- ※ ここで入力された情報は、キャビネットからの連絡用並びに各種統計の資料にのみに 使用されます。ライオン誌へは、ライオン誌送付先の住所のみが送信されます。
- ※ 国際本部からの請求書等は、会員情報の WMMR Extension Forms 部分(英語で入力する部 分)の住所に送付されます。常に正しい住所が登録されていることを確認してください。
- ※ 「会員区分」の変更処理は、この画面ではなく、「会員動静」から行います。

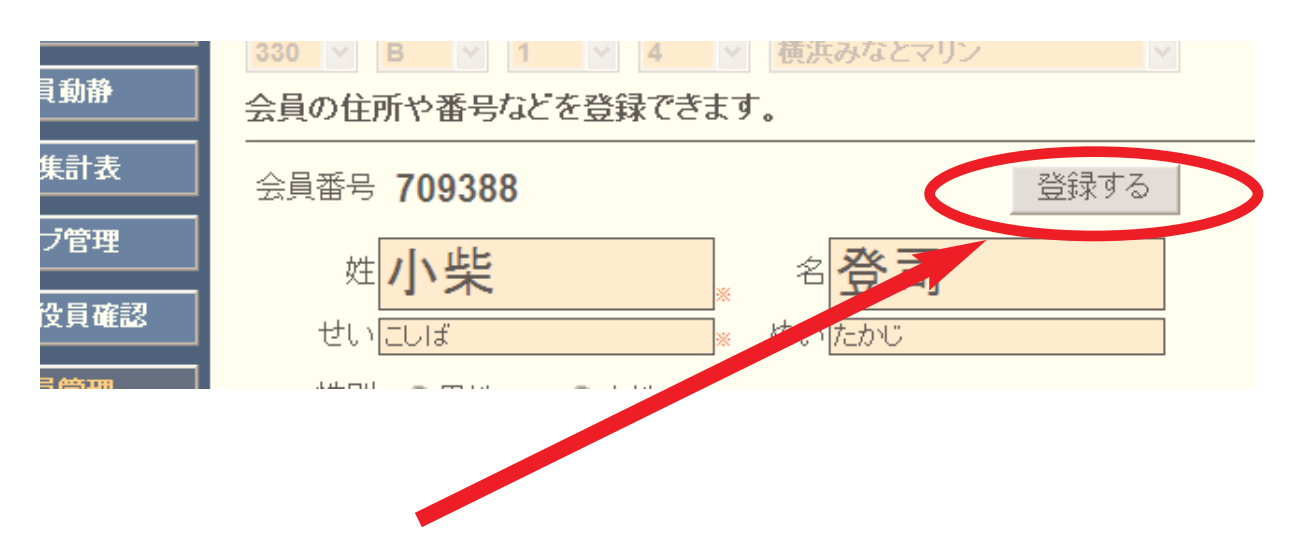

修正が完了したら、「登録する」ボタンをクリックします。

#### 22. クラブ活動報告書

## ※ アクティビティ及び例会出席状況の登録

アクティビティ報告を行うには、左側にあるメニューの「クラブ活動報告書」をクリックし てください。クラブ活動報告書では、月次の報告書の提出や過去の報告書の閲覧をすることが できます。国際本部宛アクティビティ報告とは連動していませんので注意が必要です。

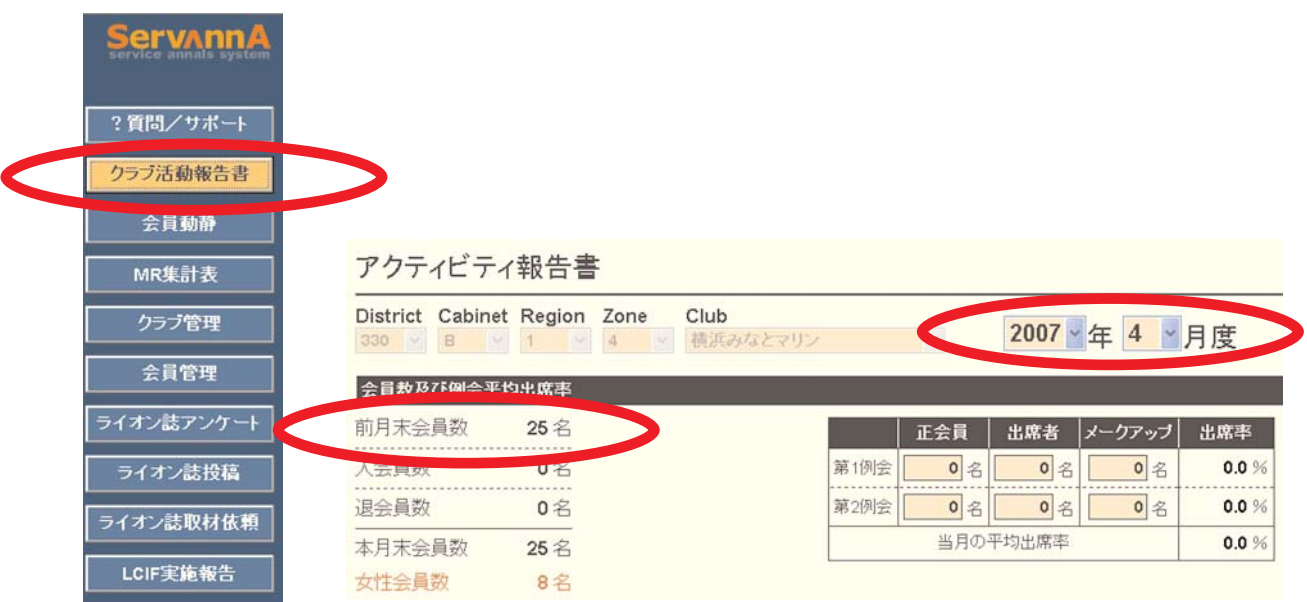

報告月を選択します。

過去の報告を参照する場合は、ここの年月を参照したい報告年月に修正します。

前月末会員数が表示されます。

会員数は、不在会員等を含めた、総会員数となります。正会員数ではありません。

#### 【重要】

ここに、表示された会員数が実際の会員数と異なっていた場合、至急キャビネット事務局まで ご連絡下さい。

例会出席関係はここに入力します。

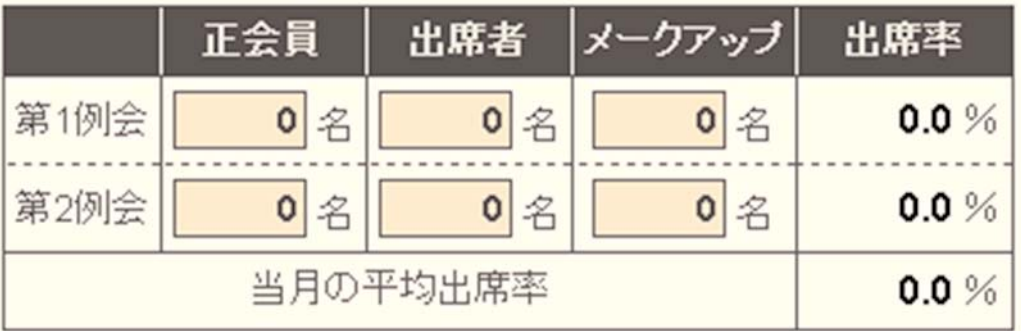

正会員数、出席者、メークアップの人数を入力します。出席率は自動計算されます。 第二例会を開催しない場合、第二例会の欄は空欄のままでOKです。

※ 正会員数には、例会の出席義務がある会員の数を入力して下さい。賛助会員等出席義務の ない会員の数は除外します。

アクティビティについては、クラブ活動報告のページ右側の一覧表に入力してください。

必要項目に入力をすると、合計は自動計算されます。

特徴的なアクティビティ・備考の欄には、アクティビティの内容他をご記入下さい。

#### 【重要】

## この欄を、キャビネットへの連絡用には使わない下さい。 キャビネットへの連絡は、<maildesk@lions330-b.gr.jp>あてにお願いいたします。

※ 献血アクティビティの部分は、ライオン誌向けと地区向けと二重に入力する形となります ので記入にあたってはご注意下さい。

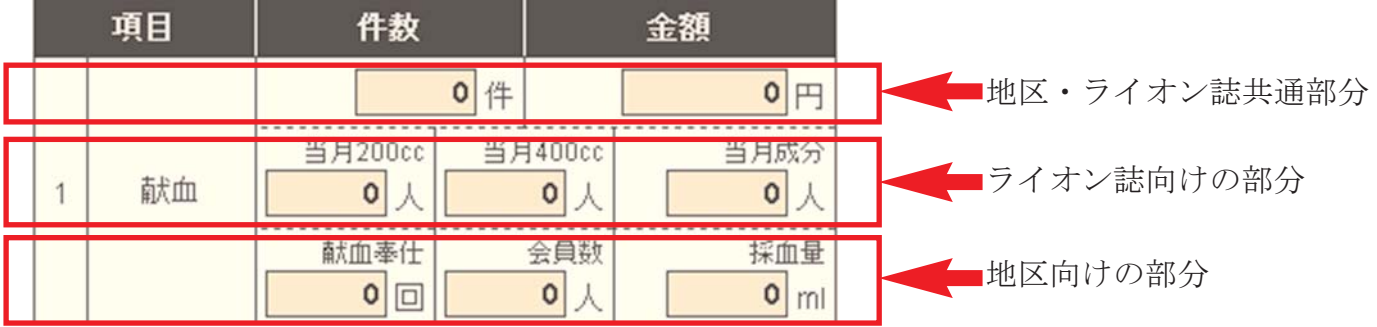

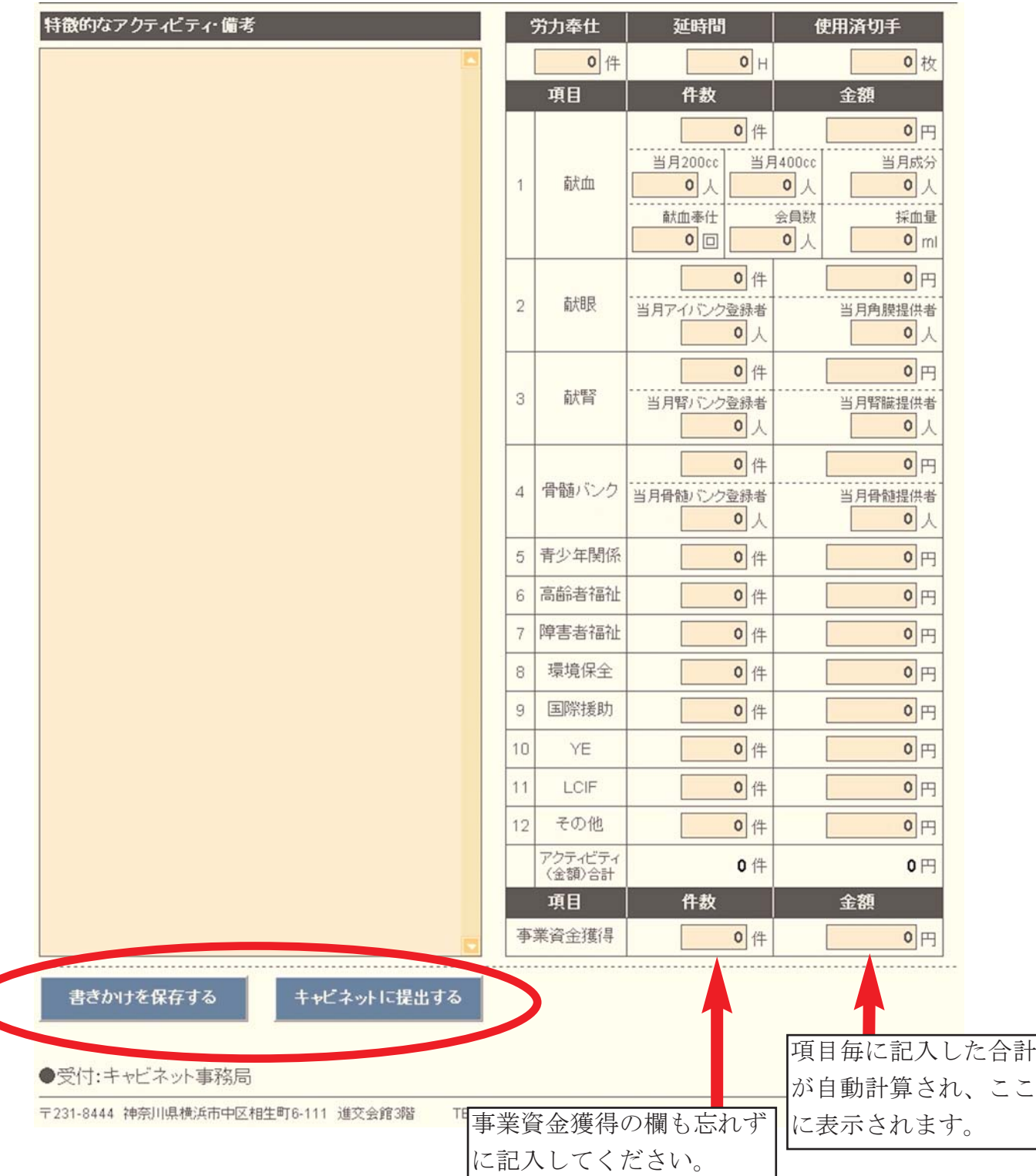

提出前に作業を中断する場合は、「書きかけを保存する」 をクリックしてください。

※ 一定時間を超えると画面上では入力が続けられても、サーバーとの接続が切断され、入力 した項目が消えてしまうことがあります。まめに「書きかけを保存する」 をクリックして ください。

※この操作では報告書は提出されませんが、書きかけの状態で報告書が保存されるので、 後でまた作業を続ける場合などは便利です。

#### 【重要】書きかけ保存のままで放置することなく、提出を忘れないように注意して下さい。

報告書をすべて書き終えたら、「キャビネットに提出する」 をクリックしてください。 ※この操作で、報告書がキャビネット並びにライオン誌に提出されます。

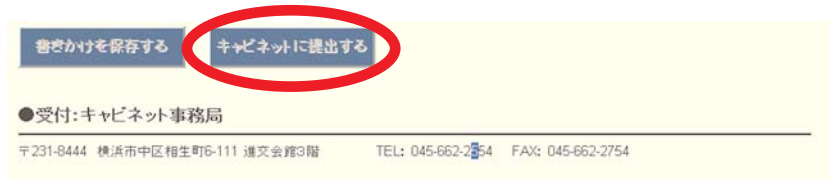

提出済の報告書には「済」マークが表示されます。

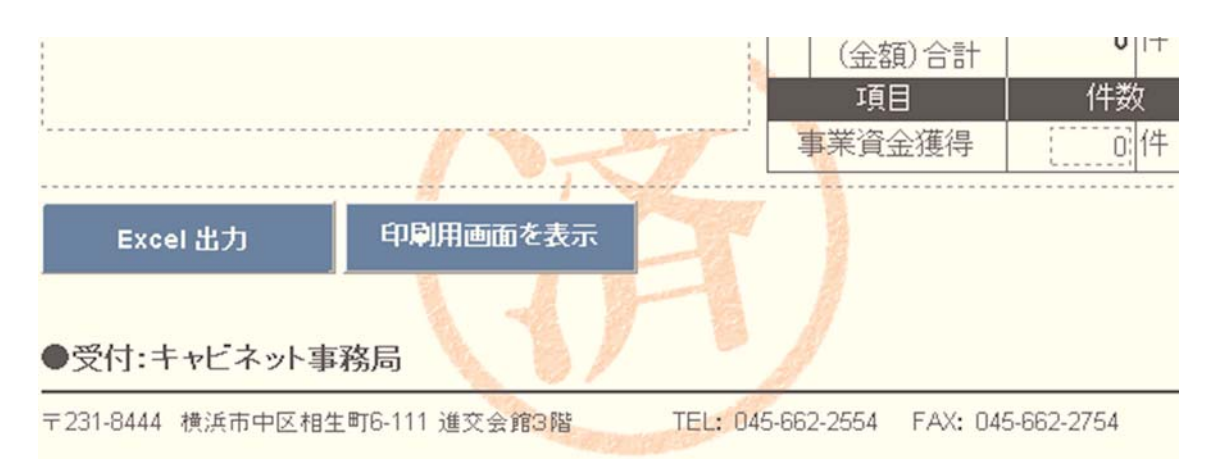

一旦報告済みとなったものは、修正できませんので、提出前に慎重に確認をして下さい。 万が一、修正の必要がでた場合は、質問・サポートの画面から、再提出希望の旨連絡してくだ さい。(またはキャビネット事務局宛電話で連絡して下さい。)提出期限内であれば、再提出可 能な状態に、設定を変更します。

#### 【重要】

#### 提出期限経過後報告書を修正することは出来ません。

アクティビティ報告に関しては、翌月以降の報告で調整することになります。 入退会関連情報の修正に関しては、個別にご相談下さい。

※ 事務局や会員の住所変更等は提出期間と関係なくいつでも修正可能です。

※ 提出期間の制限を受けるのは、会員の入退会及び会員区分の変更と、アクティビティ報 告、及び、LCIF実施報告となります。

※ 報告書を印刷する場合は、「Excel出力」または「印刷画面を表示する」 をクリックしてく ださい。

## 【重要】

提出済みの報告書のみ印刷が可能となります。

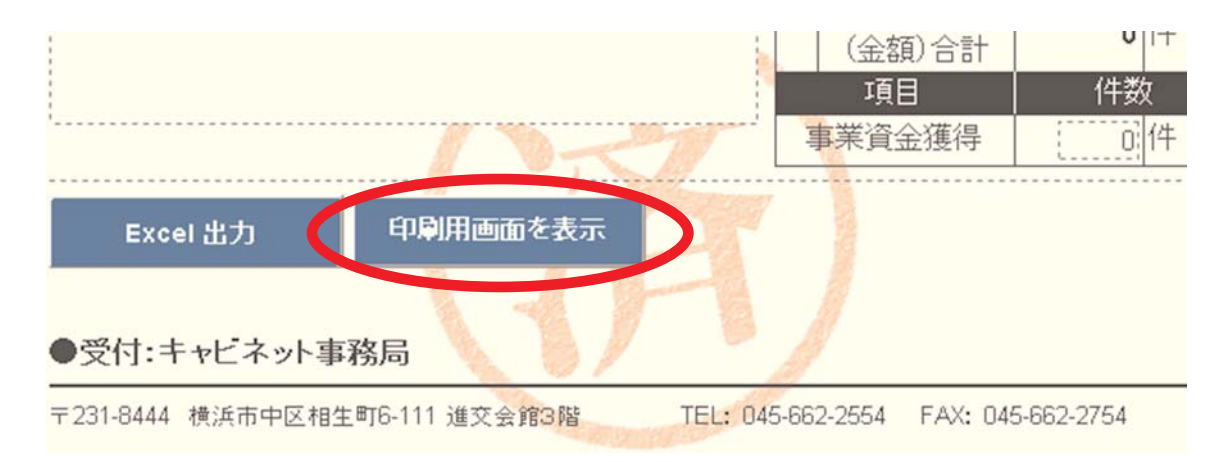

【Excel出力】

「Excel出力」をクリックした場合、ウィンドウが開いて、自動生成されたExcelファイルが表 示されます。

※ 「Excel出力」からExcelに書き出した場合、「特徴的なアクティビティ・備考」欄には、 文字数制限の関係から全ての記入内容が書き出されないことがありますが、ServannAに は、全ての内容が保存されています。(印刷画面からの印刷では全てが印刷されます)

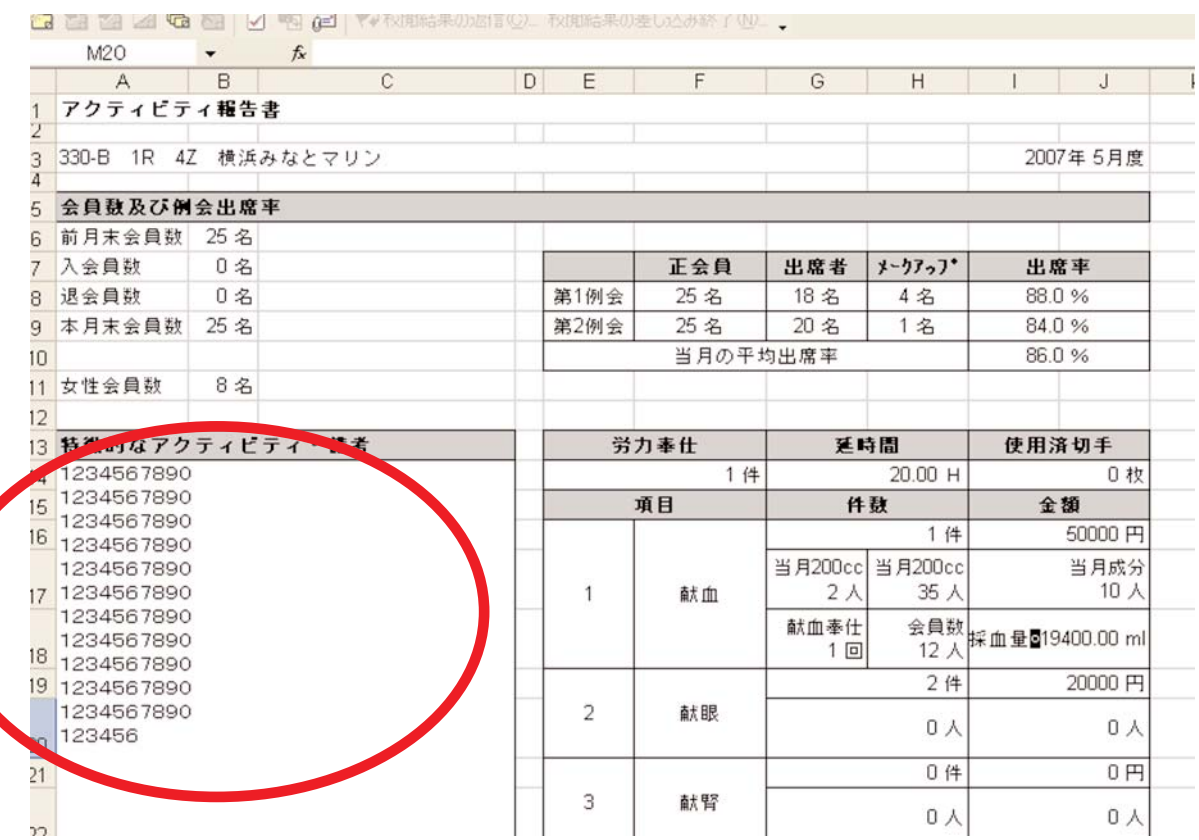

【「印刷画面を表示する」から印刷する場合】

「印刷画面を表示する」をクリックすると、新たに左側のメニュー等が表示されない新しいウ インドウと印刷のウインドウが開きます。

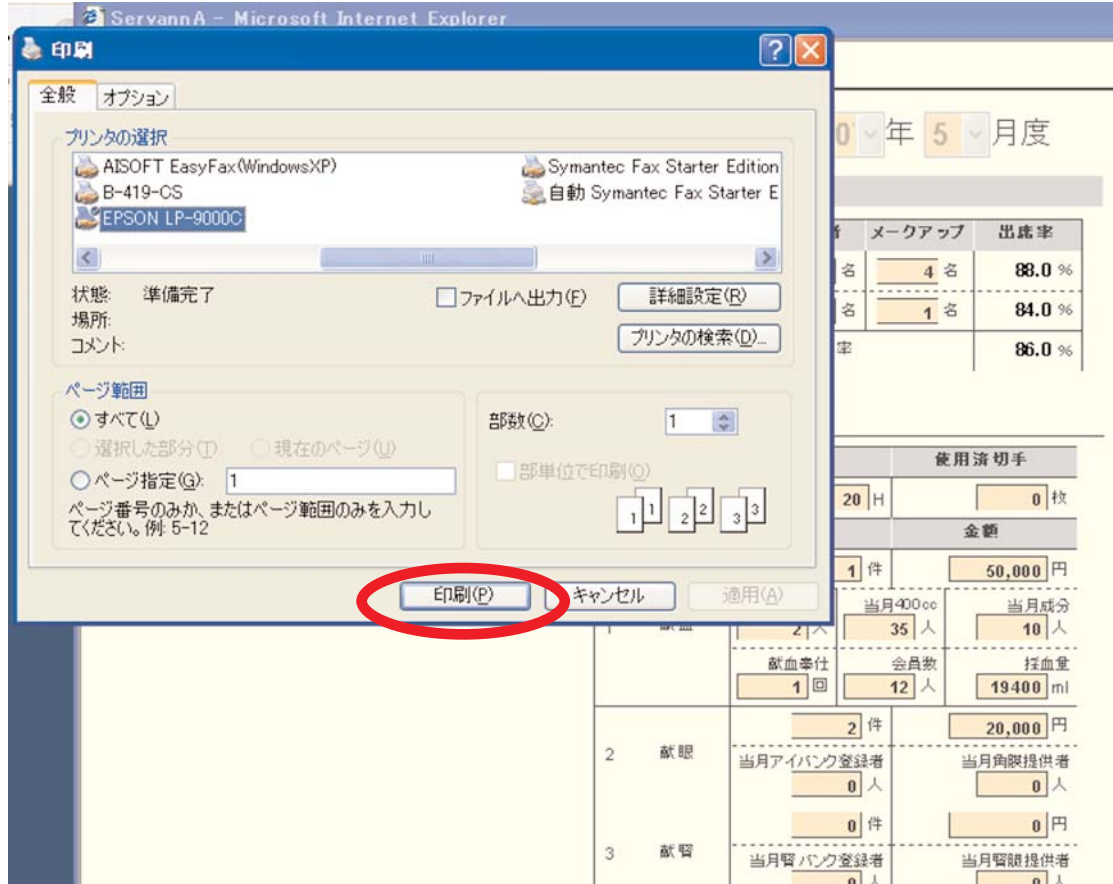

この画面の状態で、印刷を行います。

クラブ活動報告書は、通常A4の用紙に収まるようにプリントされますが、複数ページにまたが ってプリントされる場合は、ページ設定から余白の調整を行います。

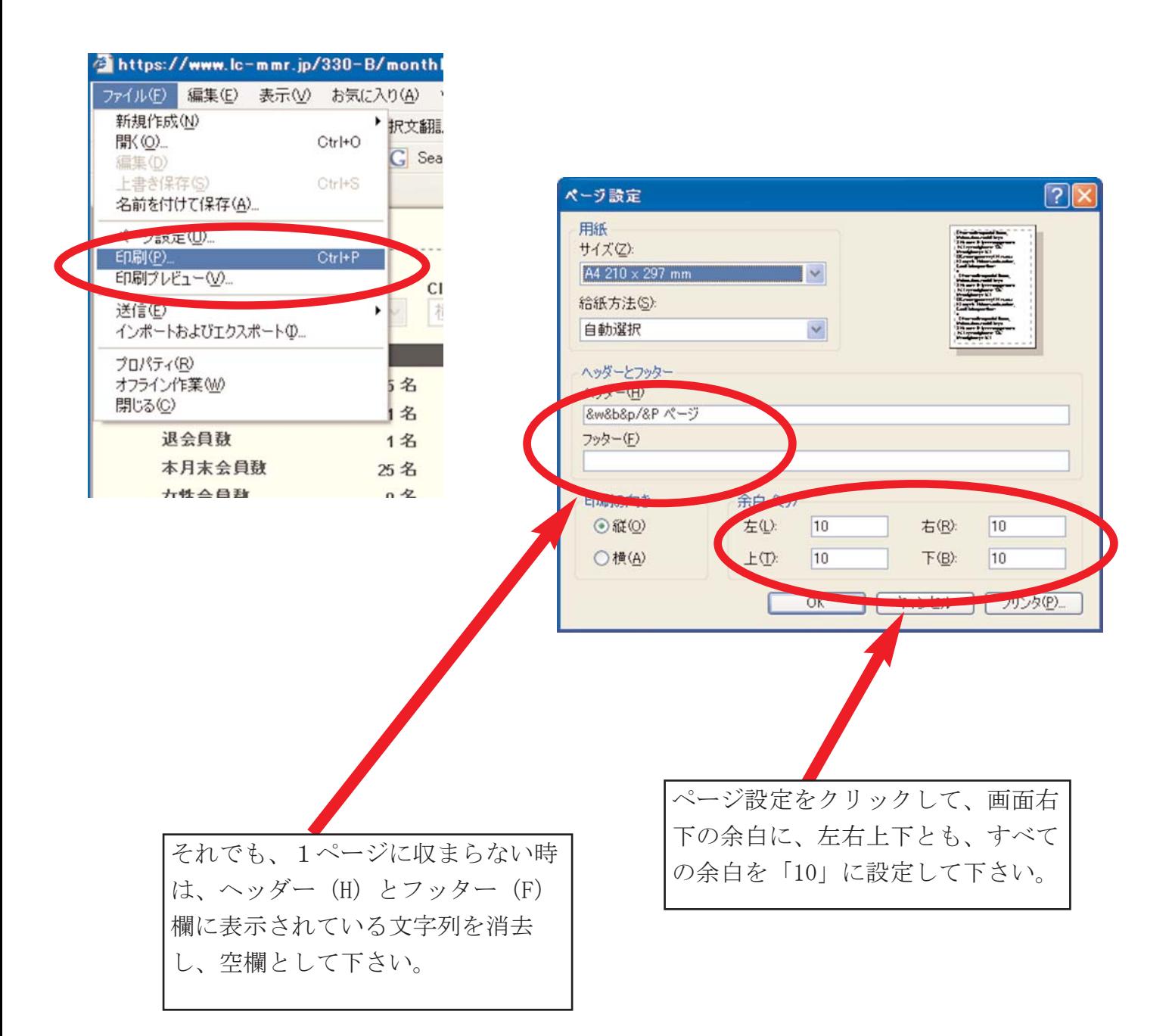

## eMMR ServannA 43

#### 23. LCIF実施報告

- ※ 目録提出時ではなく、実際に送金した時点で報告して下さい。
- ※ 送金の無かった月には報告の必要はありません。実際に送金を行った月のみ報告して下 さい。
- ※ この報告も、会員動静と同様、報告期間内でかつ、クラブ活動報告書提出前に行います。
- ※ クラブ活動報告書提出後は、報告を行うことができませんので、誤って先にクラブ活動 報告書を提出した際には、キャビネットまでご連絡下さい。

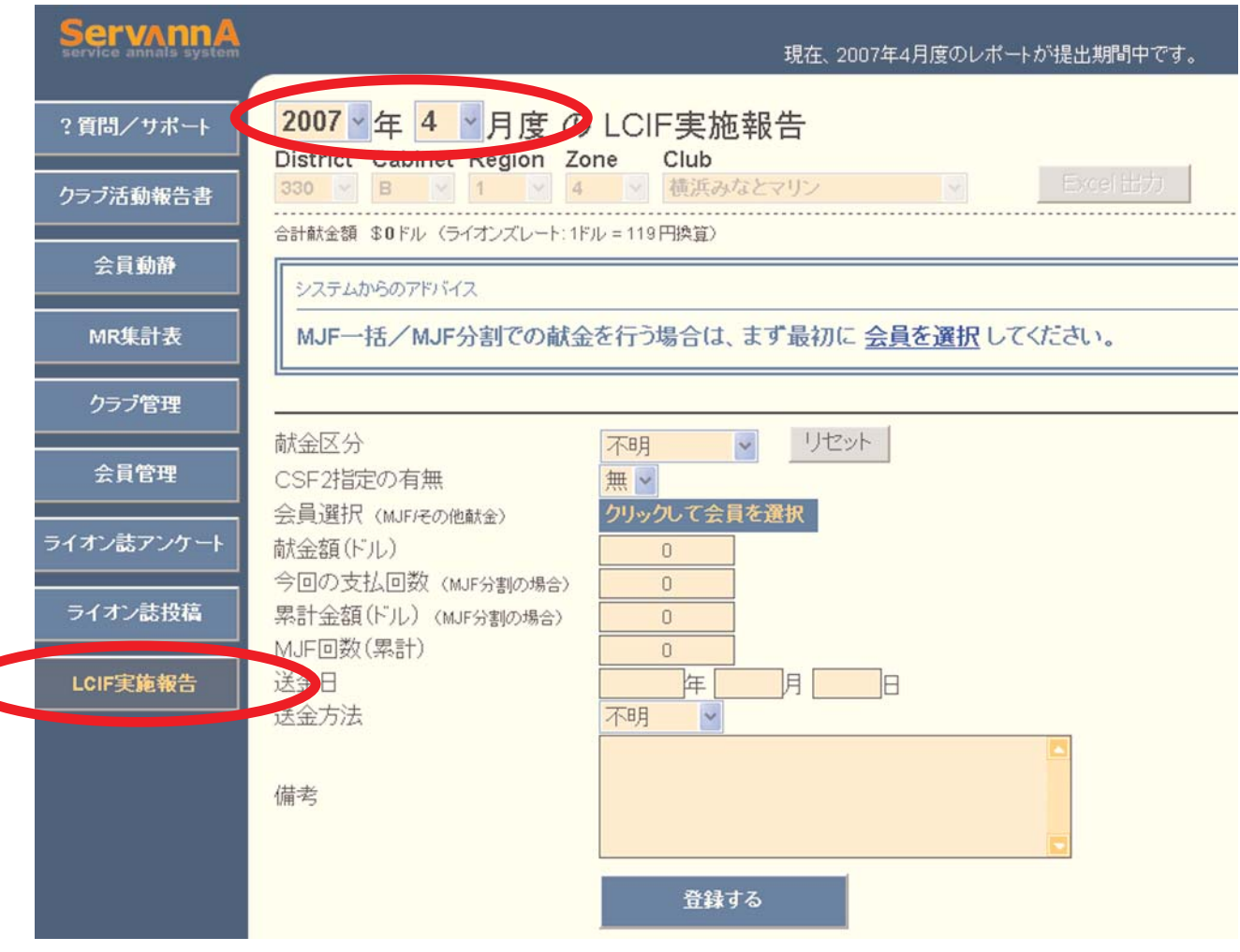

月次を確認し、入力を開始します。

※ 「MJF一括」及び「MJF分割」の場合は、最初に会員を選択します。その他の場合は、献金 区分を選択して下さい。

【MJF一括・またはMJF分割の場合】

最初に、「クリックして会員を選択」ボタンをクリックし、会員一覧を表示します。

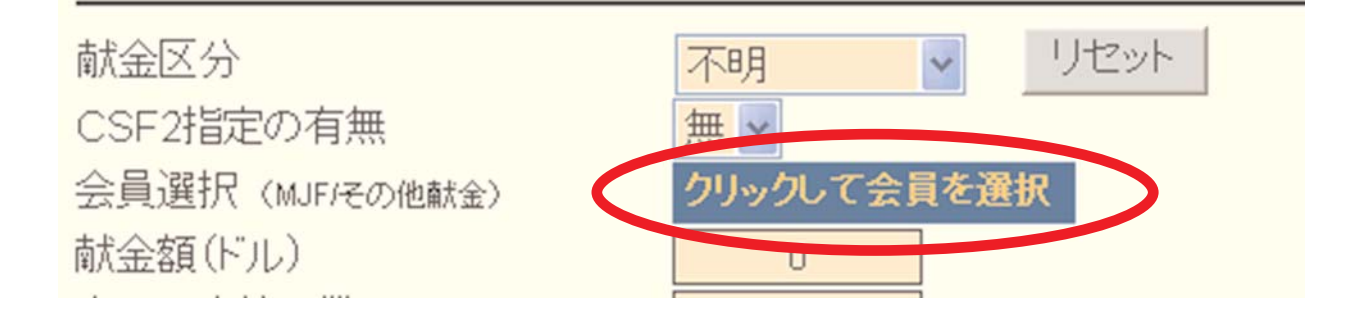

会員一覧が表示されたら、該当する献金者をクリックします。

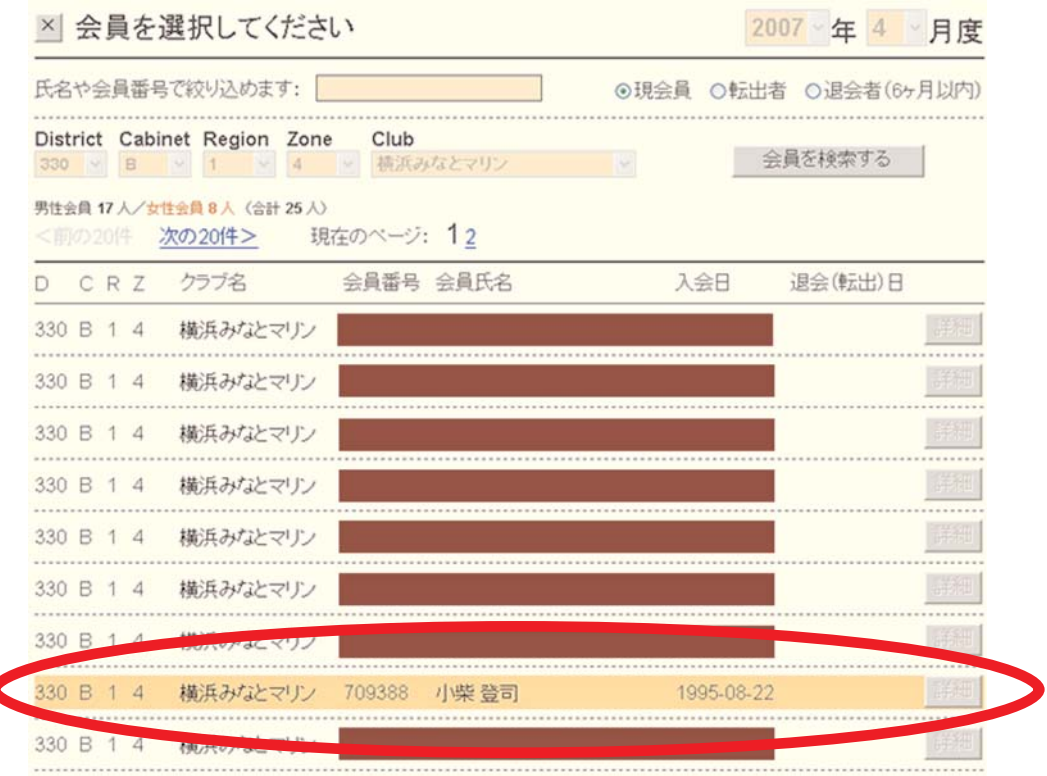

献金者名が表示されたことを確認してから、献金区分・CSFIIの指定の有無を選択します。 CSFIIの指定の有無については必ず、CSFII終了に伴い基本的には「無」となります。

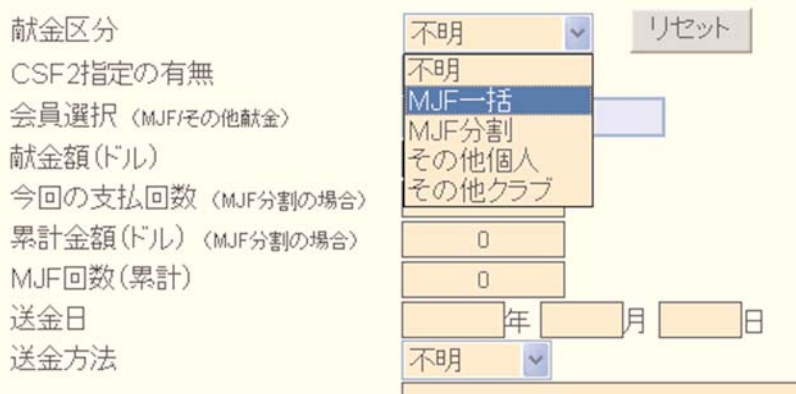

続いて、献金額・送金日・送金方法等の入力を行います。献金額は全てドルで入力して下さい。

## 【重要】 日本円で献金した場合は、送金月のライオンズレートで割り戻し、ドルに換算した金 額を入力するようにして下さい。

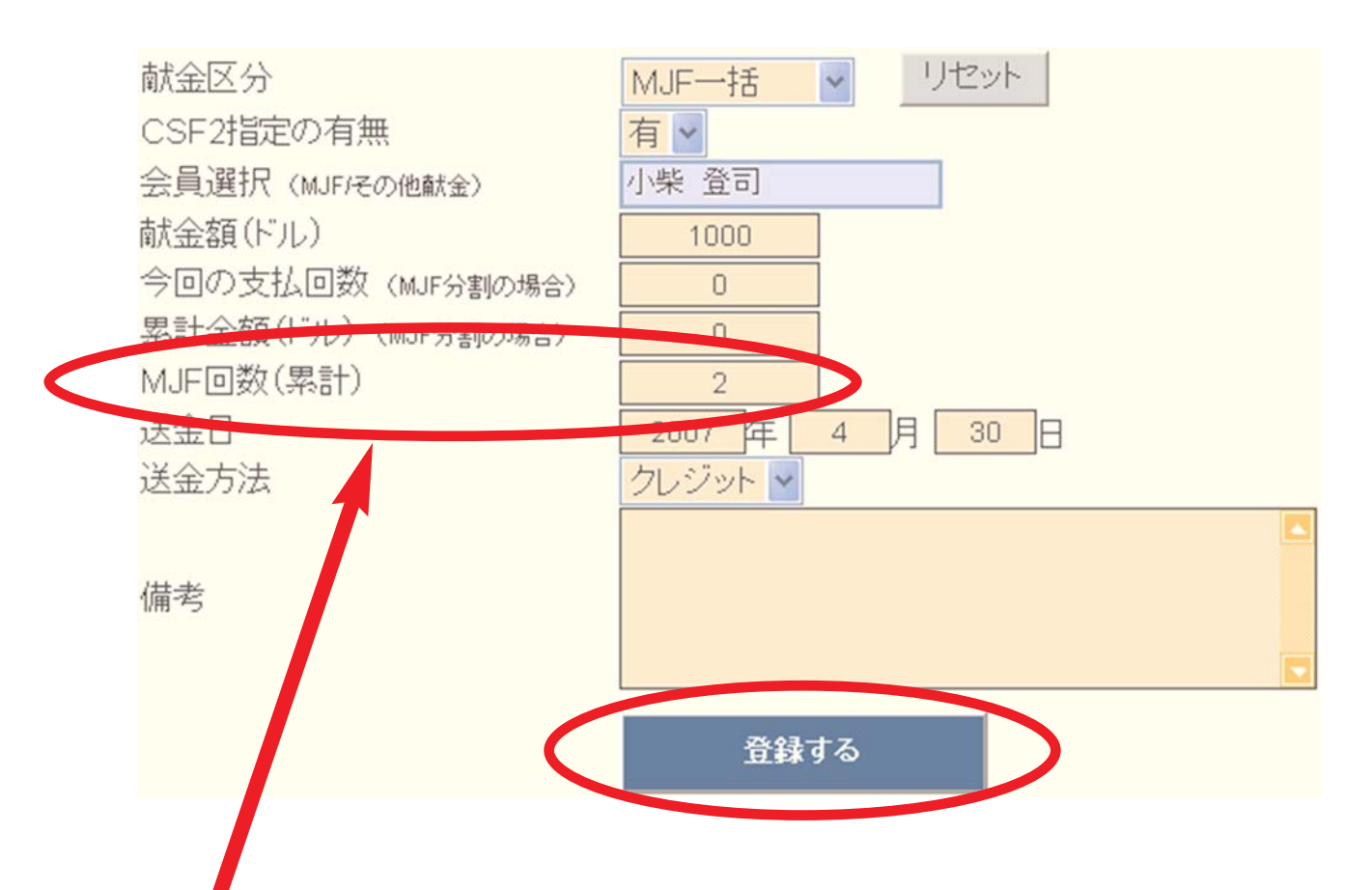

※ MJFの累積回数は、自動ではカウントされません。お手数ですが手入力をお願いします。

※ 特記事項があれば、備考欄に記入します。

入力が終わったら、「登録する」ボタンをクリックします。

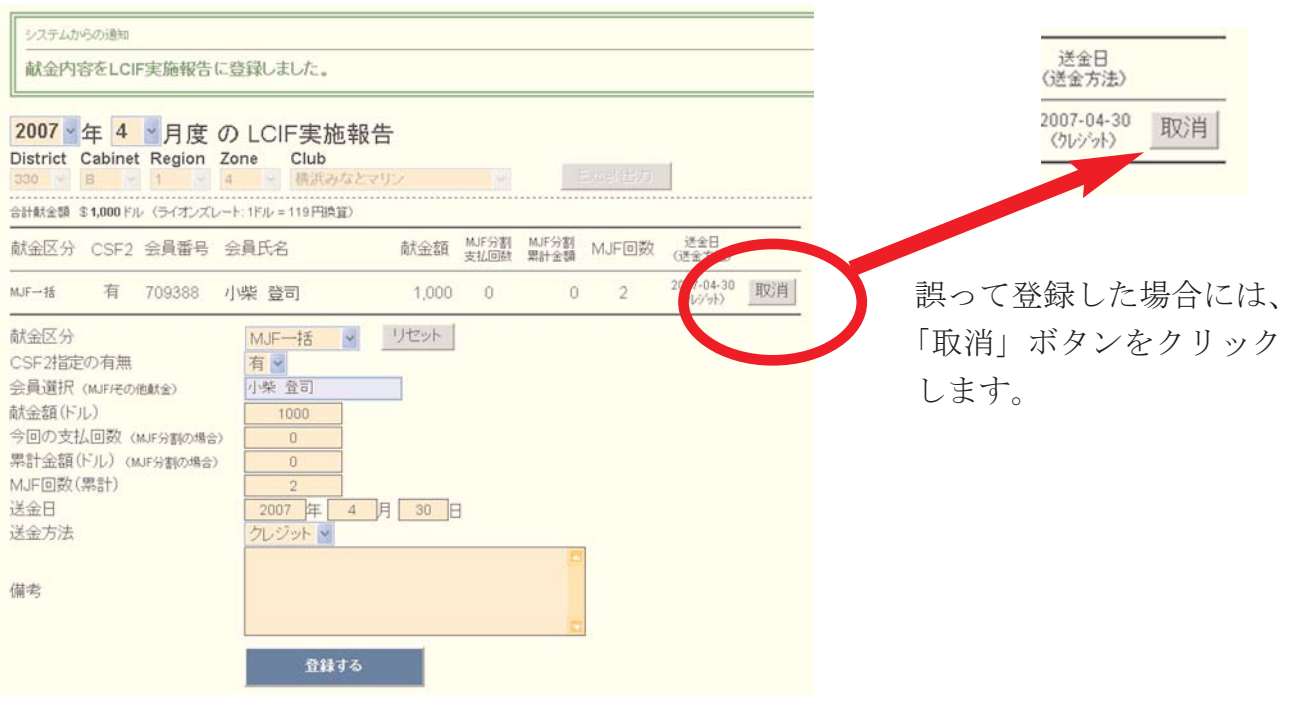

【その他個人献金・またはクラブ献金の場合】

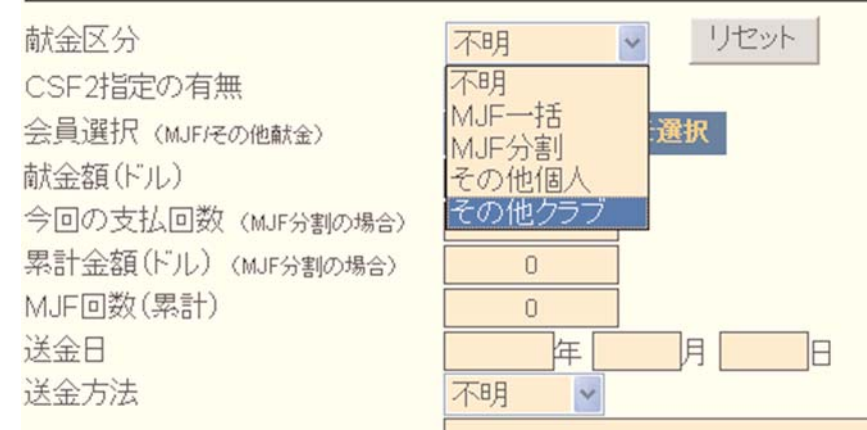

最初に献金区分を選択します。

クラブ献金の場合は、会員の選択は必要ありません。個人献金の場合は会員を選択し、必要事 項を入力します。

※ CSFIIの指定の有無は、通常「無」となります。

内容を確認の上、「登録する」ボタンをクリックします。

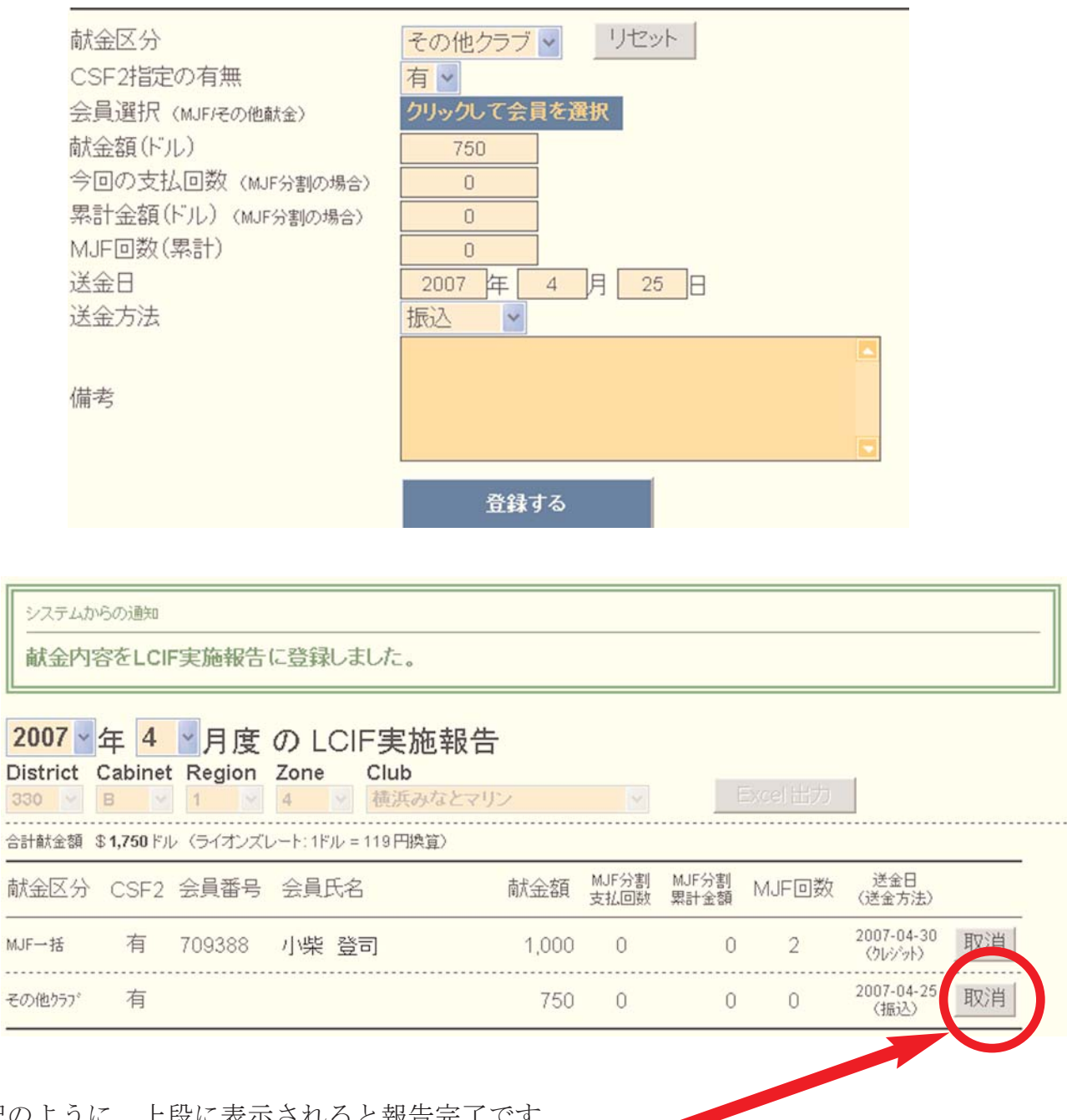

上記のように、上段に表示されると報告完

誤って報告した場合は、明細行右側にある「取消」のボタンをクリックすることで報告は取り 消されます。

## 【重要】

LCIF献金額については、「LCIF実施報告」では、\$(ドル)で、クラブ活動報告書において は、日本円で報告します。混同しないように注意して下さい。

## 24. 各種集計表

マンスリーレポート集計表等は、左側にあるメニューの「MR集計表」をクリックしてください。

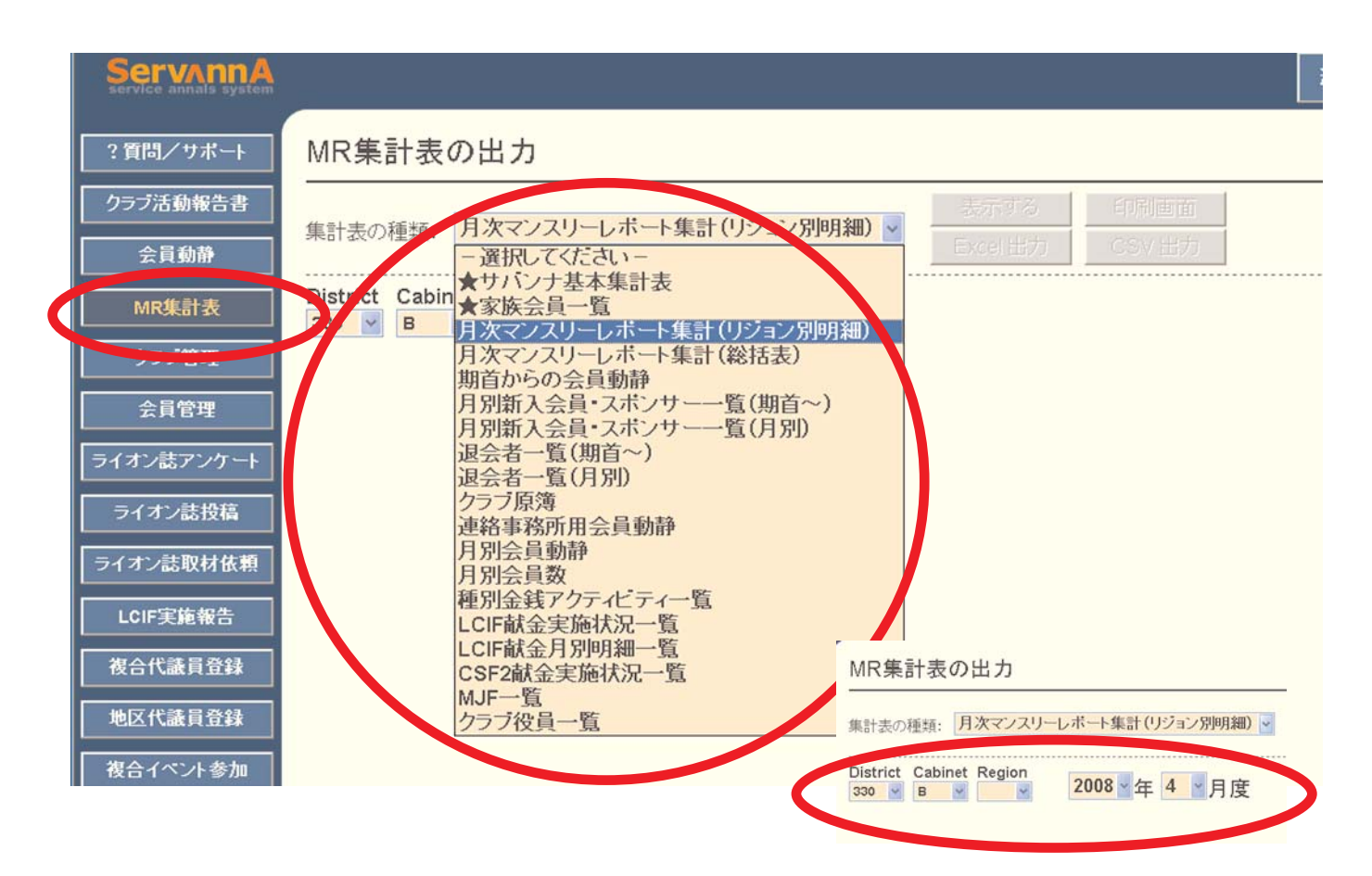

表示したいレポートの種類と、年度・月次を選択して、「表示する」のボタンを押します。

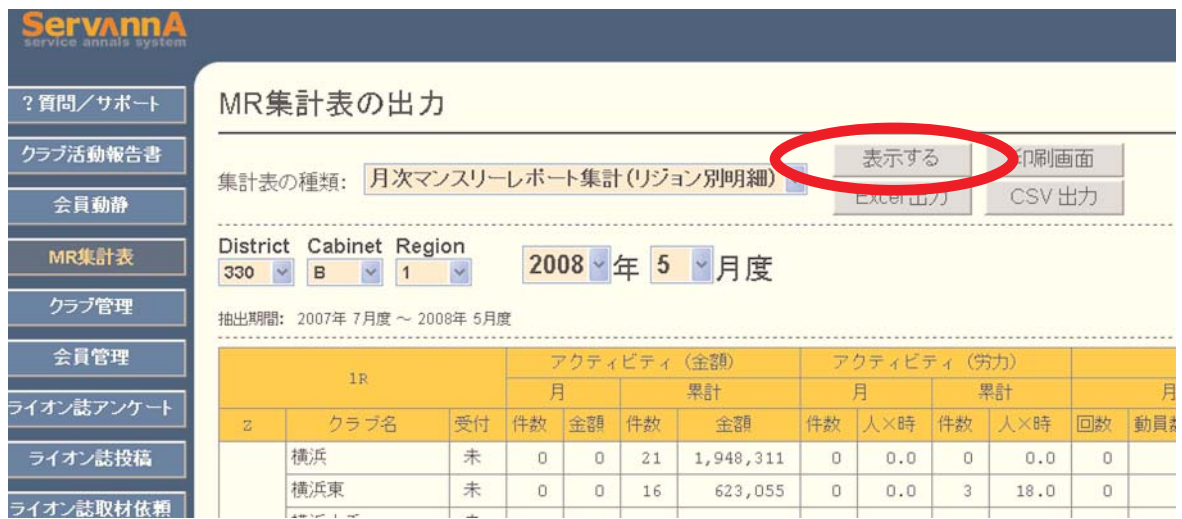

レポートを印刷する場合は、「印刷画面」のボタンを押し、クラブ活動報告書と同様の手順 で、インターネットエクスプローラーの機能を使って印刷します。

また、「EXCEL出力」または「CSV出力」のボタンをクリックすると、表示されている集計表 がそのままエクセル形式で表示されます。

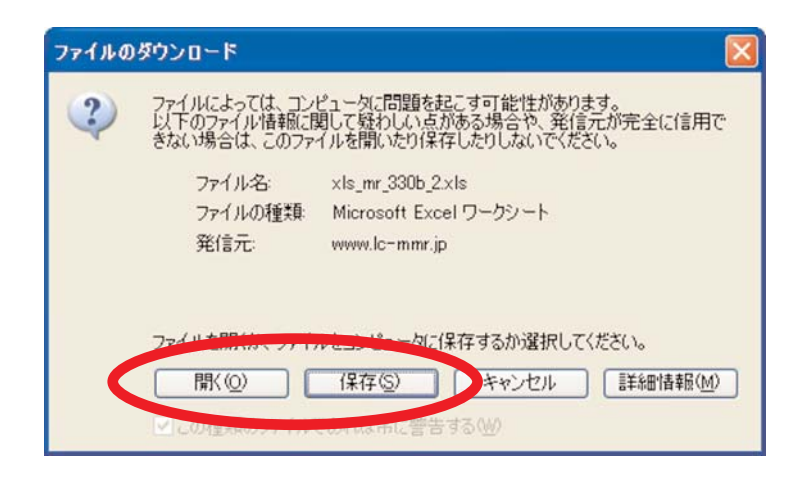

途中、上記のメッセージがでますが、「開く」ないしは「保存」クリックすると集計表をエ クセルのファイルとして表示することが出来ます。

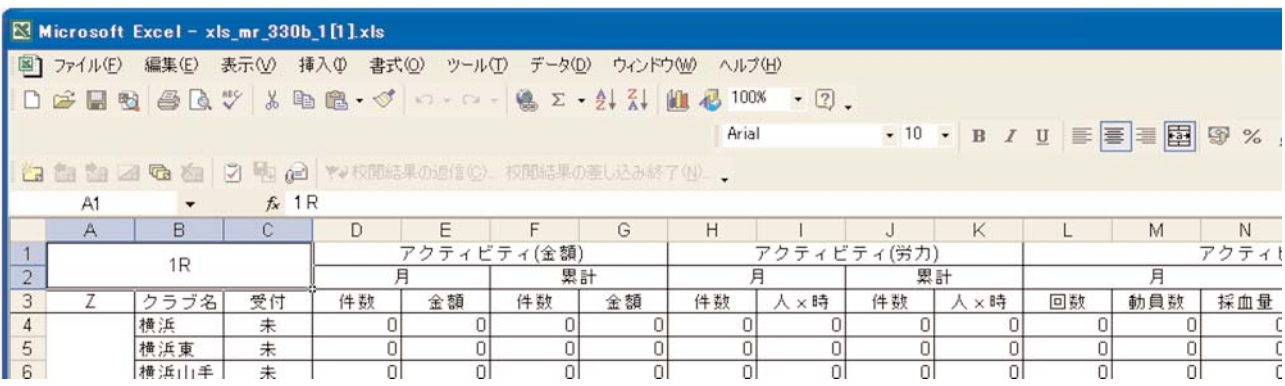

※ 「EXCEL出力」と「CSV出力」のちがい 「EXCEL出力」 → 書式設定付で出力されます。 「CSV出力」→ 書式設定なしで出力されます。 通常は、「EXCEL出力」を選択してください。

## 25. 問い合わせ

※ メニューにある質問?/サポートから、問い合わせを行います。 ※ 質問事項はなるべく具体的に、記入して下さい。

※ 提出済み報告書の再提出等の要請もこの画面から行います。

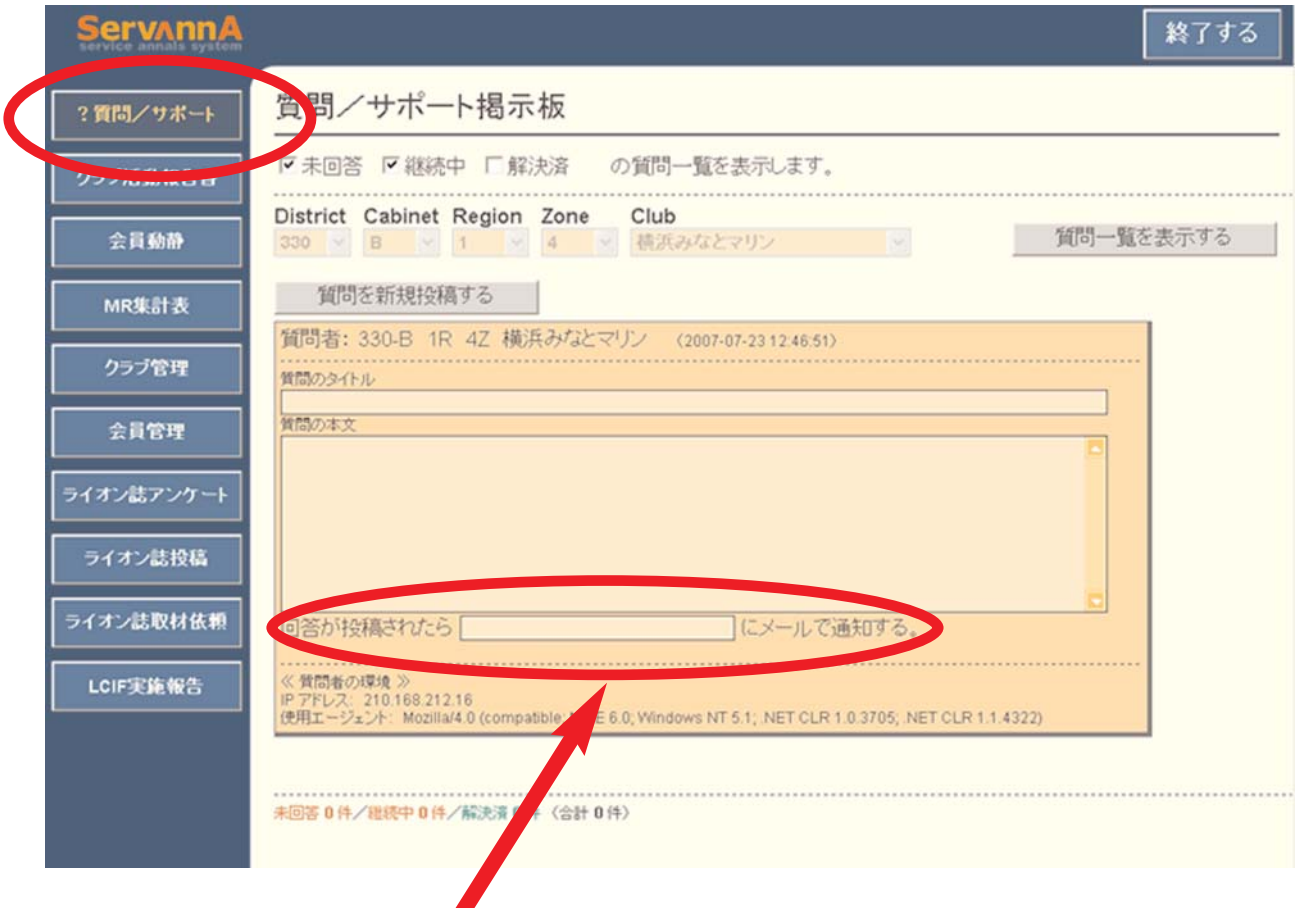

メールアドレス欄に、アドレスを記入しておくと回答があったことを伝えるメールがそのア ドレス宛に届きます。必ずアドレスを入力するようにして下さい。

#### 【重要】

この報告システムに関する問い合わせに関しては、ライオン誌日本語版事務所では一切お答 えできません。必ず、キャビネット事務局宛にお問い合わせ下さい。

# 26. ライオン誌関係

※ ライオン誌関係のメニューとして下記のものがあります。

「ライオン誌への投稿に使用します」

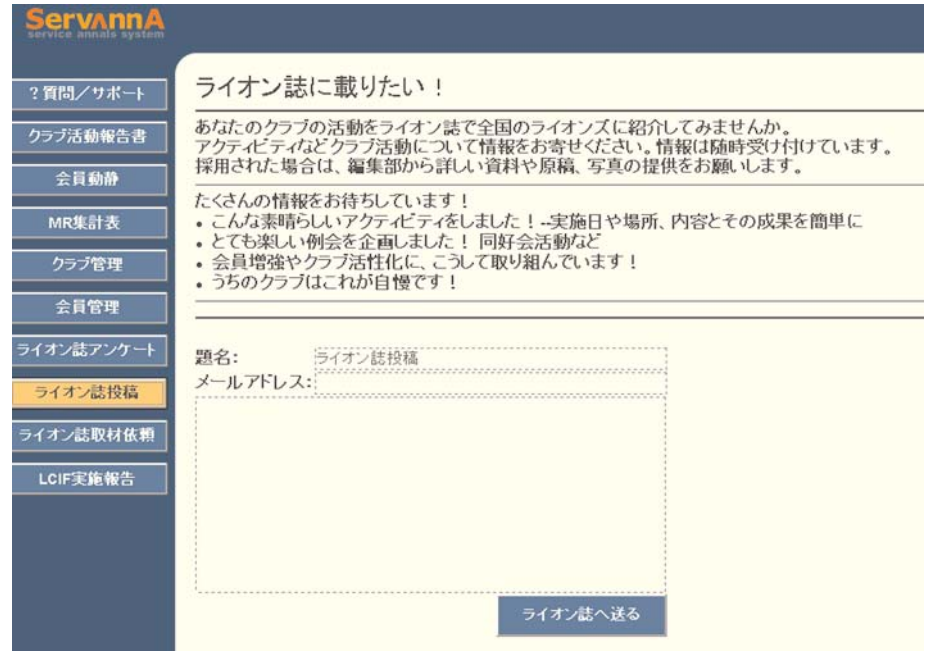

「ライオン誌への取材依頼に使用します」

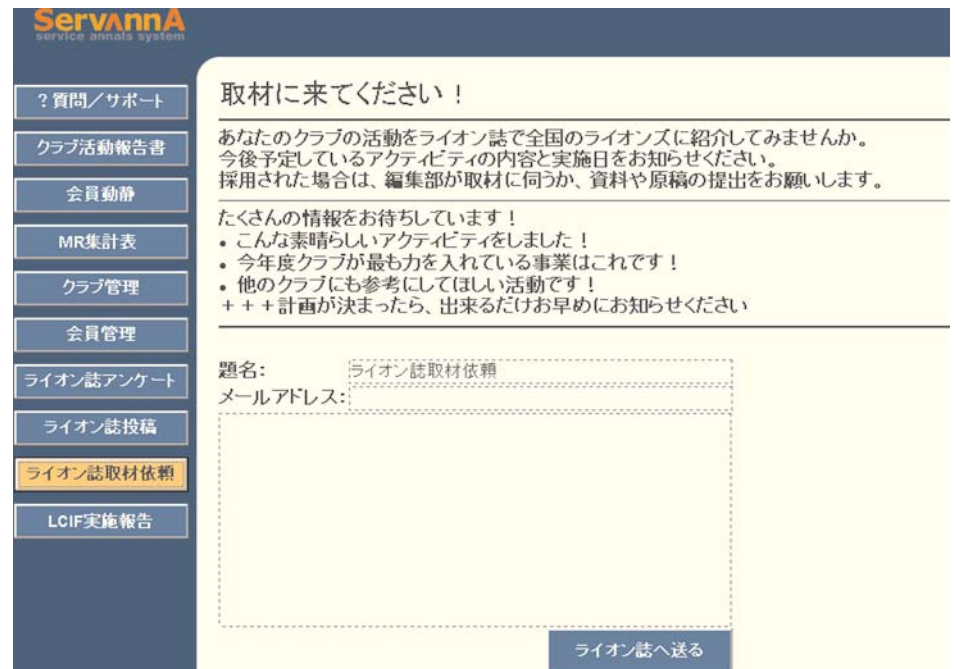

## ※ ライオン誌アンケートは随時行われます。ご協力をお願いいたします。

- ※ このメニューから行った、投稿・取材依頼に関してライオン誌日本語版事務所へ電話で問 い合わせを行うことはご遠慮下さい。
- ※ メールアドレス欄は必ず入力して下さい。

### 27. 委員会出欠・年次大会代議員登録・各種イベント申込

2008年度より、地区並びに複合地区委員会への出欠、地区並びに複合地区年次大会の代議員 登録、三役セミナー等の各種イベントへの参加申込を、eMMR ServannAから報告することにな りました。

※ 開催案内は、従来通り、キャビネット事務局または複合地区事務局より、電子メールで送 信されます。

ここが重要!

- 1. 地区並びに複合地区委員会への出欠報告は、各役員が、それぞ れに送付されるIDとパスワードを用いて、eMMR ServannAにロ グインして行います。
- 2.年次大会代議員登録、各種イベントへの参加申込は、各クラブ のIDとパスワードを用いて、eMMR ServannAにログインして行 います。
- 3.各クラブに所属する役員が、インターネット環境を持たない場 合は、所属クラブ事務局において、代理で報告を行うようにし てください。
- 4.委員会への出欠報告に関する操作は、地区・複合地区とも共通 の操作となります。
- 5.RC会議、ZC会議等も委員会と同様の操作で行うことになり ます。
- 6.キャビネット会議に関しては、委員会出欠から行う場合と、イ ベント参加登録から行う場合があります。開催案内を参照の上、 対応してください。

## 28. 委員会出欠報告

各役員には、委員会(RC会議、ZC会議等も含む)出欠専用のIDとパスワードが付与されます。 委員会等の出欠登録は、このIDとパスワードを使って、ServannAにログインして行います。 ※ 上記IDとパスワードは、マンスリー報告を閲覧する際に用いるIDとパスワードとは異なり ますので注意してください。

地区役員の権限で、ログインすると、下記のようにクラブ権限でログインした場合とは異なっ た画面が表示されます。

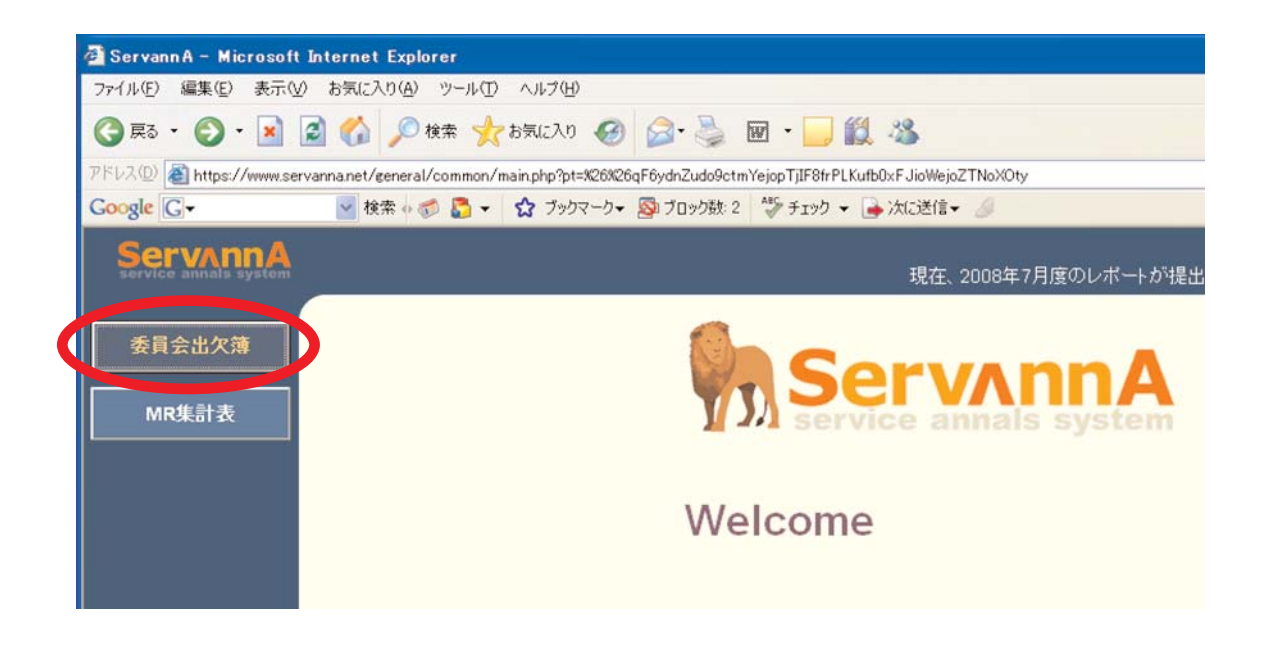

委員会出欠簿をクリックします。

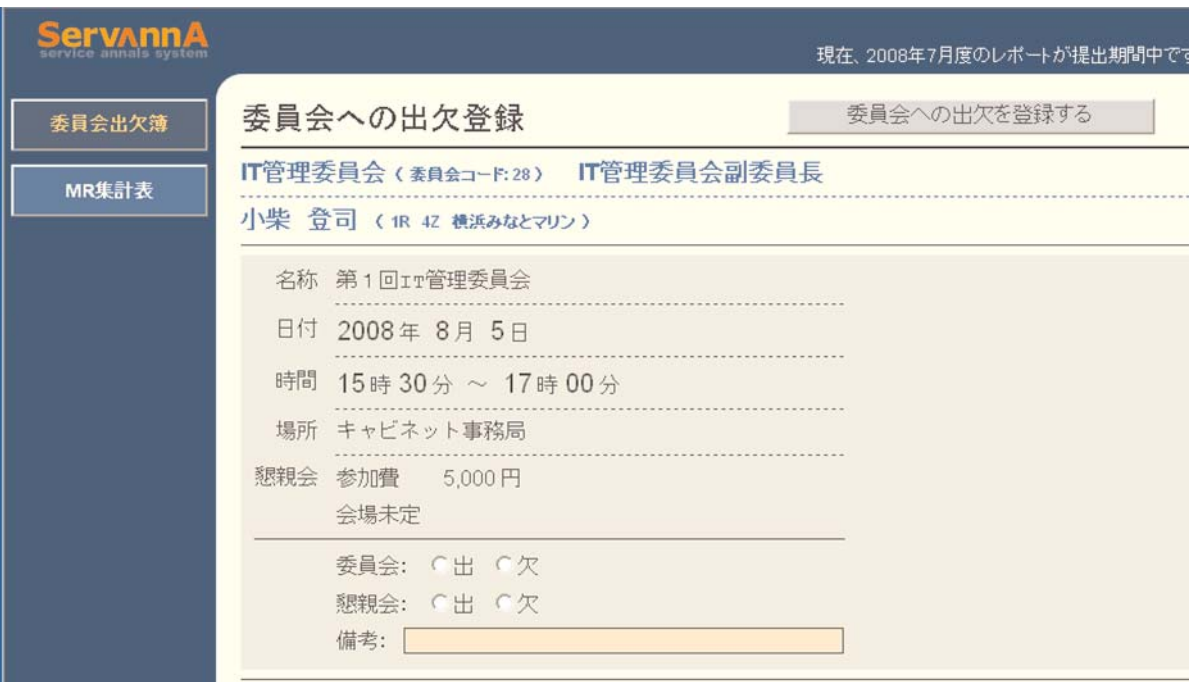

所属する委員会の開催予定が表示されますので、出欠のどちらかにチェックを入れ、必要があ れば備考欄に記載します(懇親会が開催される場合には懇親会についてもチェックします)。

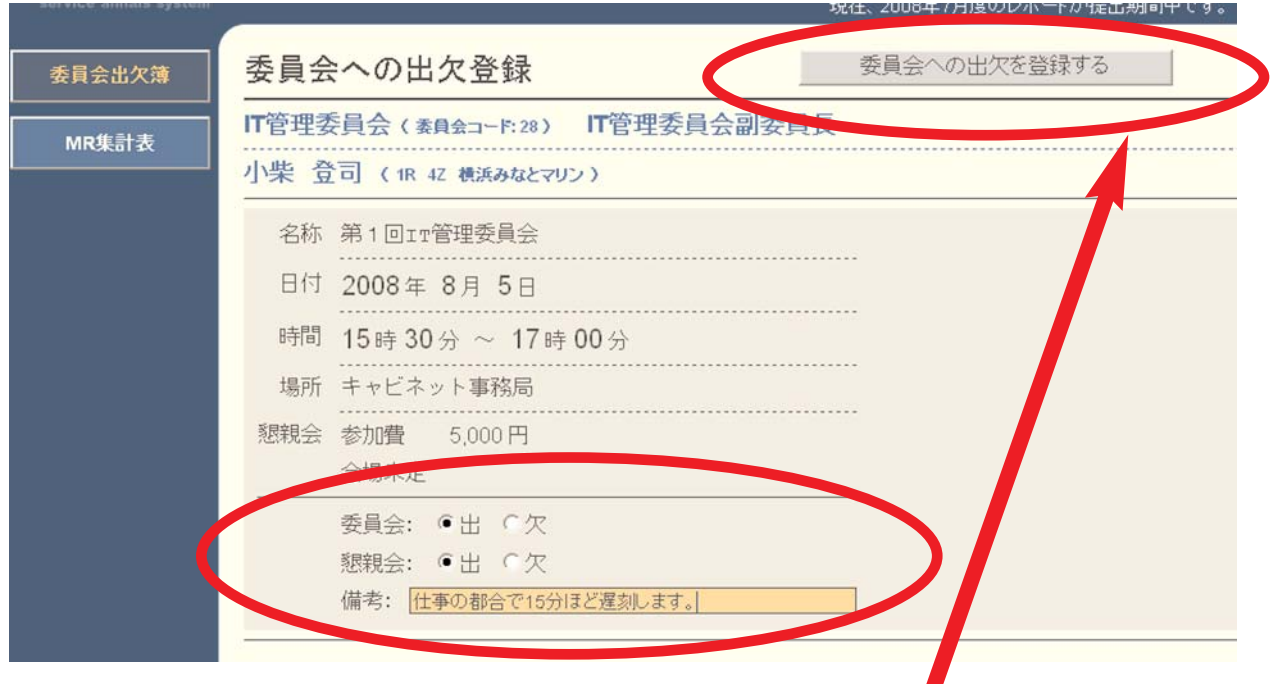

入力内容を確認後、「委員会への出欠を登録する」ボタンをクリックします。

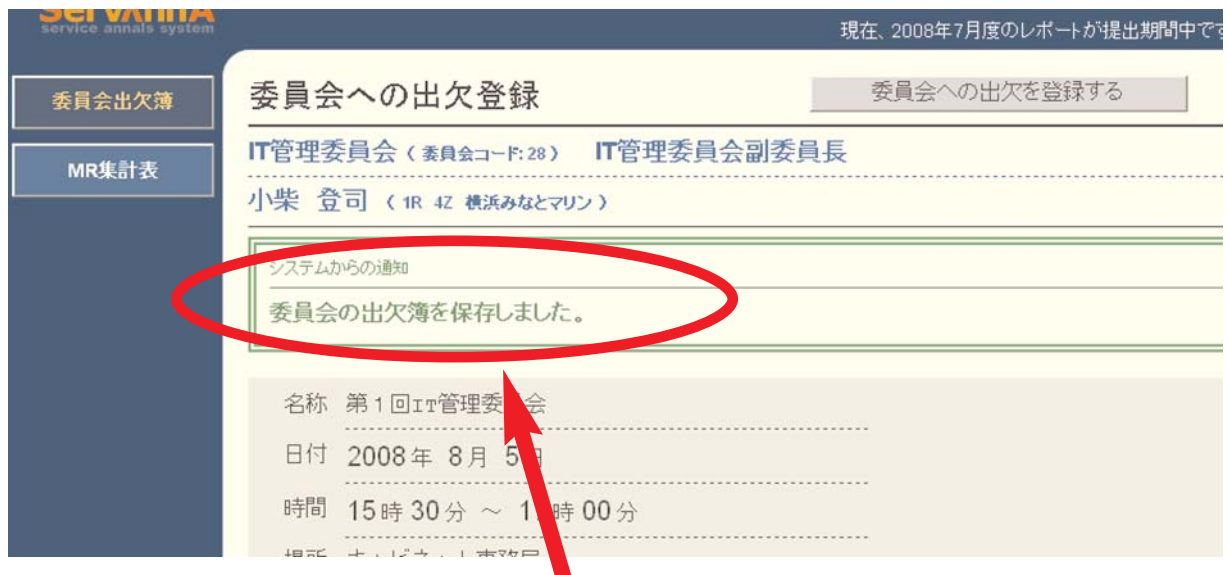

※ 正しく登録されると「委員会の出欠簿を保存しました。」とのメッセージが出ます。

※ 一旦報告した出欠を変更する場合は、再度画面を開いて訂正し、報告し直します。

ここでは、地区の委員会出欠登録を紹介しましたが、複合地区委員会の場合も同様の操作で、 出欠報告を行います。

※ ログインする時に使用するIDで所属する委員会を識別しますので、複数の委員会に所属し ている場合には、委員会毎にIDを使い分けることになります。

# 29. 委員会出欠状況の確認

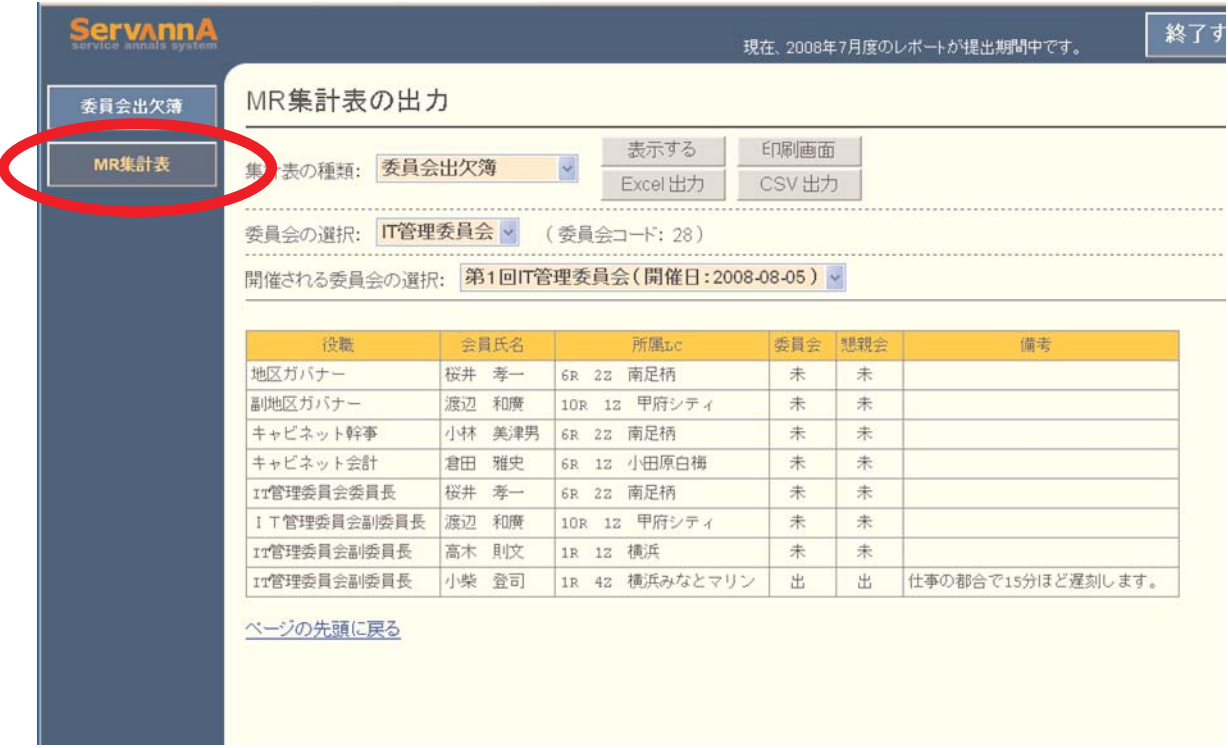

※ 開催される委員会の出欠状況を確認するには、「MR集計表」をクリックし、集計表の種類 →「委員会出欠簿」を選択します。

委員会と開催日を選択した後、「表示する」ボタンをクリックします。

※ 出欠登録状況は、上記手順によりご自身で確認できます。出欠状況をキャビネット事務局 等へ問い合わせることはご遠慮ください。

## 30. 年次大会代議員登録

年次大会の代議員登録は、各クラブのアカウントでログインして行います。

登録すべき、時期および代議員の人数等に関しては、キャビネットからの指示に従ってくださ い。

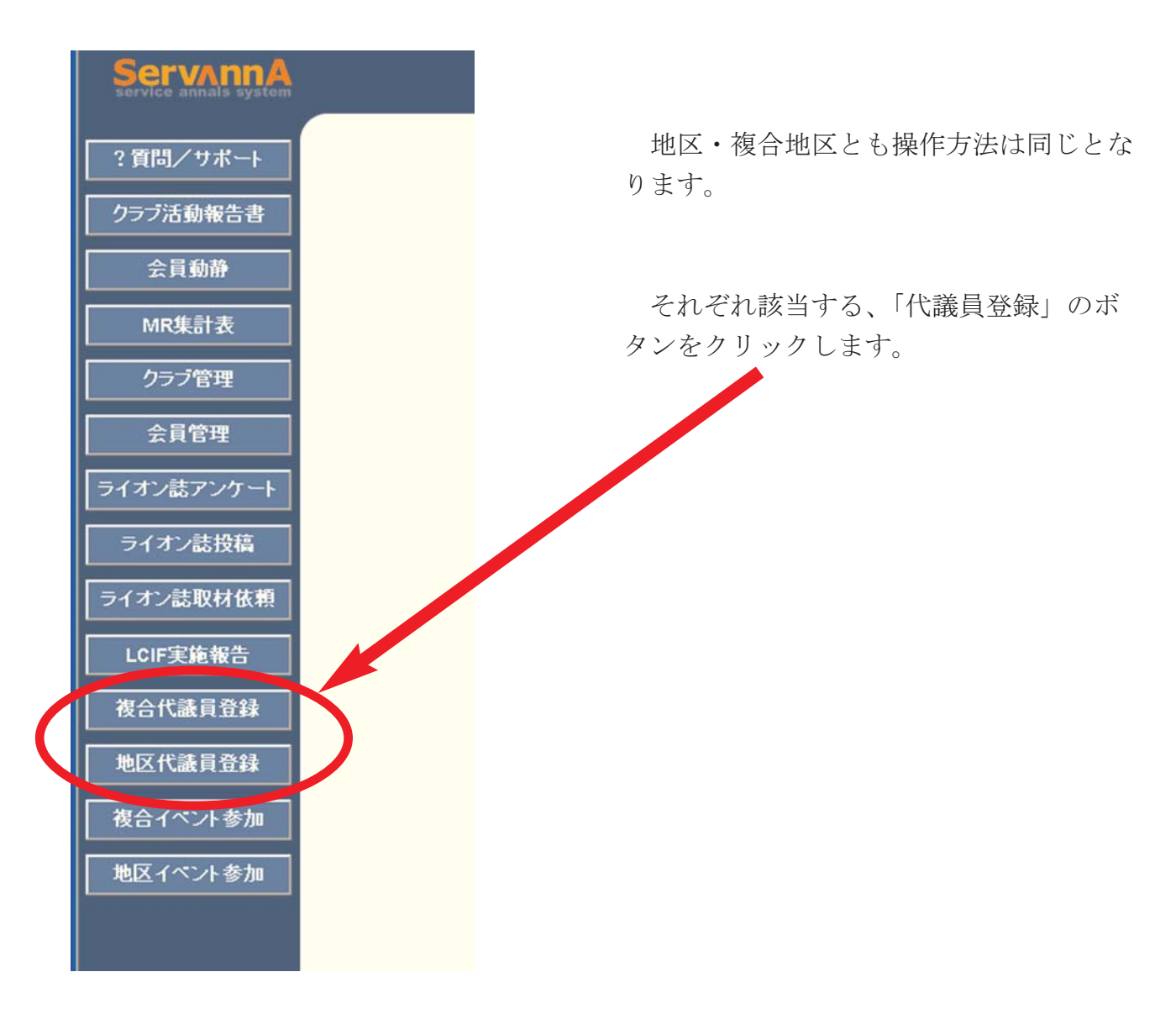

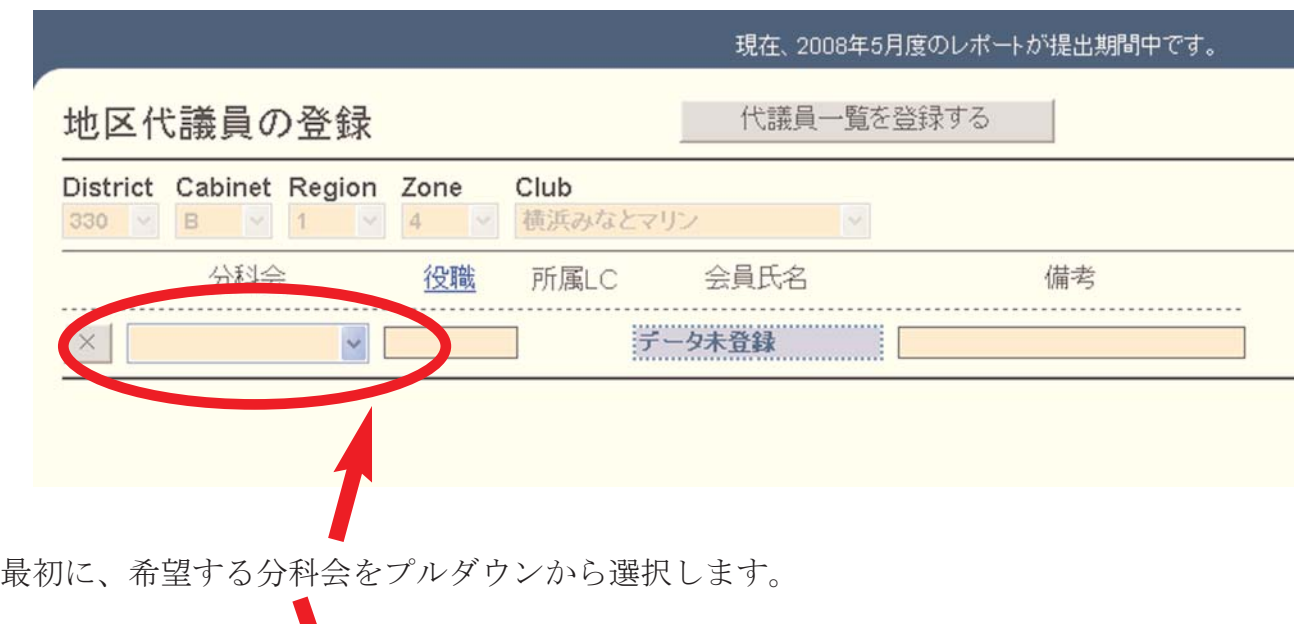

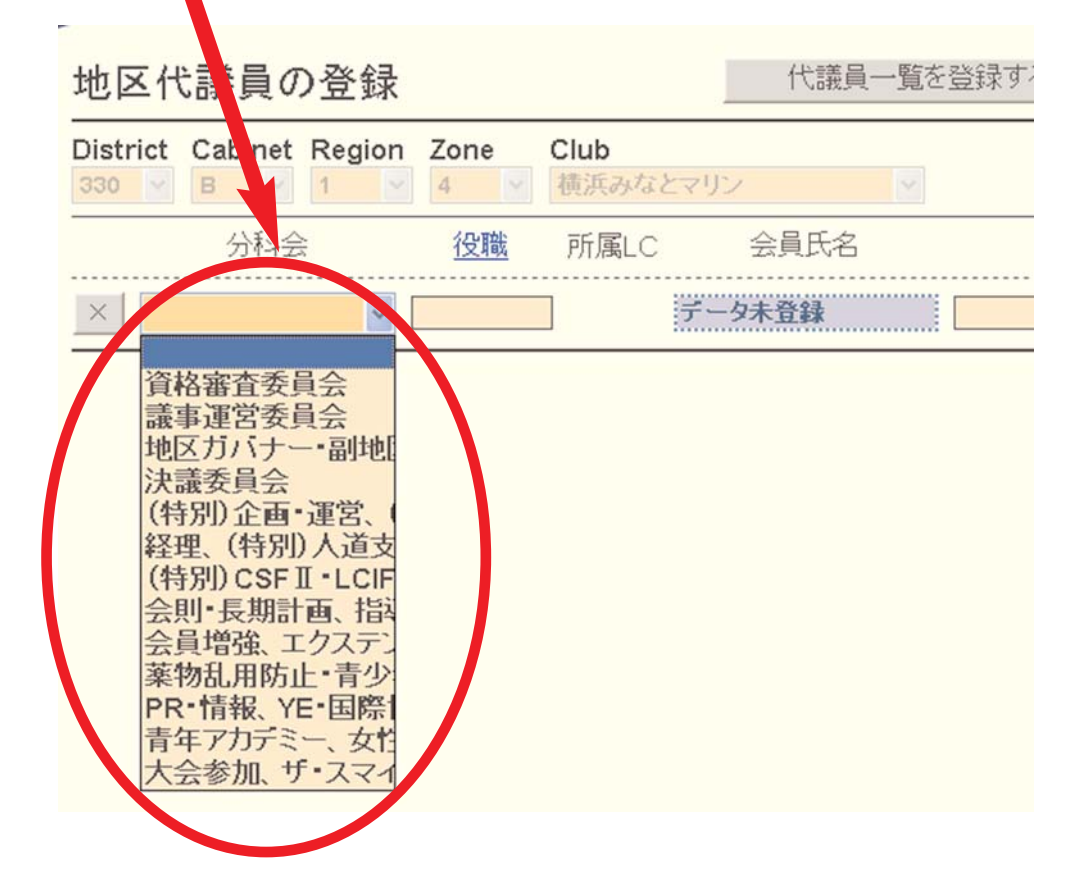

次に会員氏名欄の「データ未登録」と書かれている部分をクリックします。

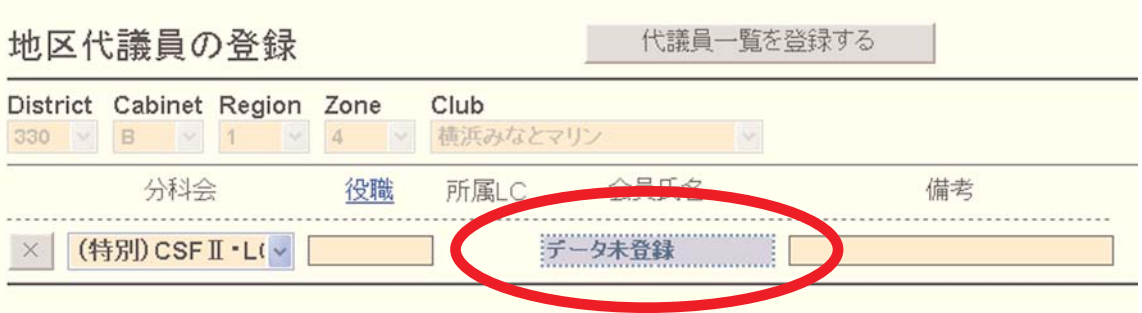

eMMR ServannA 58 ServannA 58 Servanna 1999 and 1999 and 1999 and 1999 and 1999 and 1999 and 1999 and 1999 and

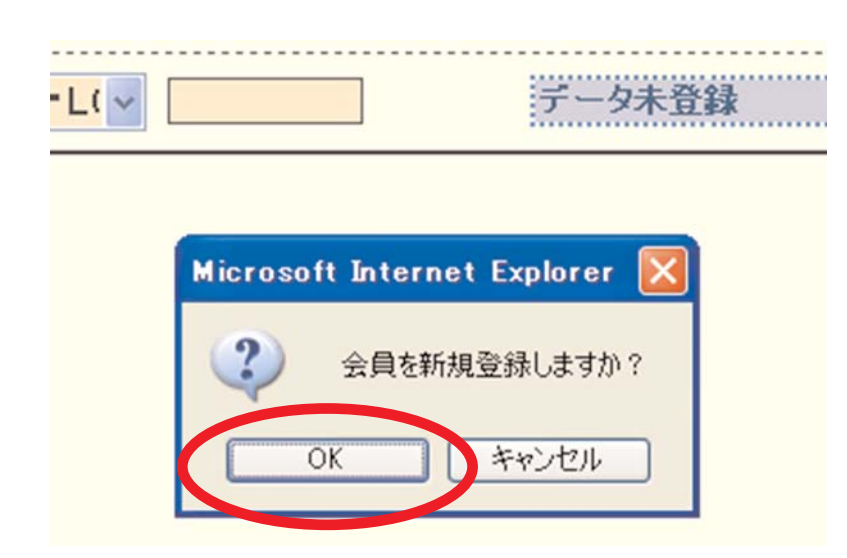

「会員を登録しますか?」のメッセ ージが出るので、「OK」をクリッ クします。

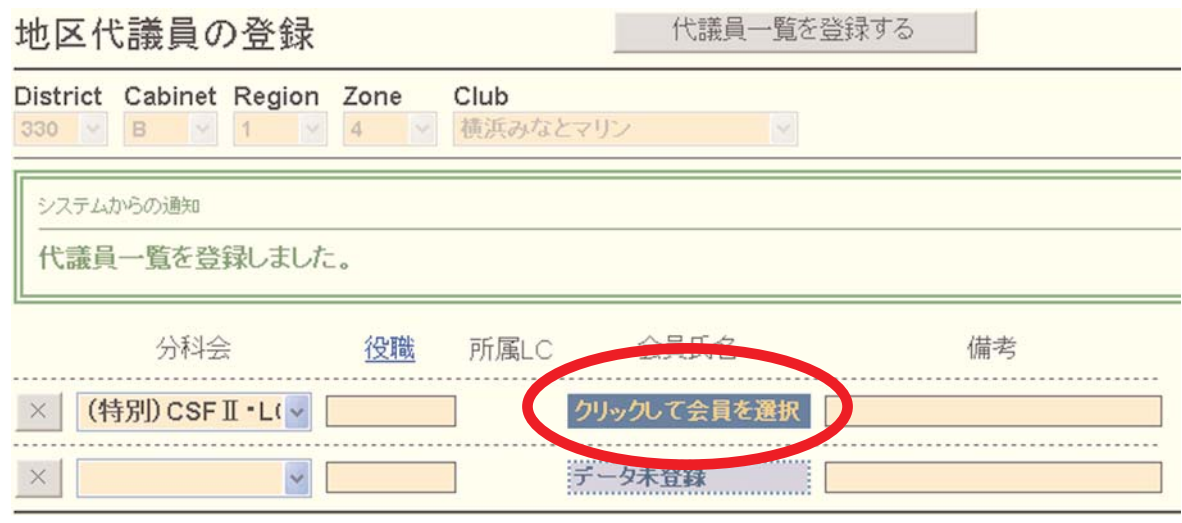

「データ未登録」であった、氏名欄が「クリックして会員を選択」に変わりますので、この部 分をクリックして会員一覧を表示します。

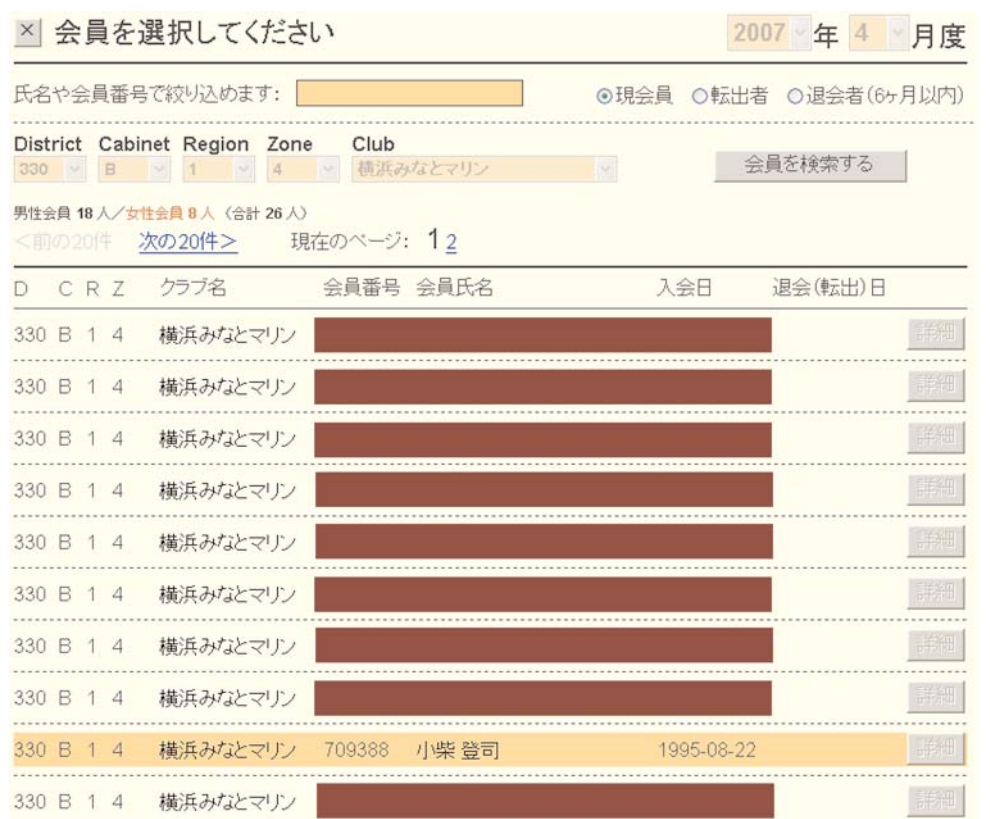

該当する会員の氏名をクリックします。

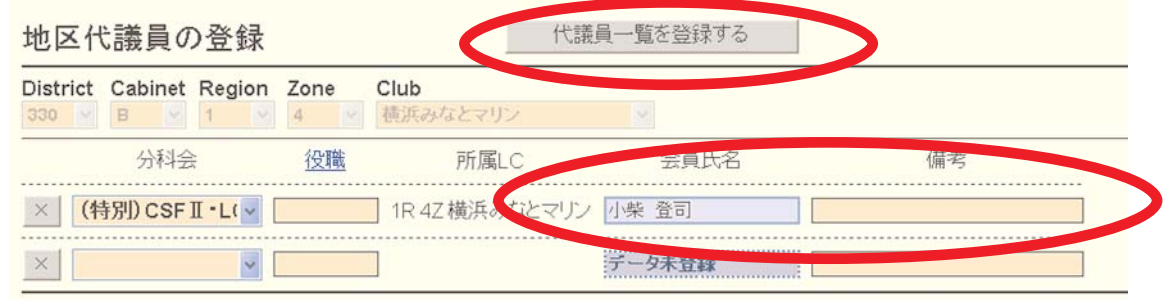

必要があれば、備考を記入し、「代議員一覧を登録する」ボタンをクリックします。

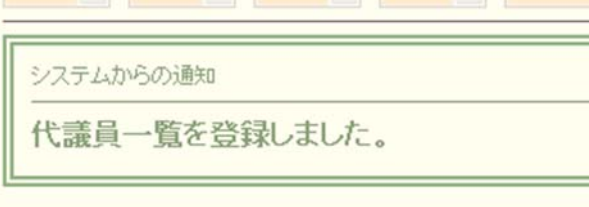

「代議員一覧を登録しました。」のメッセージを確認して登録完了となります。 所定数の代議員を登録して完了となります。

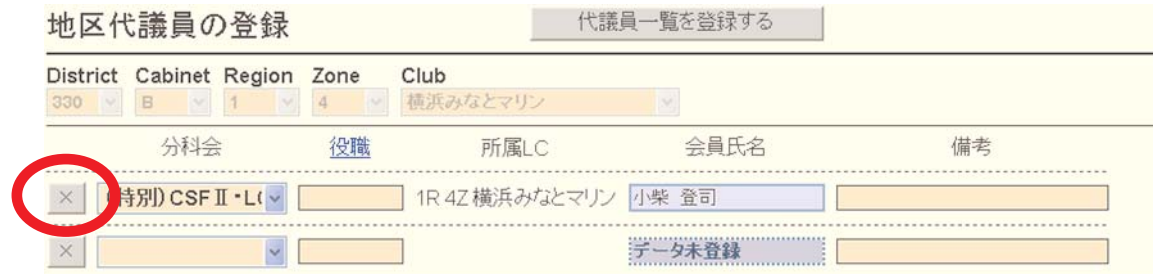

登録した代議員を取り消すには、分科会名左の「×」をクリックします。

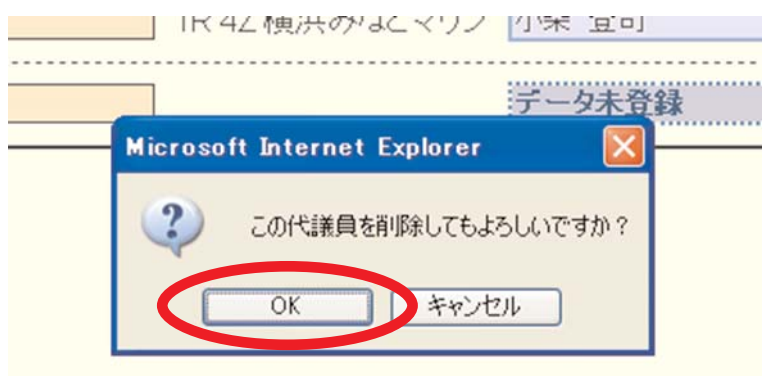

確認メッセージが表示されますので、「OK」をクリックして、登録を取り消します。

ここでは、地区年次大会の画面で説明してありますが、複合地区も同様の操作で登録します。

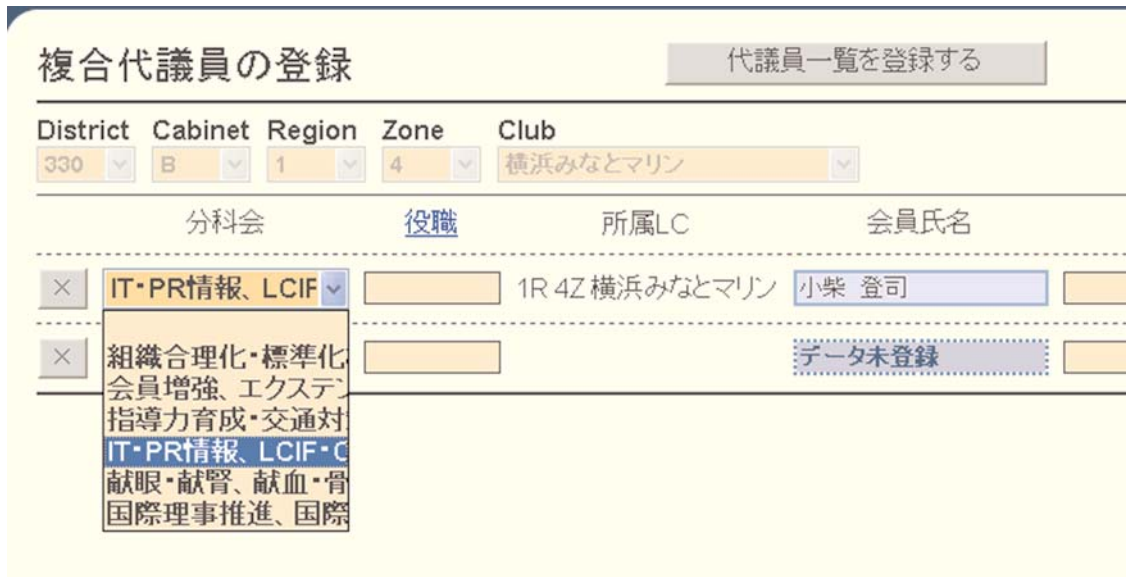

31. 各種イベントに対する参加登録

※ 【重要】この操作は役員毎ではなくクラブで一括して行います。

三役セミナーや、各種講習会、賀詞交歓会等のイベントへの参加登録を行います。

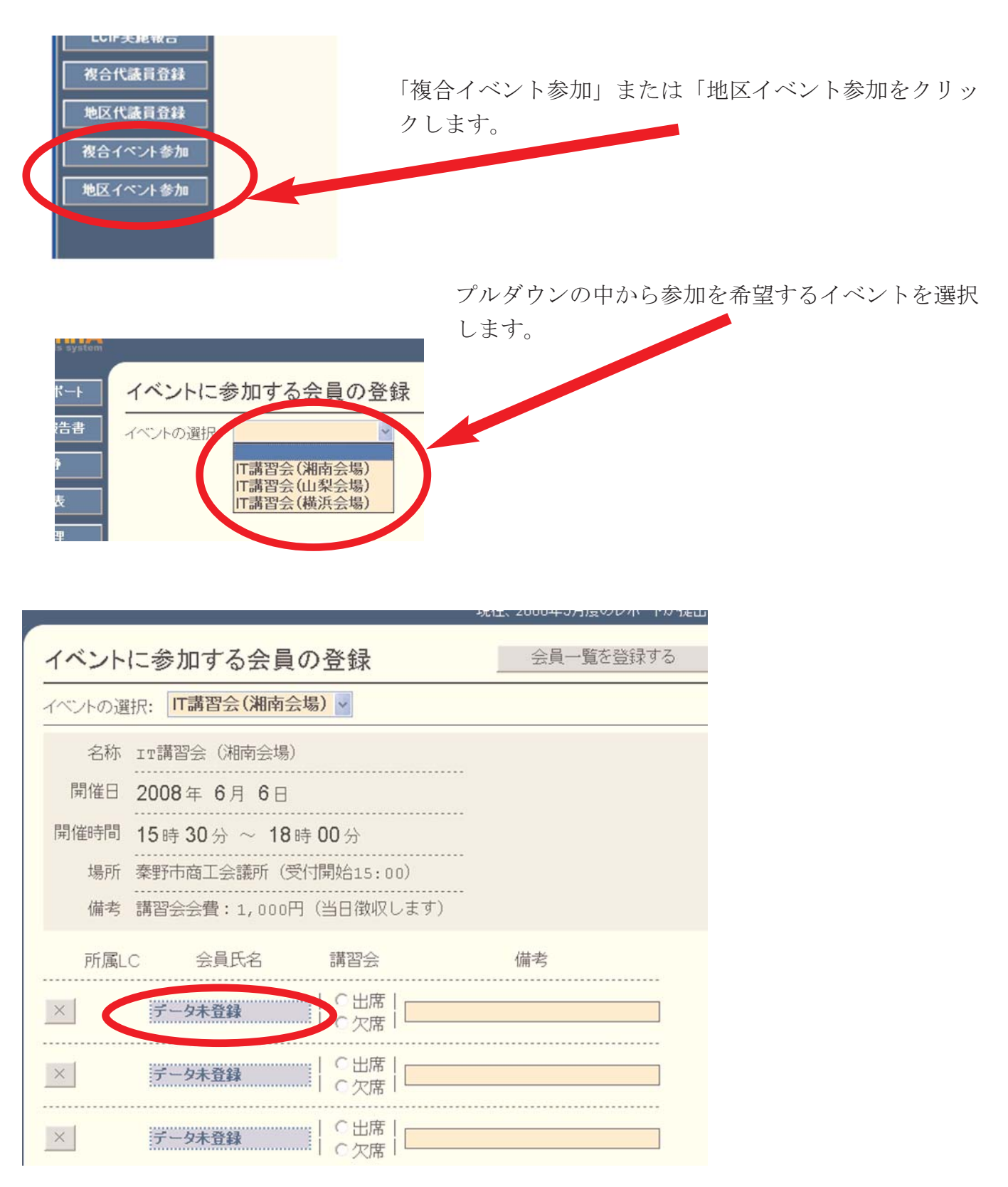

イベントの詳細と参加登録の画面が表示されます。会員氏名欄の「データ未登録」と書かれて いるところをクリックします。

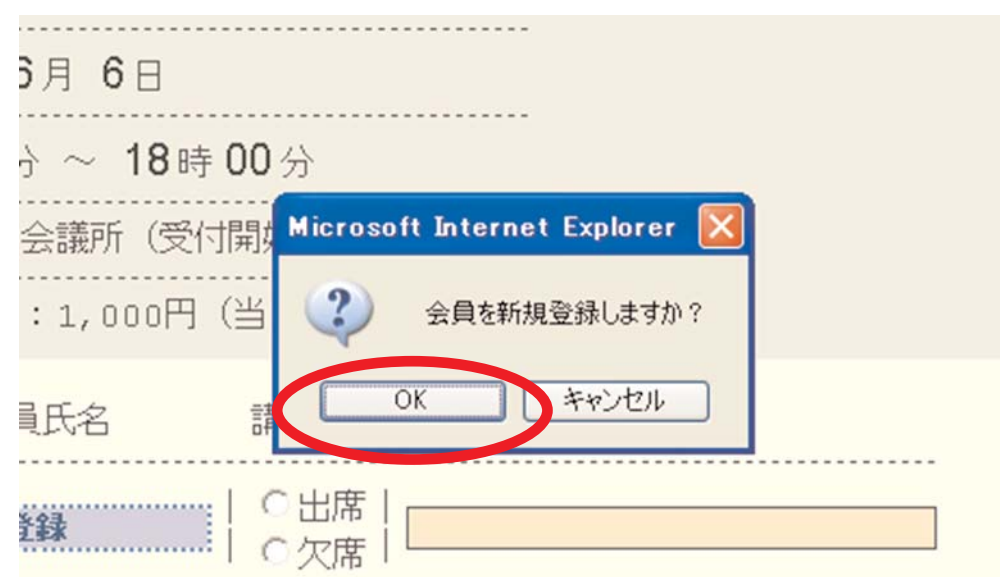

「会員を新規登録しますか?」のメッセージが出ますので、「OK」をクリックします。

「データ未登録」であった、氏名欄が「クリックして会員を選択」に変わりますので、この部 分をクリックして会員一覧を表示します。

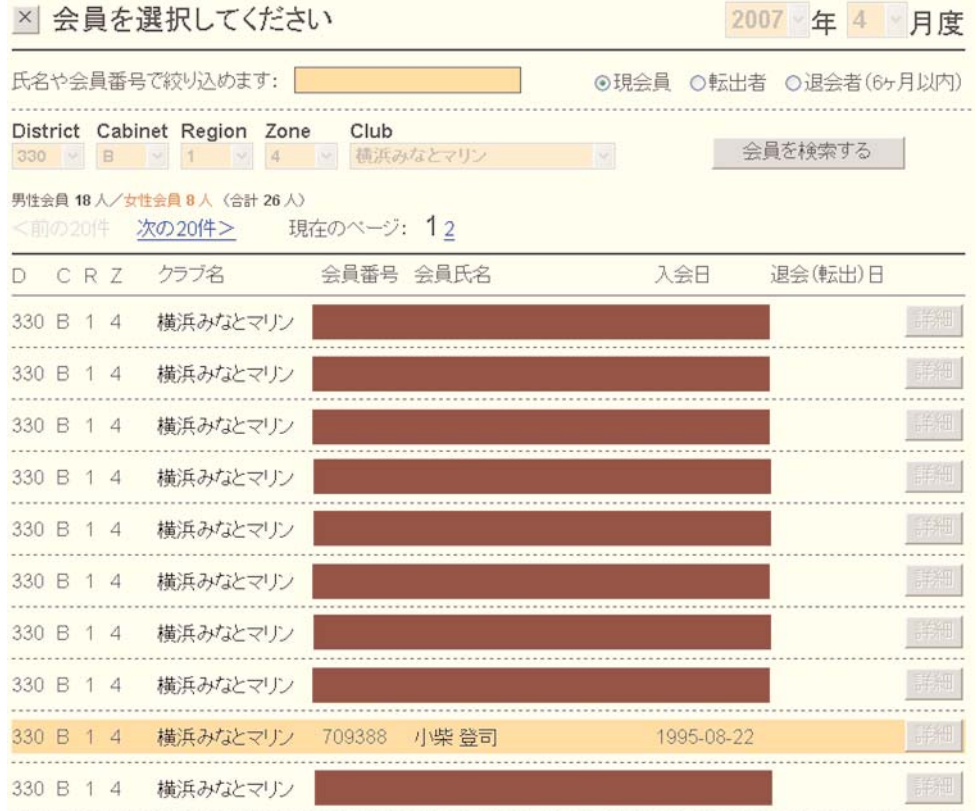

該当する会員氏名をクリックします。

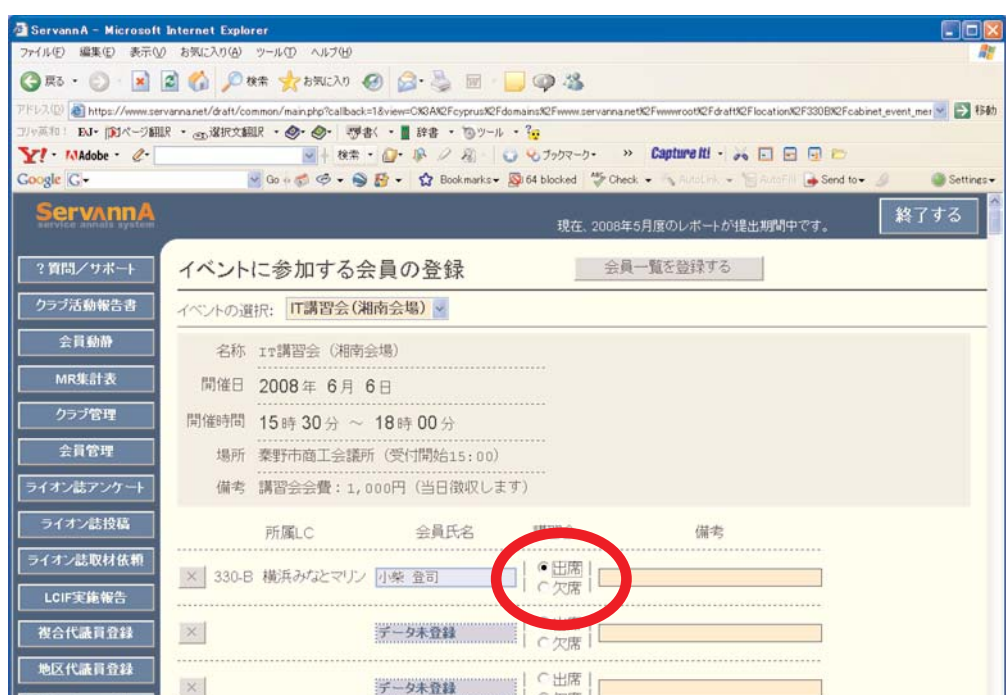

氏名欄右の出欠チェックを入れます。

必要があれば、備考欄にコメントを記入します。

※ 事務局員等メンバー以外の方が出席される場合には、仮のメンバーを登録して、備考欄に コメントとして入力します。

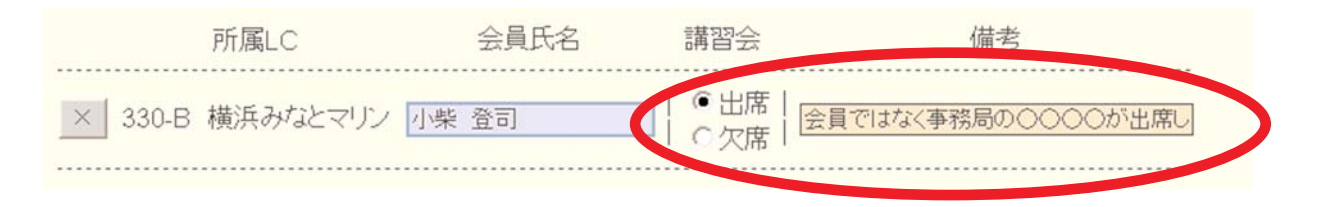

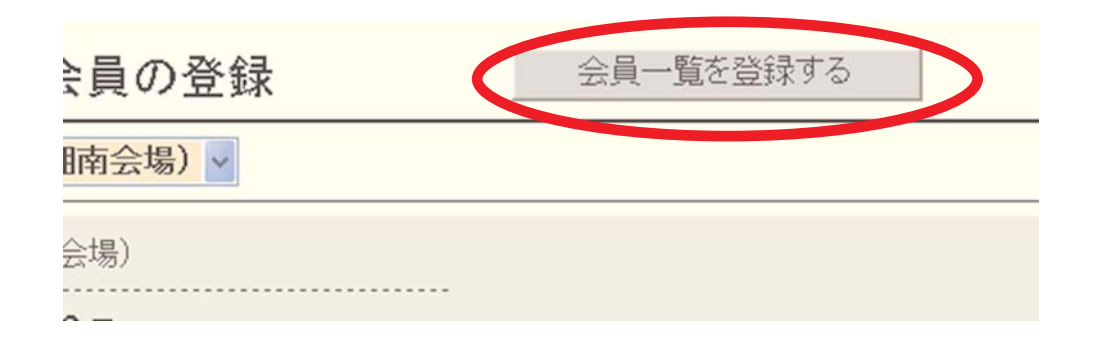

入力が完了したら、画面上部の「会員一覧を登録する」ボタンをクリックします。

- ※ 会員と会員以外の方が出席される場合には、クラブからの総参加数と、記入行数が同じに なるように注意してください。
- ※ 事務局員が参加すると、コメントに書かれた行の会員は参加しないものと判断します。

IT講習会(湘南会場) イベントの選択: システムからの通知 質を登録しました。

「会員一覧を登録しました。」のメッセージを確認して、登録完了となります。

イベントによっては、懇親会等が開催される場合もあります。この場合は、イベントと懇親会 それぞれに出欠のチェックをつけます。

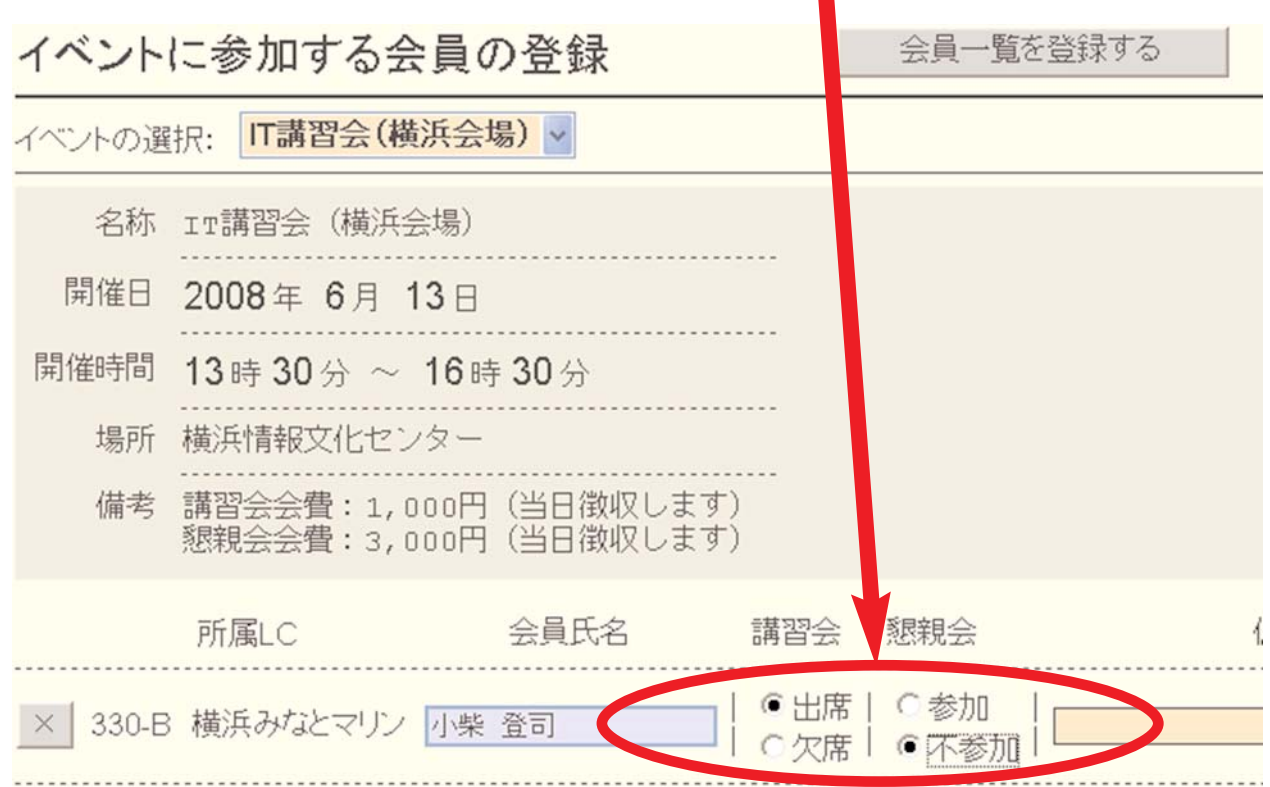

※ 複合地区主催のイベントに関しても同様の操作で参加登録を行います。

32. クラブ活動報告の閲覧(地区役員の場合)

地区ガバナー、副地区ガバナー、キャビネット幹事、キャビネット会計、リジョン・チェアパ ーソン、ゾーン・チェアパーソンには、それぞれアカウントが設定され、それぞれの権限応じ て各種報告・集計表を閲覧・印刷することが可能です。

ID及びパスワードについては、追ってご連絡をいたします。

地区役員の場合、初回ログインでも、パスワードの変更の必要はありません(変更できません)、 何らかの理由で変更を希望されるときは、キャビネット事務局まで申し出て下さい。

地区役員の権限で、ログインすると、下記のようにクラブ権限でログインした場合とは異なっ た画面が表示されます。

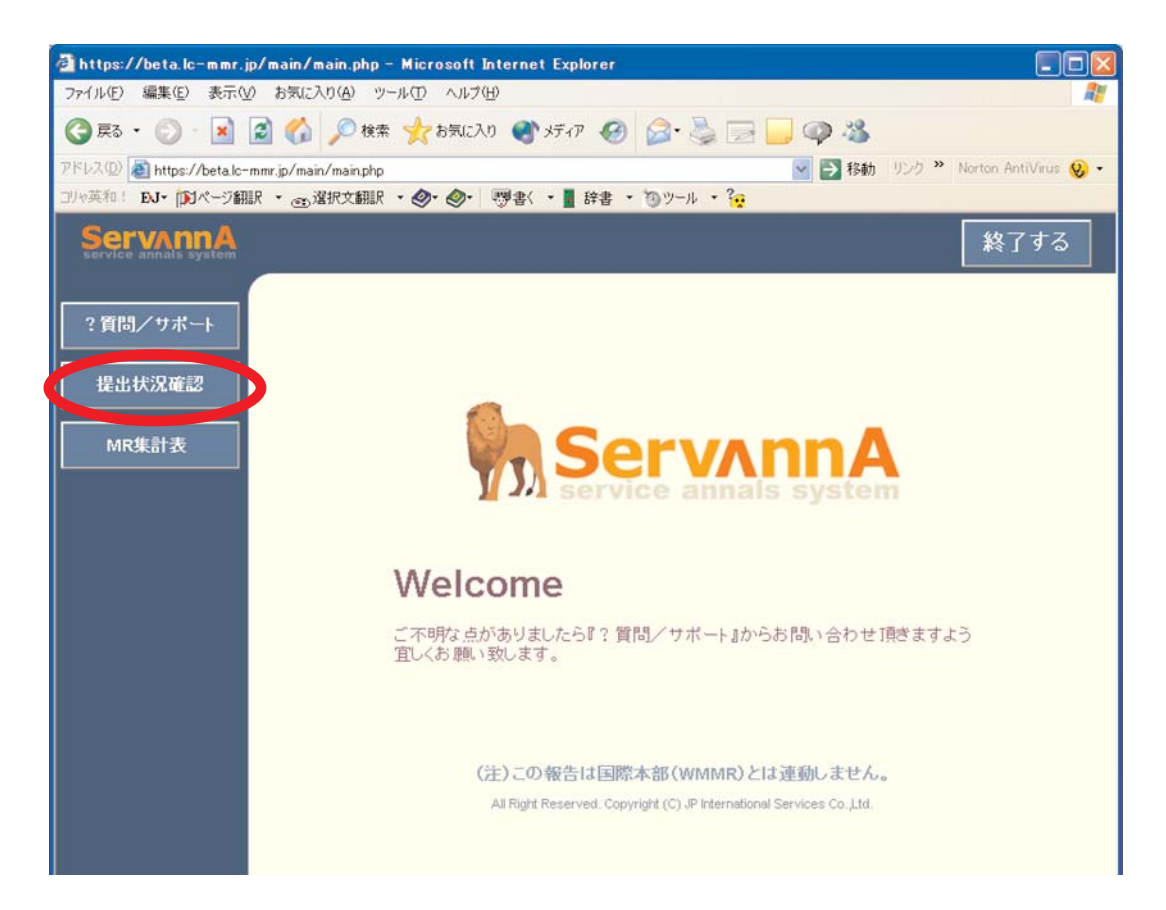

提出状況確認のボタンを押します。

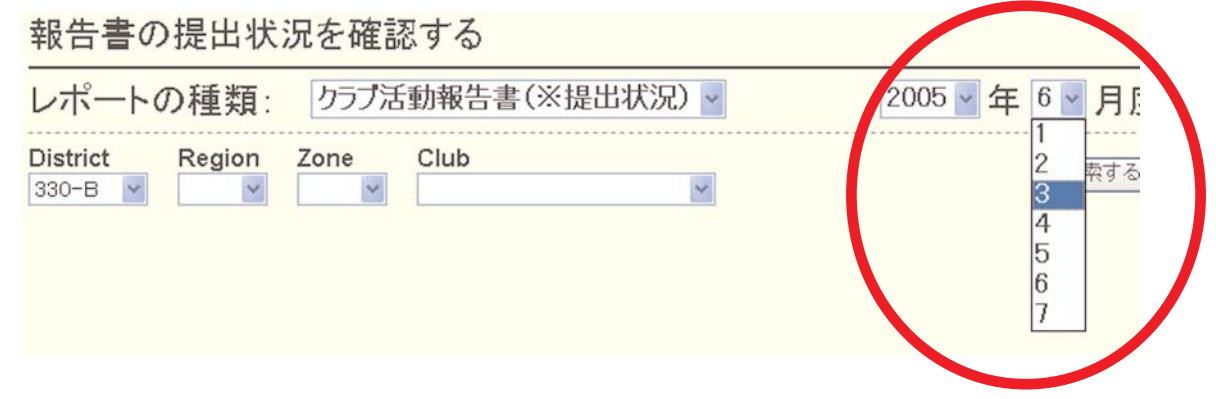

確認する報告月を選択します。

# eMMR ServannA 66 and the state of the state of the state of the state of the state of the state of the state o

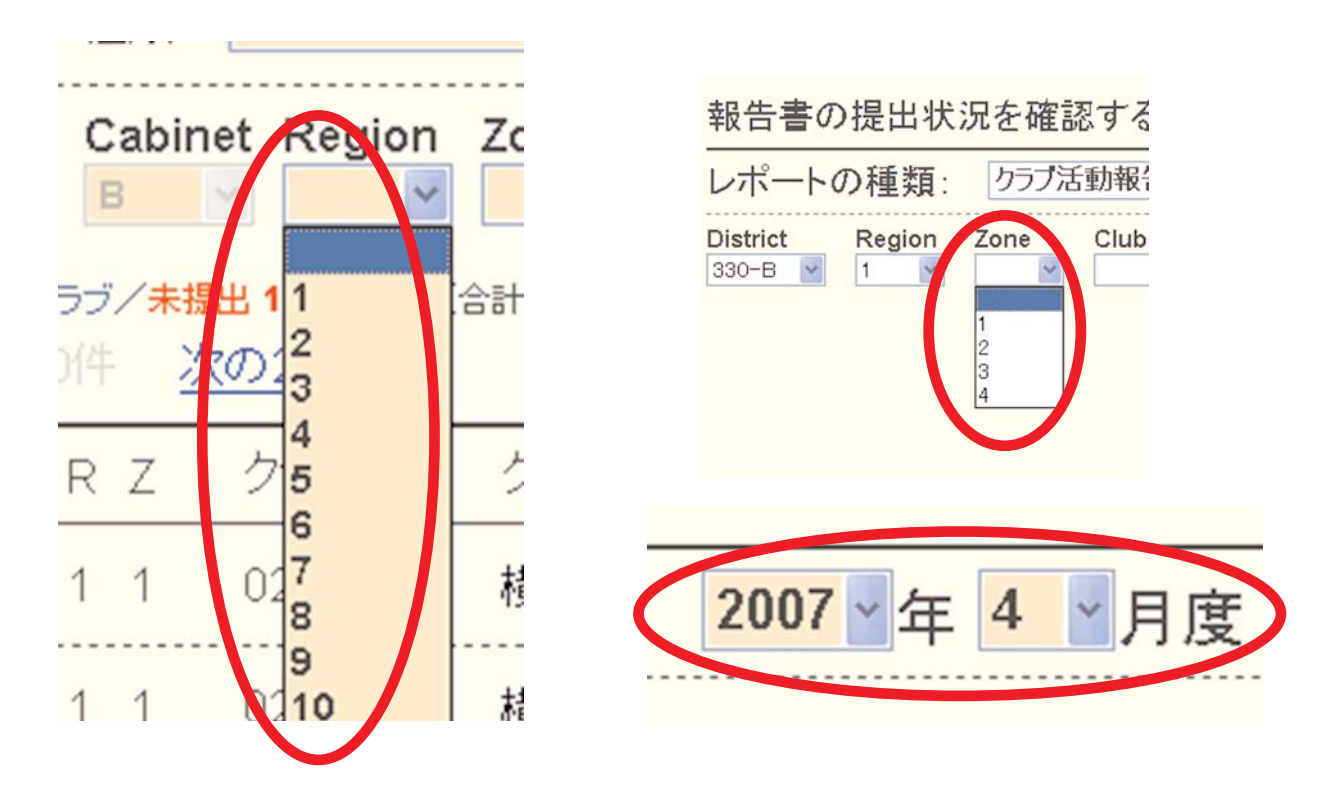

確認をしたい、リジョン・ゾーンを選択し、検索するのボタンを押します。

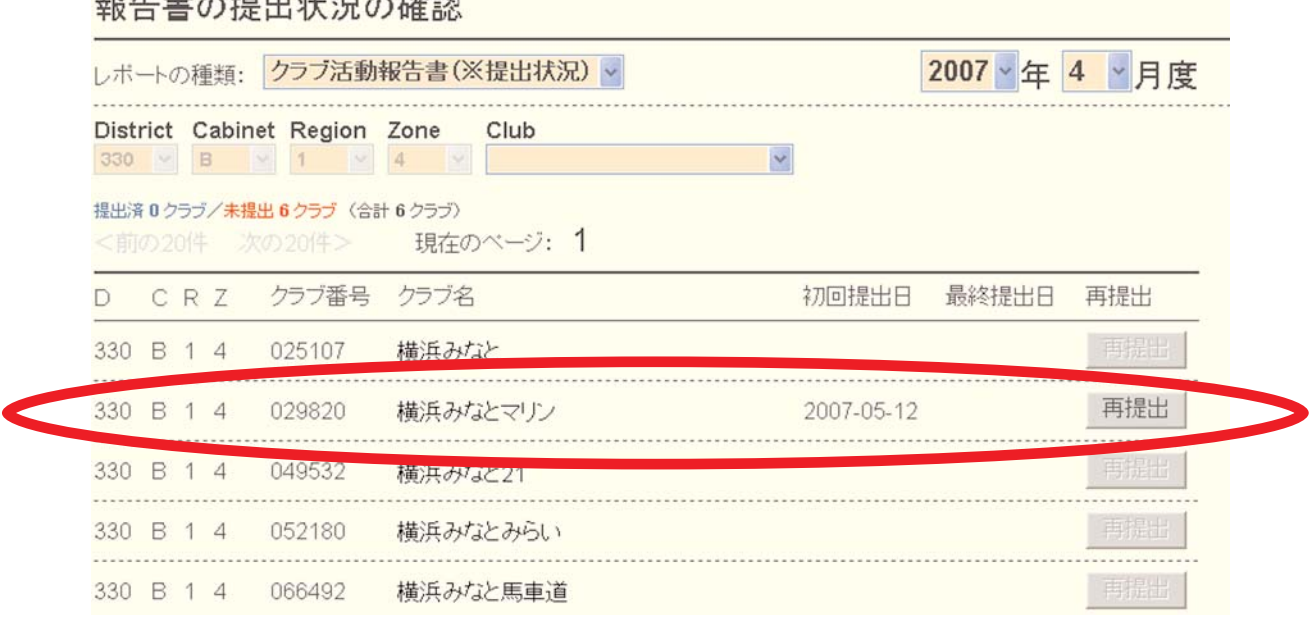

最終提出日欄に、日付の入っているクラブが提出済みのクラブとなります。提出期限が近づい た時点で、報告が完了しているかどうかの確認を毎月必ず行って下さい。 確認をしたい、クラブを選び、クリックします。

## 却生妻亦担山些河亦物钢

クラブ活動報告が表示されます。

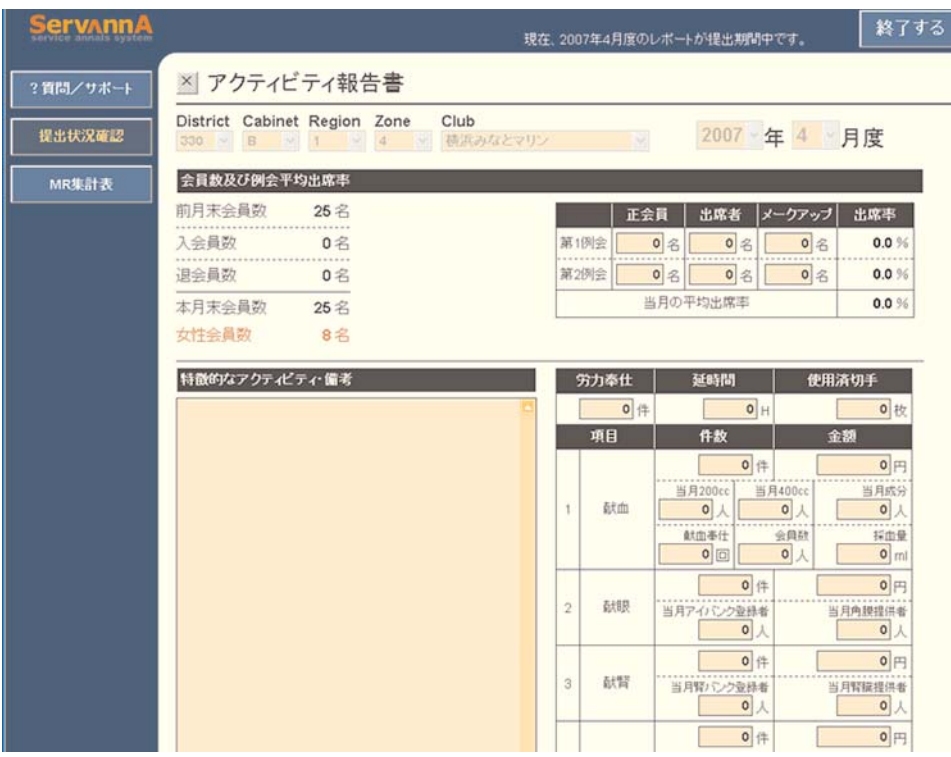

※ リジョン・チェアパーソンは該当リジョン内のクラブ、ゾーン・チェアパーソンは該当の ゾーン内のクラブ活動報告のみを閲覧することができます。

## 33. 各種集計表の閲覧(地区役員の場合)

クラブ権限でログインした時の説明と同様、「MR集計表」メニューから集計表の種類と月次を 選択し、「表示する」ボタンをクリックして集計表を閲覧します。

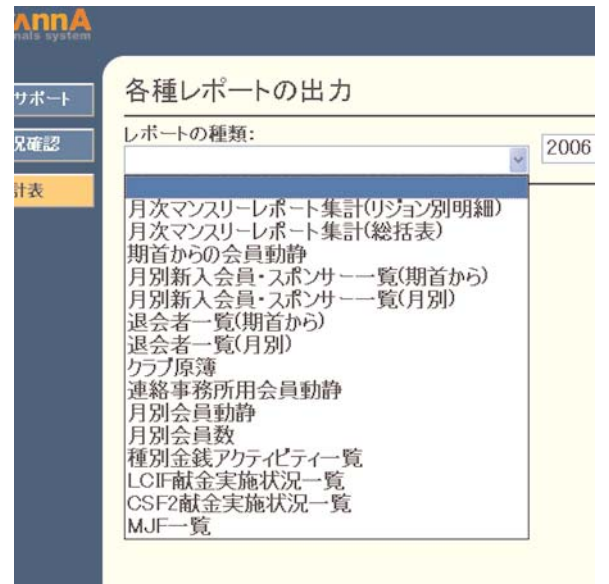

#### 34. WMMRを開く

eMMR ServannAで行う処理は、現時点では会員関係の処理のみとなります。国際本部宛のア クティビティ報告、LCIF献金報告、会員カードの印刷等の機能は、旧WMMRから行うことになり ます。

なお、国際本部の発表ではこれらの機能も2年以内にeMMR ServannAに実装される予定です。

旧WMMRには、eMMR ServannAの画面最上部にある、「ここをクリックするとWMMRが開きます」 をクリックします。

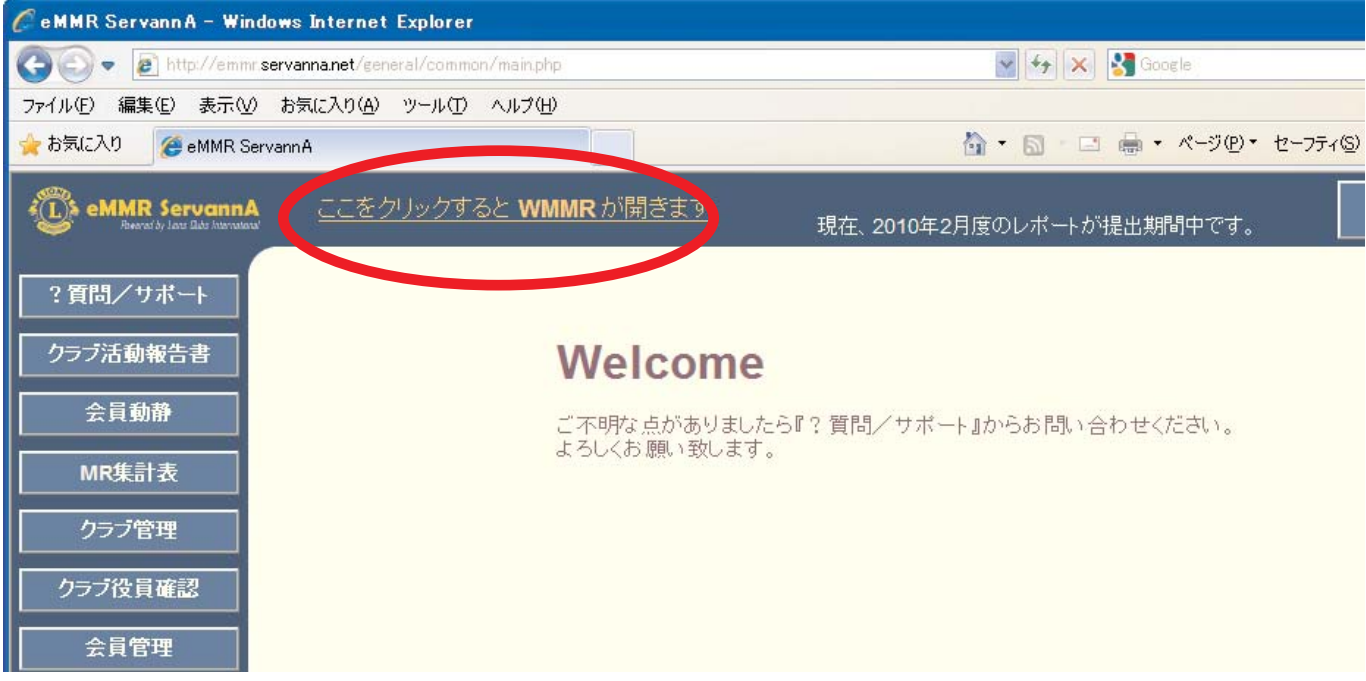

クリックすると、旧WMMRが、別ウインドウで開きます。

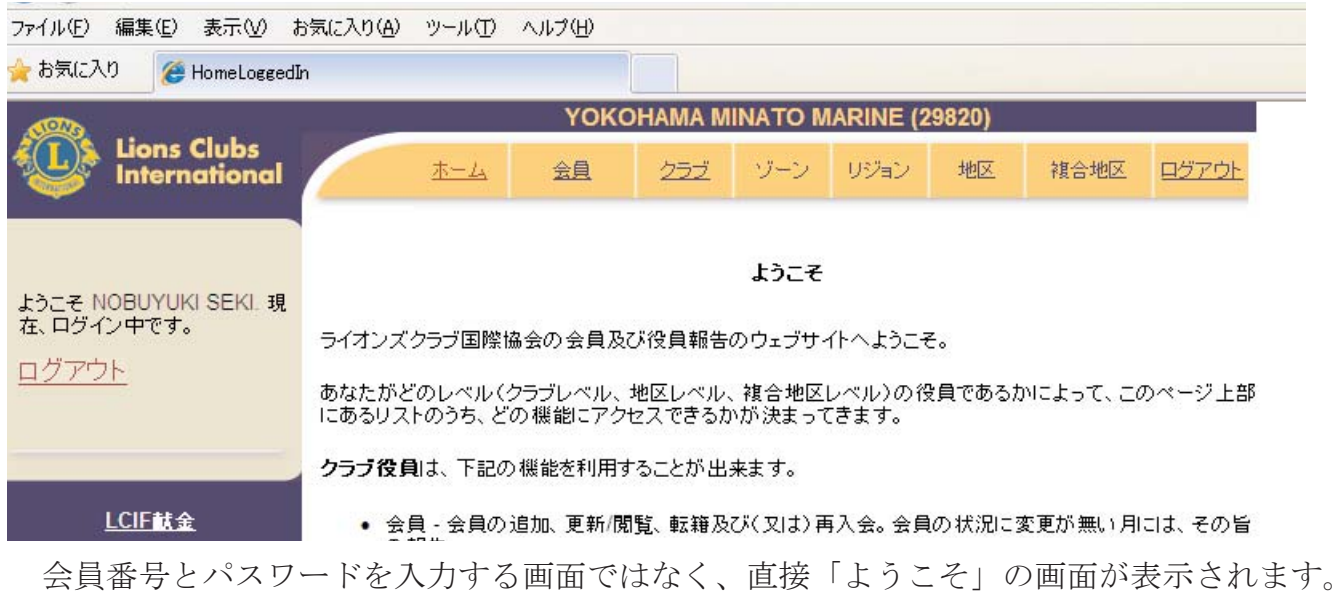

会員関係のメニューも表示されていますが、ここでは入力することはできず、閲覧のみとな ります。アクティビティ報告等は従来通りここから処理をすすめます。

※ 国際本部宛の役員報告が正しく行われていないと、この「ここをクリックするとWMMRが 開きます」の機能は正常に機能しませんので、ご注意下さい。

## eMMR ServannA 69 and the Contract of the Contract of the Contract of the Contract of the Contract of the Contract of the Contract of the Contract of the Contract of the Contract of the Contract of the Contract of the Contr

# 35. アクティビティ報告

※ 旧A-1報告 (年次アクティビティ報告)は、現在 "WMMR"からのオンライン報告に限られて います。国際本部では、毎月の報告を奨励しています。

※ 年度毎の最終報告期限は、7月15日となります。期限を過ぎると報告が不可能になりま すので、報告期限の厳守をお願いします。

【極めて重要!】 ここで説明しているアクティビティ報告は、2009年度までのものです、 2010年度から国際本部宛のアクティビティ報告は、その形式が大幅に改 訂される予定です。現時点では変更後の詳細情報が不明です。情報を入 手次第ご案内する予定です。

「クラブ」→「報告書」→「ライオンズクラブ・アクティビティ報告書」を選択します。

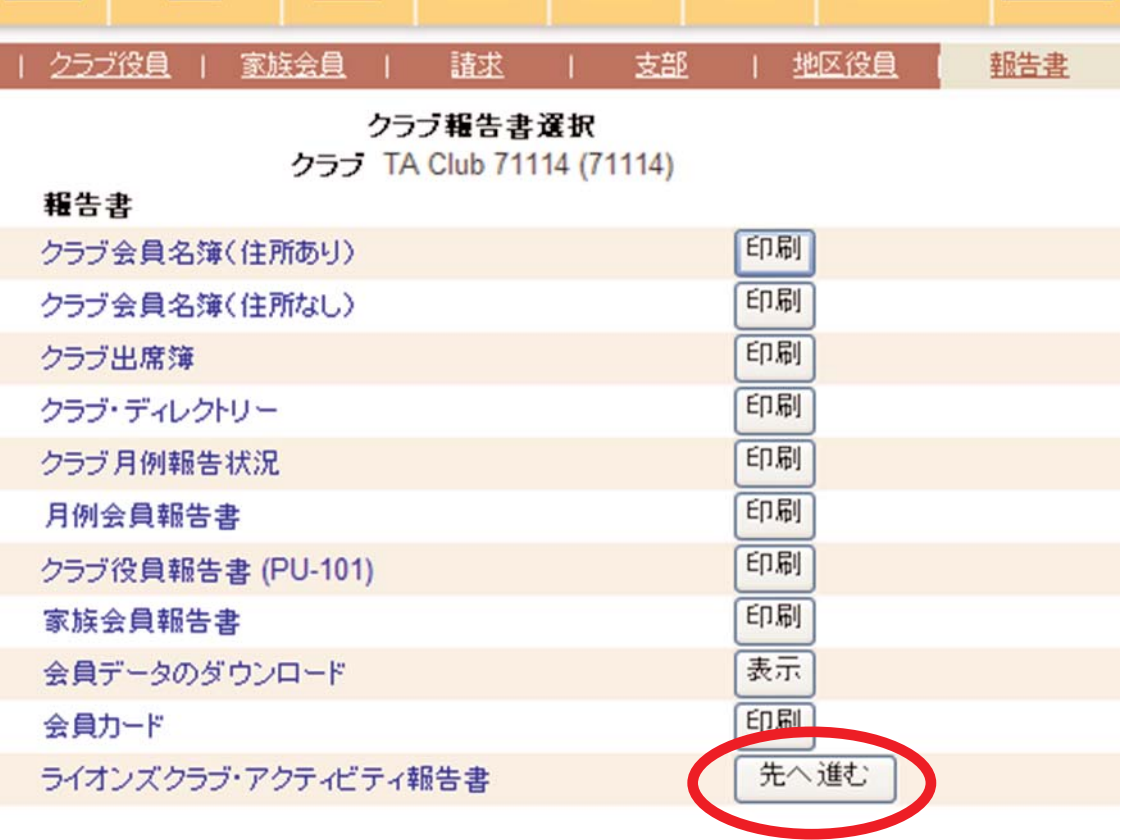

## 印刷して記入する為の書式

新会員招請及び申請書

「先へ進む」をクリックします。

#### ライオンズクラブ・アクティビティ報告書

#### クラブ TA Club 71114 (71114)

ライオンズクラブ・アクティビティ報告書2009年改訂版は、4つの主なセクション - 地域社会奉仕、春少年奉 仕、保健奉仕、その他の奉仕 - からなっています。

新しいフォーマットには、ライオンズクラブ国際協会の公認奉仕ブログラムのすべてが含まれているばかりで<br>なく、クラブ幹事が他の成功した奉仕事業に関する情報を入力する欄もあります。

年度末提出期限の7月15日までにアクティビティ報告書を提出したクラブ幹事は、国際会長の署名入り表彰 状をダウンロードすることができます。

「続ける」をクリックします。

ライオンズクラブ・アクティビティ報告書へようこそ このオンライン報告はクラブの奉仕事業に関する情報をお知らせいただくためのものです。 クラブ例会や資金獲得活動に関する情報は含めないでください。 ライオンズの奉仕活動に関する世界全体のデータ収集にご協力ありがとうございます。

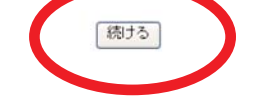

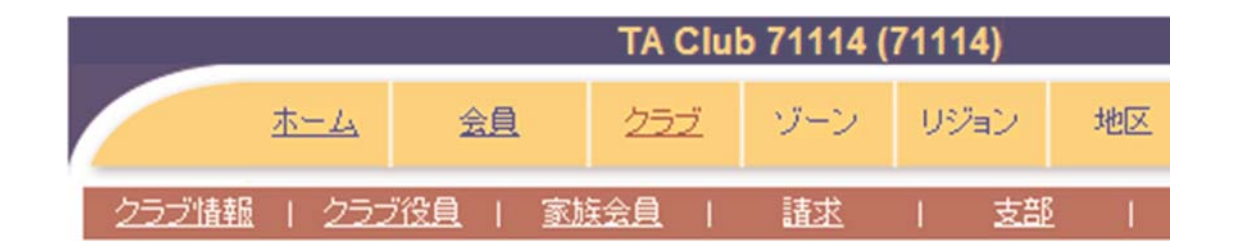

#### ライオンズクラブ・アクティビティ報告書

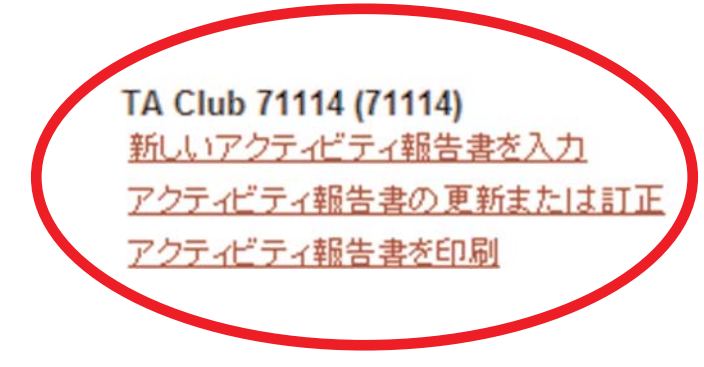

※ アクティビティは月ごとに報告します。新規の月を入力する際は、「新しいアクティビティ 報告を入力」、過去に入力した報告を修正する際には「アクティビティ報告書の更新または 訂正」をクリックします。
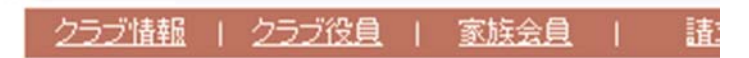

## TA Club 71114 (71114)

新規を選択した際には、未入力の月が、 「更新」を選択した際には、既に入力済み の月が表示されますので、該当月を選んで 「先へ進む」をクリックします。

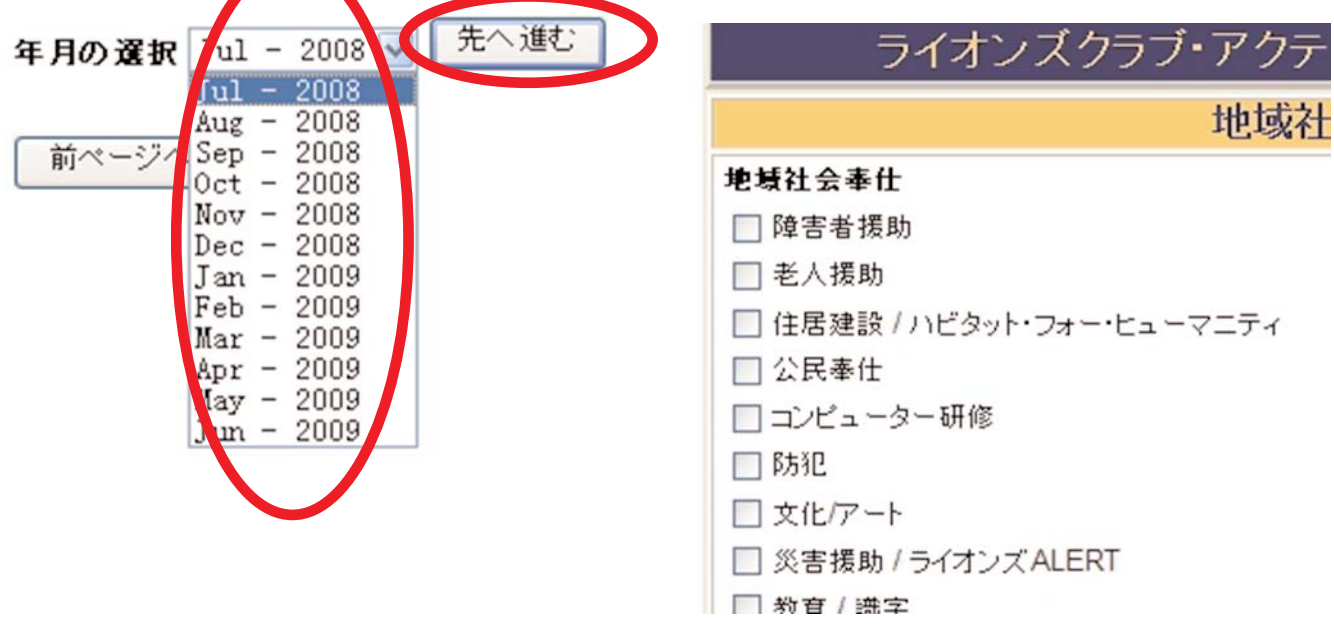

該当する項目にチェックを入れた後、金額・労力時間・参加メンバー数・恩恵を受けた人の人 数を入力します。

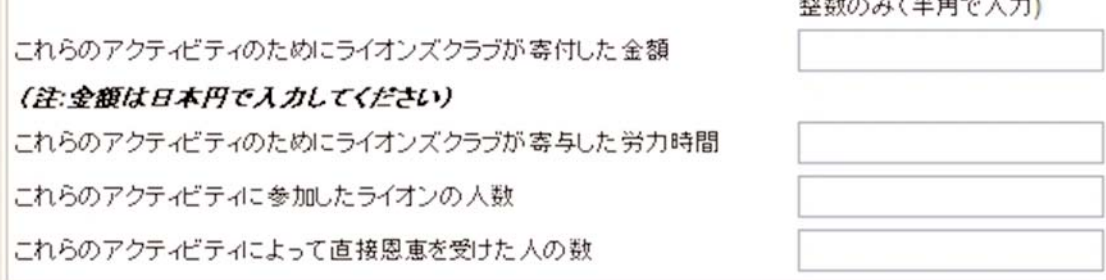

最後にLCIFへの寄付金額を入力し、「報告書を保存」をクリックして報告完了となります。

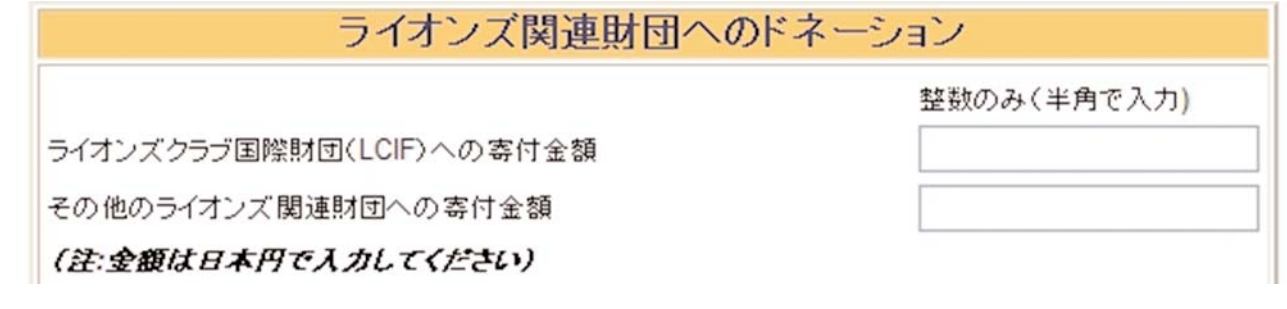

【重要】情報を保存するには、20分間の制限時間内に「報告書を保存」ボタンをクリックする 必要があります。制限時間内に報告書を保存しませんと入力したデータを失うので、 20分以内に保存し、必要であれば報告を続けてください。

#### 36. 会員カードの印刷

会員カードの印刷について、国際本部から届いた案内を以下に転載します。

クラブ幹事はWMMRサイトの報告書のページから、クラブ会員のために会員カード を印刷できるようになりました。このサイトで、印刷用紙1シートに表示される会員 カードの枚数を選択することができます。更に、白黒またはカラーで印刷でき、会 員カードに記載したい会員の氏名と有効期限も選択できます。カードは自動的に印 刷用にフォーマットされます。ご用意いただく必要があるのは、市販の名刺用印刷 用紙A4 - 91x55mm(1シートにつきカード10枚)だけです。これは最寄りの店やイン ターネットで購入することができます。

会員カードを印刷する方法は以下のとおりです。

- 1. WMMRにログインし、クラブ/ 報告書 をクリックします。
- 2. 会員カードの隣にある印刷ボタンをクリックします。
- 3. 印刷用紙のサイズは、A4を選択してください。
- 4. 各ページのカード枚数は、10枚 91 x 55mm カードを選択します。
- 5. カラーまたは白黒のどちらかを選択します。
- 6. 有効期限を選択します。
- 7. 印刷するカードに記載したい会員の氏名を選択してください。
- 8. 必要なカードの数がわかるよう、選択した会員リストの下にその数が表示され ます。
- 9. 実行をクリックします。
- 10. 名刺用の印刷用紙A4 91x55mm(1シートにつきカード10枚)をご利用ください。
- 11. 署名以外のすべての情報が会員カードに記入されます。
- 12. 名刺用の印刷用紙をプリンターに入れ、アドビの印刷アイコン をクリックしま す。
- 13. 重要 カードをきちんと印刷するためには、ページの拡大/縮小 をなし に設 定します。
- 14. OKをクリックします。

※ この機能の追加に伴い印刷された会員カードは郵送されなくなりました。

# 37. 会員カードの印刷についての補足

【用紙について】

プリント時に使用する名刺用紙は、国際協会からの指定は「A-oneの#51861」ですが、 上下の余白が、各11mm、左右の余白が各14mmのものであれば、この商品以外でもOKです。

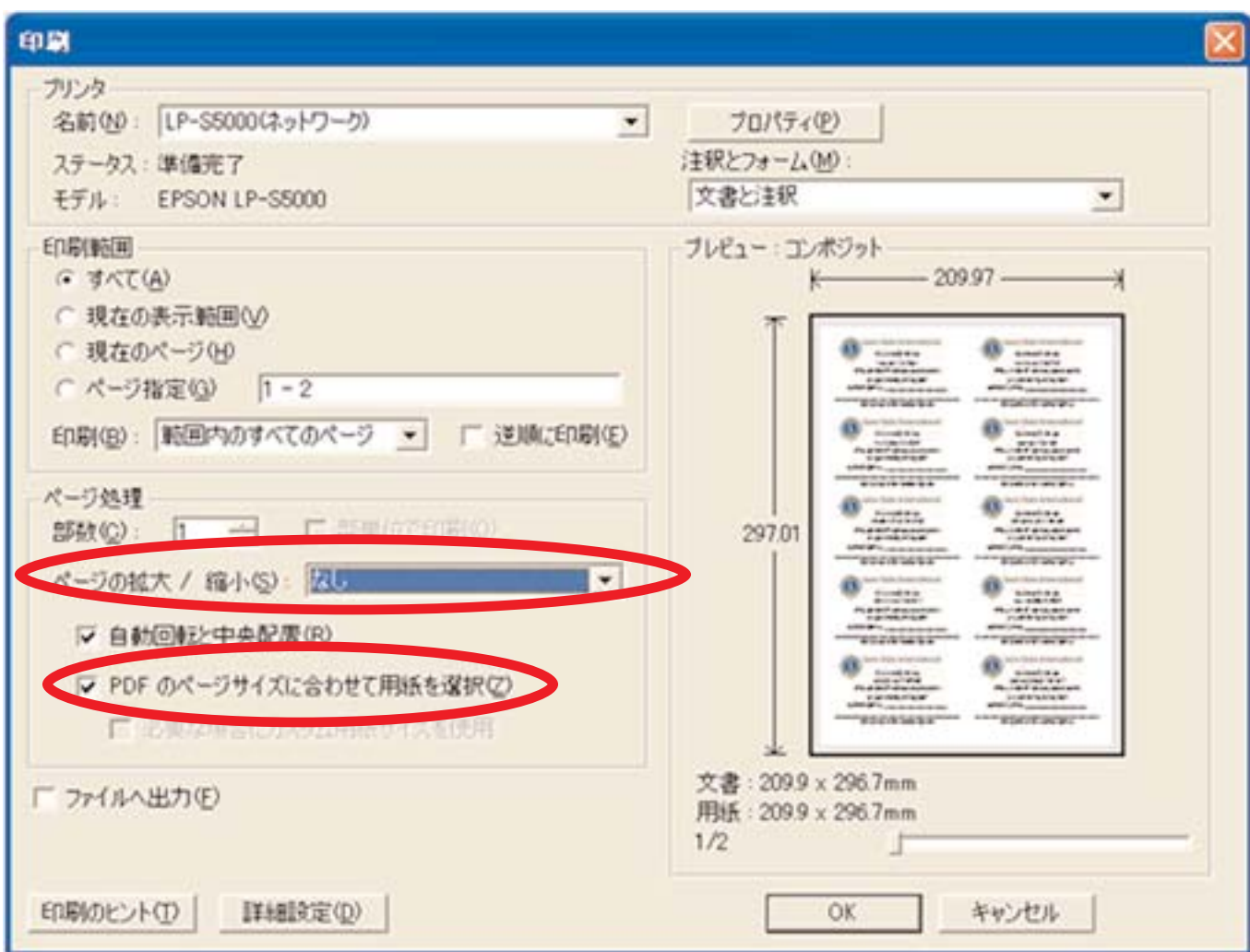

【印刷時の設定について】

1.「ページの拡大/縮小」を「なし」に設定します。

2.「PDFのサイズに合わせて用紙を選択」にチェックを入れます。

#### アクティビティ報告基準について

アクティビティの報告に当たっては、下記の基準を参考に集計の上、eMMR ServannAから報 告を行って下さい。

1. LCIF

LCIFへ献金を行った際には、eMMR ServannA上で下記の2箇所で報告を行います。それぞれ 記入する金額の単位が異なりますので十分注意して下さい。

【クラブ活動報告書】

LCIFの欄に該当月に送金完了した総献金額を<日本円>に換算して記入します。

【LCIF実施報告】

該当月に送金完了した金額を<ドル>に換算し、個別明細を報告します。MJF分割の場合に は送金額の他、累計額の記入も忘れずに行って下さい。

- ※ LCIFに関するアワード集計は、この「LCIF実施報告」に記載された情報を基に確定します。 入力漏れがあるとアワードを受賞できませんので注意して下さい。
- ※ eMMR ServannAでの地区向け報告と同時にLCIF宛にも指定の書式に記入の上報告を行って下 さい。
- 2. YE生派遣・来日
- a. YEプログラムに基づく派遣·受入については、派遣·来日YE生1名当りそれぞれ労力奉仕1 件ずつとなります。YEプログラム終了後すみやかに報告して下さい。
- ※ メンバーが送迎のため空港等へ出向いてもその都度労力アクティビティ1件とは認められ ません。
- b. 派遣あるいは受入に要した費用はそれぞれ一括して完了後に金銭アクティビティの額に計 上して下さい。労力アクティビティ同様件数はYE生1名当り1件となります。
- c. 派遣・来日青少年の送迎や観光、見学に関する費用のうち、金銭アクティビティの対象と なるのはYE生本人と直接の担当者 (1~2名) の分に限ります。同行ファミリーや担当者以 外のメンバーにかかる費用については金銭アクティビティとは認められません。
- d. また、歓送迎会等については、YE生本人および当該クラブメンバー以外の同行者(通訳な ど)の分に限り金銭アクティビティとして認められます。それ以外の出席者の登録料など は除外して下さい。
- e. 来日YE生のホストについては、労力アクティビティの件数は期間の長短に関係なくYE生1名 につき1件と認められますが、その労力アクティビティ(人時)は来日YE生1名につき1日 8時間として計上して下さい。

### eMMR ServannA 75

- 3. 四献 (献腎・献眼・献血・骨髄移植)
- a. 献眼、献腎あるいは骨髄移植登録そのものはアクティビティとは認められません。
- b. 登録等を目的とした活動(講演会や街頭キャンペーンなど)は実際の登録の有無は別とし てそれ自体労力アクティビティ1件となります。
- c. 実際に献眼等が行われた場合は、弔問や摘出・移送、葬儀参列、感謝状贈呈等一連の活動 について提供者1名当り労力アクティビティ1件とし、提供者発生から感謝状贈呈等事業 完了までに要した延べ人時を計上して下さい。また、その葬儀の際、香典、生花あるいは 弔問金等クラブから支出された場合は、金銭アクティビティとしてその金額を記入して下 さい。
- d. メンバーからの献眼や献腎も同様の扱いとなります。
- e. 同一場所で献眼登録、献腎登録、献血協力等複数の活動を実施した場合は、種別毎に1件 のアクティビティとして処理して下さい。(盲導犬育成募金と臓器移植推進キャンペーンを 同時に行った場合等)ただし、それに要した労力人時、金額はその割合に応じて案分し、 報告して下さい。
- f. ポスターやパンフレット、チラシ等PR用の資料を作成した場合は、その支払いがあった時 に金銭アクティビティとしてその金額を計上して下さい(配布時は労力アクティビティの みとなります)。
- 4. アクティビティ資金獲得事業(チャリティー)
- a. チャリティー活動そのものは、その収益金の使途に応じた分野の労力アクティビティとし て活動完了の時点で評価されますが、収益金はそれが実際にアクティビティに利用された 時点ではじめて金額アクティビティとして計上します(収益金とは、チャリティー活動で 得られた金額からその準備等に要した経費を差し引いた利益ですが、クラブがその経費を 差し引かずに得られた金額をそのままアクティビティに利用した場合、経費はクラブ負担 として事業費扱いになります)。

<例 1.>

7月20日メンバー20名が参加してチャリティーバザーを開催、8時間の活動で250,000円の売 上があり、テント設営費など準備費用50,000円を差し引いた収益金200,000円を、8月5日に福 祉施設へ贈呈した。

○ 7月20日労力アクティビティ:160時間

- 8月5日金銭アクティビティ: 200,000円
- <例 2.>
	- 上記と同じ条件でチャリティーバザーを開催し、売上全額を贈呈した。
		- 7月20日労力アクティビティ:160時間
		- 8月5日金銭アクティビティ:250,000円
- ※ 経費50,000円は事業費支出としてクラブ負担となります、この50,000円を加算して金銭ア クティビティ300,000円としてはいけません。
- b. チャリティー活動はその後に行われるアクティビティのための資金を獲得することが目的 であり、それ自体はアクティビティではないため、その準備や設営、運営のための費用 (経費)は金銭アクティビティに当りまりません。
- 5. 募金活動は募金総額を正確に記録すること。

募金活動に要した費用は募金総額から相殺してはいけません。

- 【重要】募金活動のための募金箱の製作費等を募金額から支出してはいけません。事業費支 出として処理します。前項のチャリティバザー等の事業資金獲得活動と混同しては いけません。
- 6. ライオンズクラブのPRや運営に関する費用
- a. ポスターやチラシの印刷代や新聞広告料、マスコミ関係者との懇談会等や、ライオンズク ラブ間あるいはクラブ内の会合や勉強会、催し物などに関する費用は運営費(その内容に よっては事業費支出項目として処理)であり、金銭アクティビティとはみなされません。
- b. 姉妹クラブなどへのクラブ会報送付も送料を含め、金銭アクティビティではありません。 運営費として処理して下さい。
- 7. 接待交際的な活動
- a. 会長・幹事などクラブ役員やメンバーがクラブ代表として地域の敬老会や祝賀会など各種 会合に出席したり、あるいはご祝儀などを持参してもアクティビティとはみなされません。 また、クラブが地域のサークルや会に属している場合の会費もアクティビティとは認めら れません。
- b. 献眼者や献腎者の葬儀を除き、如何なる葬儀や公共建造物の落成式などの祝賀行事への出 席も、たとえそれがクラブを代表するものであっても一切アクティビティとはみなされま せん。これらの香典、祝儀はすべて運営費で処理してください。
- C. ただし、ライオンズ以外の団体あるいは個人と協力してアクティビティを行った場合は、 自クラブ負担分の労力や金額はアクティビティとして認められます(事業実施のための準 備会や打ち合わせ会への出席は労力アクティビティにはなりません)。
- d. 他クラブ周年記念祝金や協賛行事参加費も運営費となります。他クラブ主催のチャリティ パーティのチケット購入費用等も当然アクティビティではありません。
- 8. 使用済切手等

切手や各種カード収集に関するアクティビティは、収集、整理、発送の一連の作業が完了し

た時点で初めて労力アクティビティとして報告して下さい。なお、中古眼鏡等の収集も同様で す。

- 9. 合同アクティビティ
- a. 複数のクラブが合同で献眼、献腎登録活動等を実施した場合、労力奉仕については、その 延べ人時を参加人員、クラブ数等で案分し、重複しないように報告して下さい。
- b. 同じく金銭奉仕についても、全体の金額を参加したクラブ数、会員数等クラブ間で調整、 案分の上、自クラブ分のみ計上して下さい。
- c. ゾーン、リジョン、地区あるいは複合地区等で行う合同アクティビティについても会員1名 当たり○○円×○○名という実際に拠出した金額を備考欄に記入して下さい。

以 上

## 付録1. 英文の入力・表記について

eMMR ServannAで登録する WMMR Extension Forms 等の国際本部向け情報に関しては、半角 英数モードで入力します。

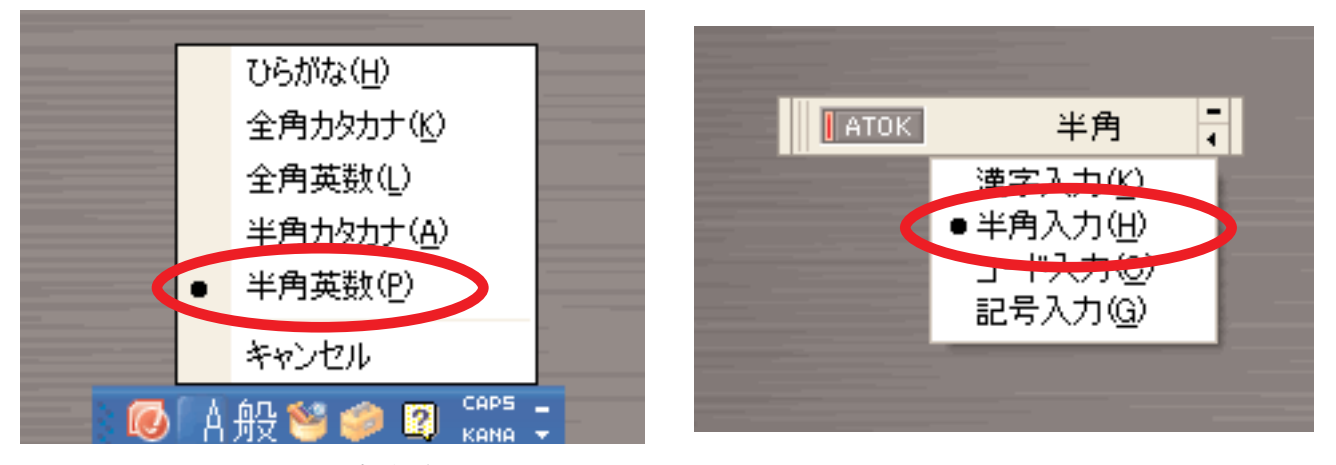

使用している、かな漢字変換システムで設定方法は異なりますので、詳しくはコンピュータ の説明書等を参考にして下さい。

また、英文の表記法ですが、1文字目を大文字、2文字目以降を小文字で表記するようにし て下さい(国際本部から表記ルール統一の要請がありました)。

- 正) Tsuki ii
- 誤) TSUKIJI 及び tsukiji

WMMP Extension Forms - リ下けアルフラベットで記入してください -

WMMR Extension Formsに入力する住所ですが、国際本部よりの会計計算書等の送付先住所に そのまま使われますので、固定のクラブ事務局をお持ちの場合は事務局住所を入力されること を強くお勧めします。(国際本部に登録されている地区役員の場合は、キャビネット事務局の 住所、メールアドレスを登録し、配偶者氏名・職業も忘れずに登録して下さい)

以下に入力例を示しますが、各枠内はそれぞれ30文字以内の入力制限がありますので注意し て下さい。電話番号等の入力は不要ですが、メールアドレスは、会員本人が受信できるアドレ スを入力して下さい。

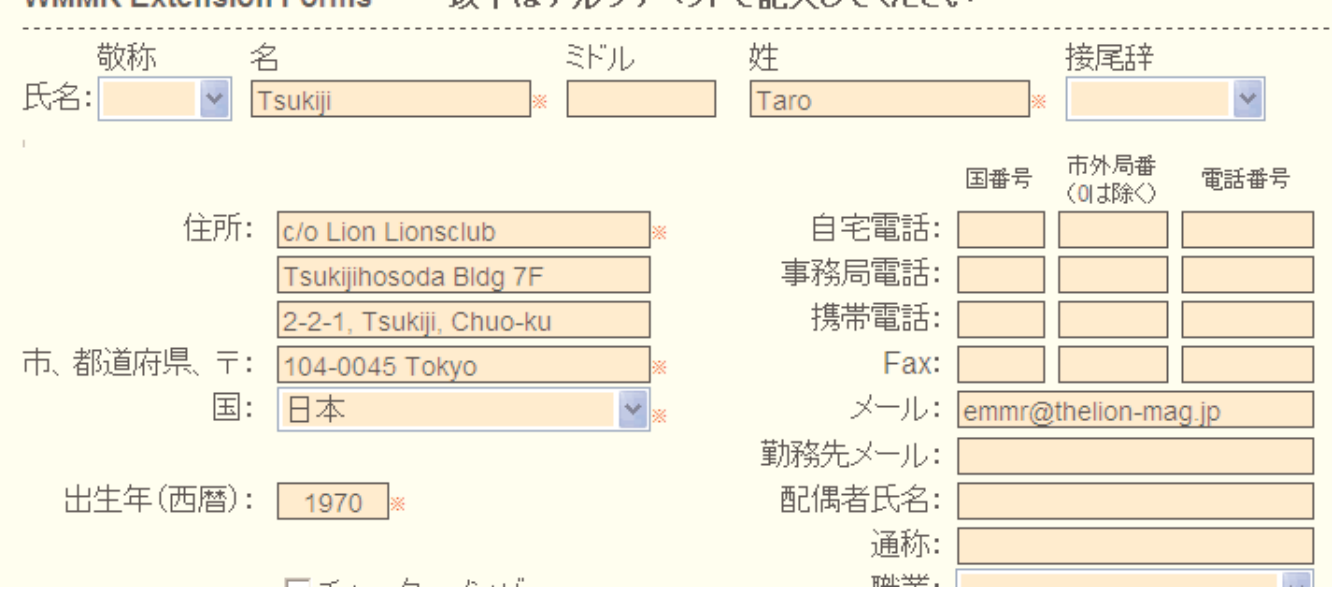

付録2. エラーメッセージについて

eMMR ServannAで処理を行う際に、システムから出るメッセージについて代表的なものを説 明します。

この会員様のデータは会員動静による変更があります。 「会員動静」から国際本部システムへの登録申請を行ってください。 (現状では、まだ国際本部システムへの登録申請は行われていません。)

上のメッセージは、会員動静の処理をいったん登録後、国際本部へ報告をしていない状態の 時に表示されます。国際本部への報告を行っていない状態で、月末の報告締切時刻を過ぎると、 会員動静はキャンセルされます。忘れずに期限内に国際本部への報告を完了して下さい。

現在、この会員様のデータ更新を国際本部システムへ登録申請中です。 登録が完了すると、このメッセージは表示されなくなります。 (国際本部システムに登録されるまで時間がかかる場合があります。)

上のメッセージは、会員動静を国際本部への報告を行い、システムが国際本部と通信中の状 態の時に表示されます。

この会員様の、国際本部システムへの登録申請が失敗しました。 お手数ですが、内容をご確認の上、再度登録を行ってください。 (このままだと、変更内容が国際本部システムには反映されません。)

上のメッセージは、何らかの理由で国際本部との通信に失敗した場合に表示されます。多く は通信回線のトラブルが原因です、少し時間をおいて再度報告することで、正常に終了するこ とがあります。何度か試してもこのメッセージが消えない場合はライオン誌日本語版事務所宛 問い合わせて下さい。

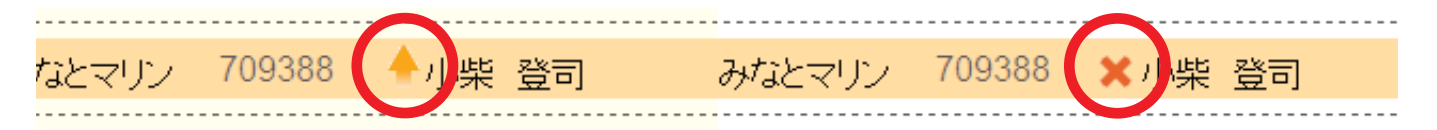

会員管理の画面で上図左側のように上向き矢印が氏名の左に表示されるのは、国際本部と通 信中、または報告前の状態を示し、右側のように赤い×印が氏名の左に表示されるのは、国際 本部との通信に失敗したことを示します。この場合再度の報告が必要です。

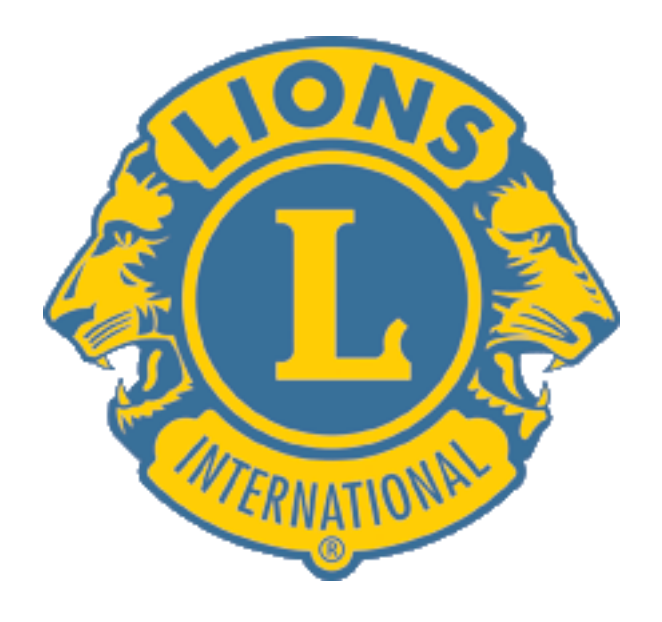